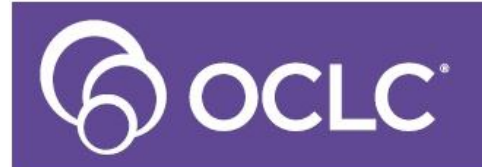

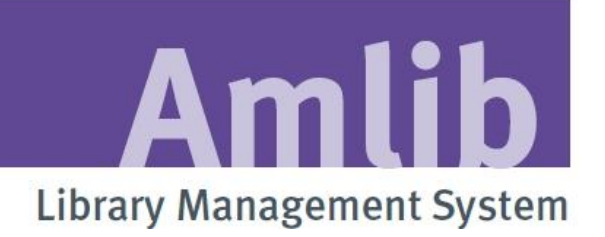

# **Reports Training – Basic Reports**

**Last Updated: 19 September 2014**

#### **© 2014 OCLC (UK) Ltd**

**ALL RIGHTS RESERVED. Permission is granted to electronically copy and to print in hard copy portions of this document for training purposes by licensed users of the Amlib Library Management System. Any other uses – including reproduction for purposes other than those noted above, modification, distribution, republication, transmission, re-transmission, modification, or public showing – without the prior written permission of** *OCLC (UK) Ltd* **– is strictly prohibited.**

#### **Support:**

Australia: 1300 260 795 (Local call cost in Australia) **Email:**  [support-amlib@oclc.org](mailto:support-amlib@oclc.org) **Amlib Help Desk (TOPDesk):**  <https://servicedesk.oclc.org/tas/public/> **OCLC Amlib Document Portal:** <https://www.oclc.org/support/services/amlib.en.html>

#### **Sales:**

Australia: 1300 260 795 (Local call cost in Australia) **Fax:** +61 (0) 3 9929 0801 **Email:** [sales-amlib@oclc.org](mailto:sales-amlib@oclc.org)

#### **www.oclc.org/en-AU/**

## TABLE OF CONTENTS

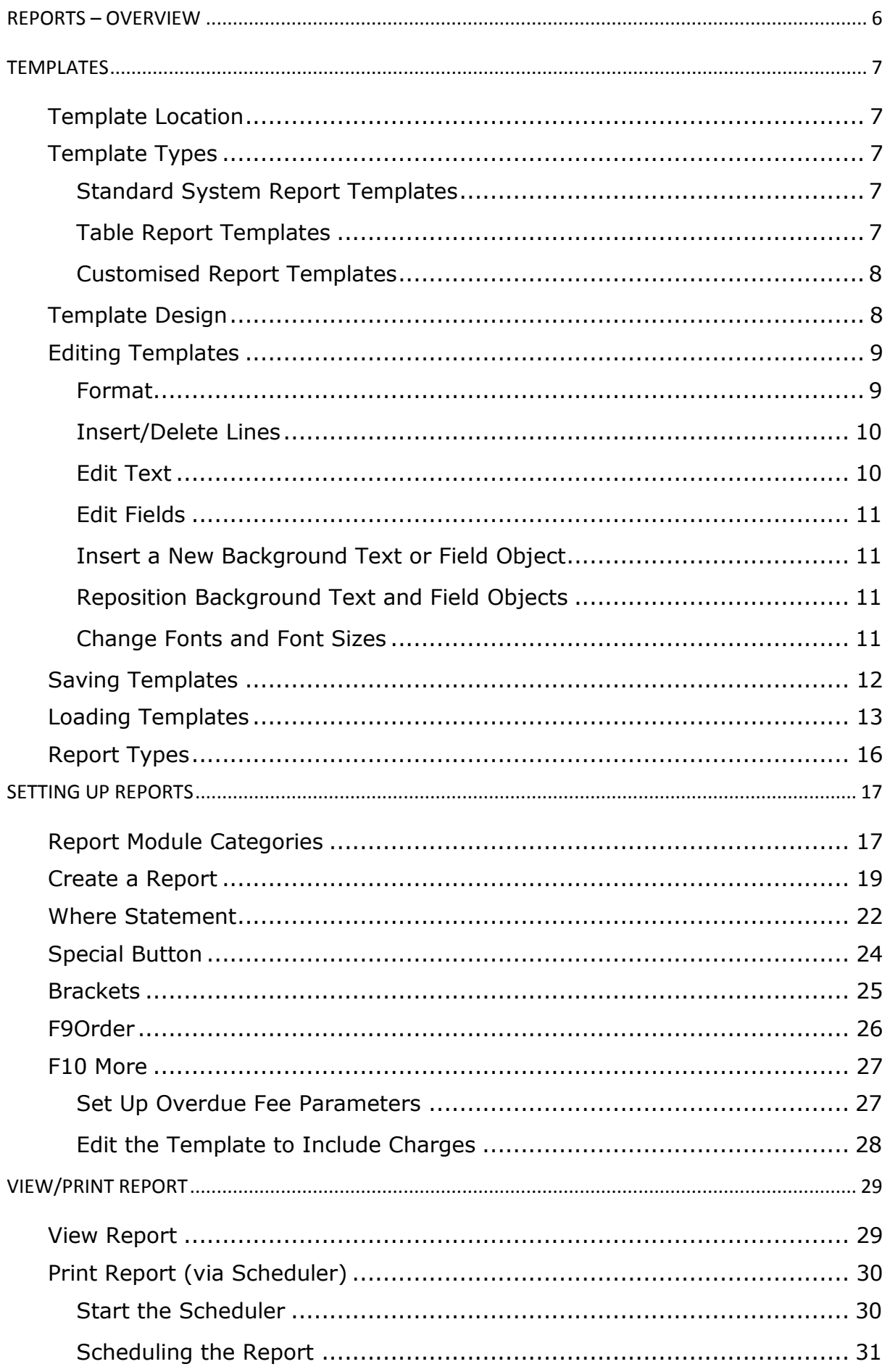

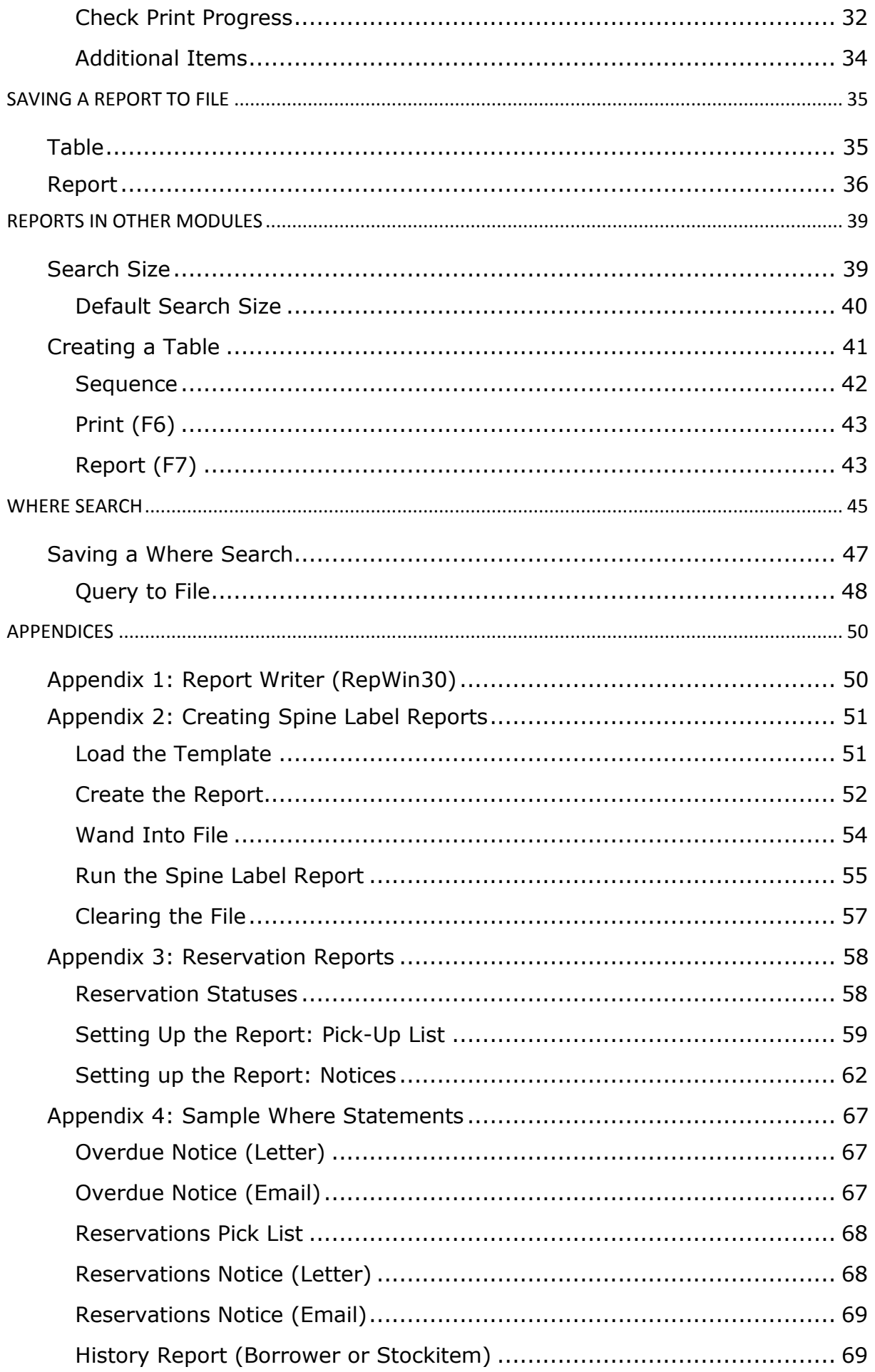

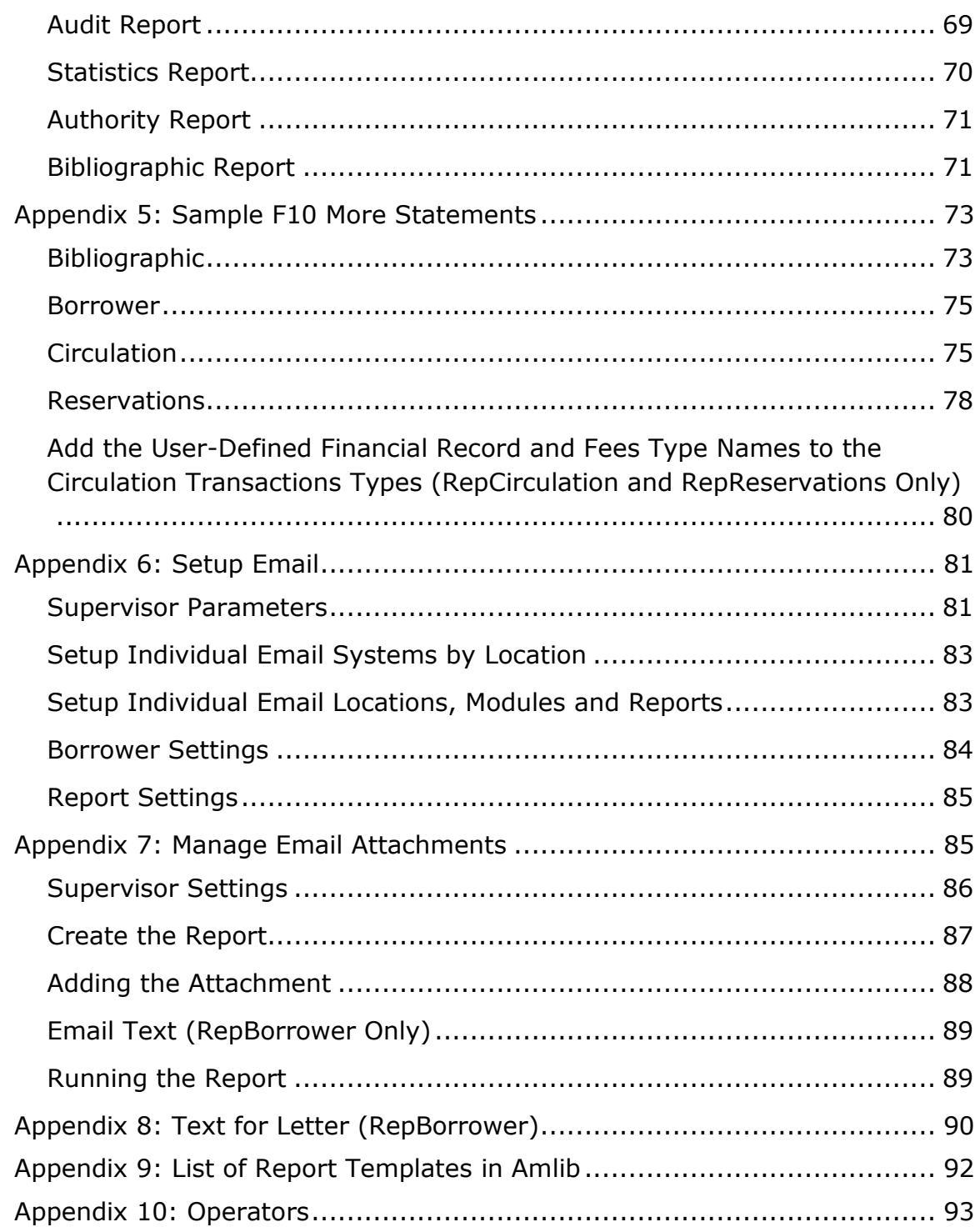

## <span id="page-5-0"></span>**REPORTS – OVERVIEW**

Reports are used for every conceivable purpose within *Amlib*, from printing up tables and updating borrower records to printing out overdue notices.

It is possible to create and run a huge variety of reports covering every single module. In addition, it is possible for you to customise these reports in both their design and functionality.

The creation of a report is covered in broad terms by the following flowchart:

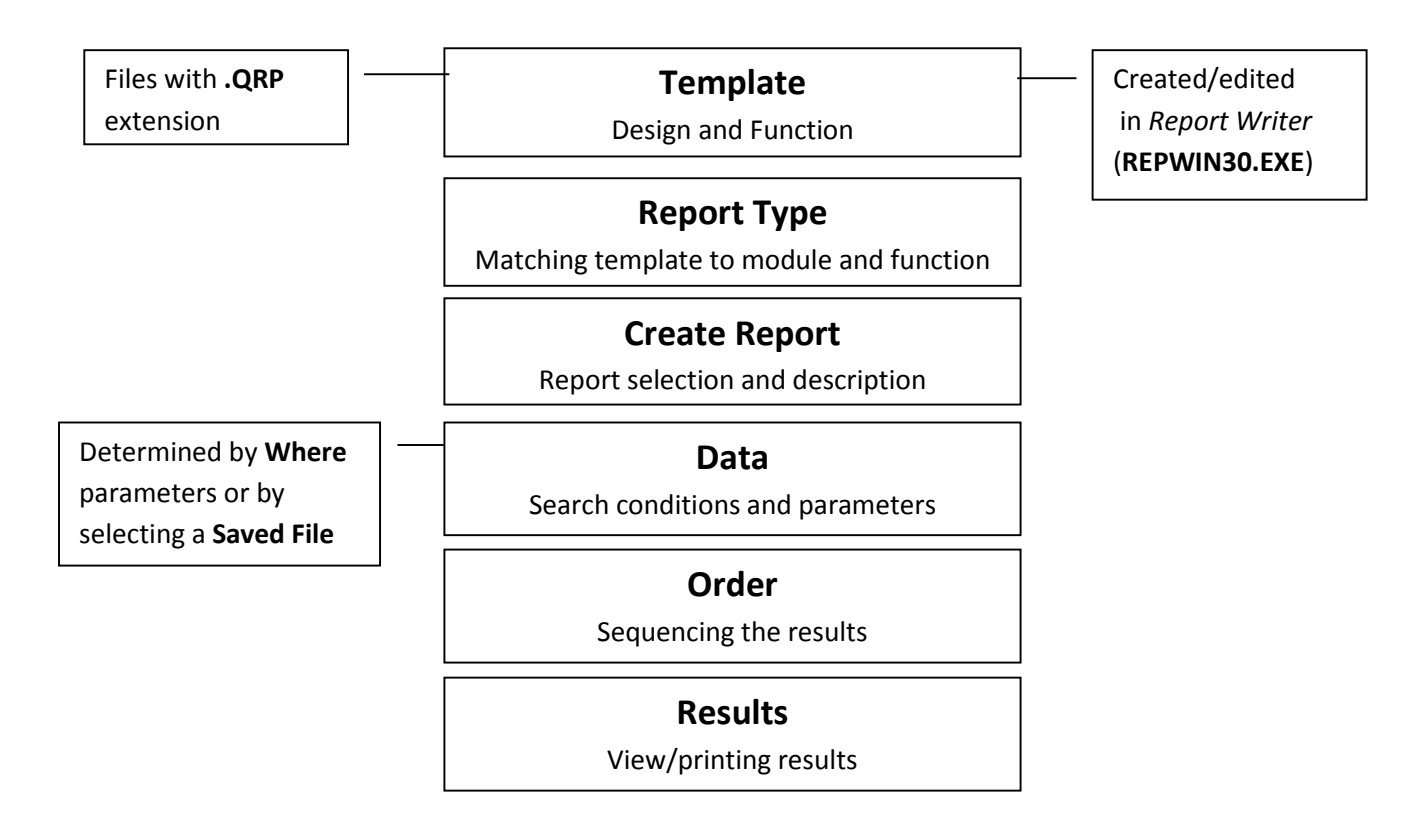

## <span id="page-6-0"></span>**TEMPLATES**

Whenever *Amlib* prints, emails or saves a file, it uses a template to determine what should and how it should be printed.

What is "printed" by the template is determined by a number of factors:

- Fields in Template for example: **Name**, **Address**, **Item No**, **Title**
- Report Module Category for example: **Circulation Reports**
- Template Type for example: **Email**
- Where Statement for example: **Borrower Type = A** (for Adult)

## <span id="page-6-1"></span>**Template Location**

Most report templates can be found in the **Amlib/Reports** folder on your *Amlib* server. If you do not normally have access to this space, then you should contact your IT support staff about arranging access to this location to enable you to customise your report templates.

It is possible load templates from your PC, but these templates will only be available for use by that PC.

## <span id="page-6-2"></span>**Template Types**

#### <span id="page-6-3"></span>Standard System Report Templates

These are the templates with an ampersand (**&**) at the beginning of the file name – for example: **&ODEMAIL.QRP** (**Overdue Email Notice**). They are loaded into the *Amlib Reports* module and may be renamed – without the ampersand (**&**) – if you alter the content/format of the report template.

**Please Note:** It's a good idea to note any templates that you have customised (but **not** renamed) and keep them backed up as they will be overwritten during an upgrade.

#### <span id="page-6-4"></span>Table Report Templates

These are the templates with a dollar sign (**\$**) at the beginning of the file name – for example: **\$BOTYPES.QRP** (**List of Borrower Types**) They are generally hard-coded into individual *Amlib* modules and cannot be renamed. You may, however, alter the content/format of the report template.

**Please Note:** It's a good idea to note any templates that you have customised and keep them backed up as they will be overwritten during an upgrade.

#### <span id="page-7-0"></span>Customised Report Templates

These are edited/reformatted templates that usually begin with ampersand (**&**) – and a few with a dollar sign (**\$**) – which have been resaved with a new name. The general practice when customising a report template is to remove the ampersand (**&**) and add in a few letters indicating your library name:

#### **&ODEMAIL.QRP** →**AMODEML.QRP**

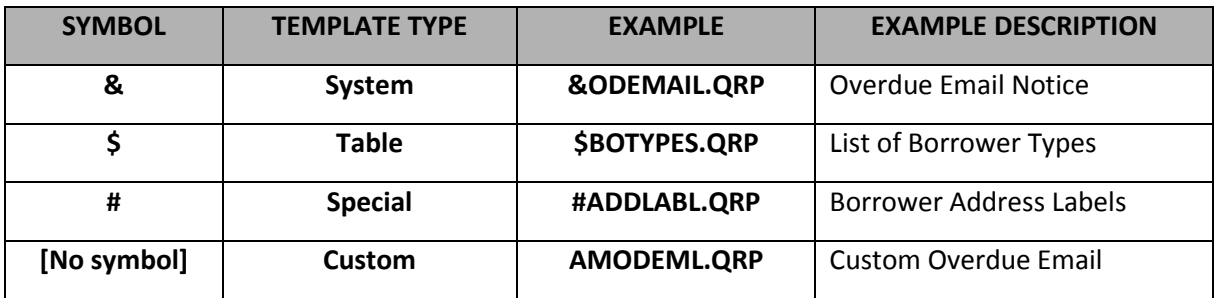

## <span id="page-7-1"></span>**Template Design**

The design of a report template determines what data will ultimately be printed (even taking into account the data selection parameters or Where statement) and the format it will be printed in.

A template is typically subdivided as follows:

- **•** Report Header and Footer
- **Page Header and Footer**
- **Group**-defined **Headers and Footers** for example: **Borrower Barcode**
- **Detail Block**

A template is typically comprised of the following:

- **Lines**  an object that can be added to any subdivision which can then be formatted and then text, fields or images added
- **Background Text** generally text and headings
- **Fields** a placeholder ultimately replaced by information derived from a particular *Amlib* field (for example: **Title**) or a user-defined variable that performs a function on these fields (for example: **Total Cost**)
- **Images**  either pictures or objects that have been imported into the template
- **Box** a user-defined line art shape

## <span id="page-8-0"></span>**Editing Templates**

*Report Writer* (**REPWIN30.EXE**) is a separate [program,](#page-49-1) produced by *Centura*, which is utilised by *Amlib* for Reports. We have many templates created for library use, but you can customise them, as well as create your own.

#### <span id="page-8-1"></span>Format

The text on a report template is known as **Background Text**. You can see that it is different from **Fields** because **Fields** show up in white:

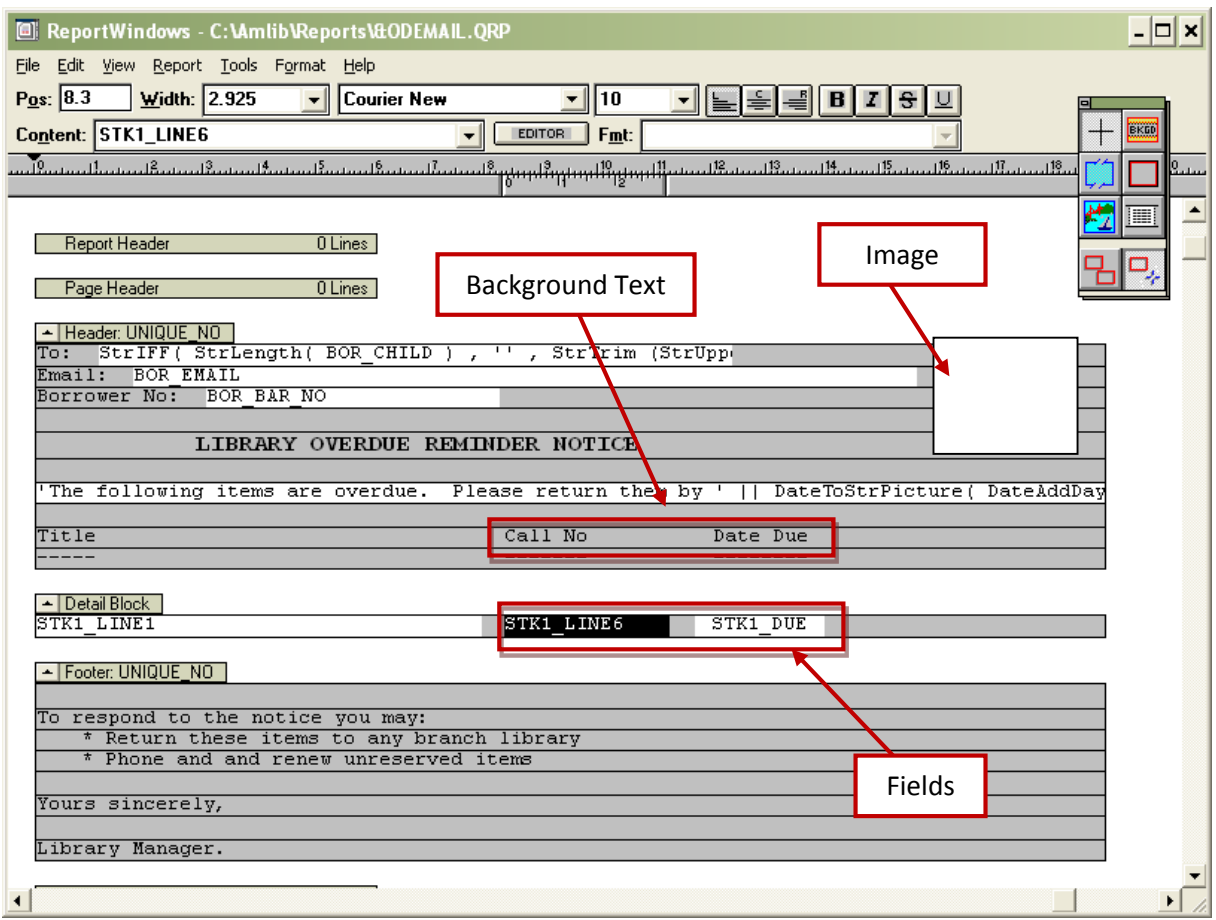

It is also possible to incorporate text into a **Field**:

['The following items are overdue. Please return them by ' || DateToStrPicture ( DateAddDay

#### <span id="page-9-0"></span>Insert/Delete Lines

To delete lines:

Click and highlight the line you want to delete and press the **Delete** button on your keyboard

To insert lines:

 Click and highlight the line below where you want to insert a new one and press the **Insert** button on your keyboard

#### <span id="page-9-1"></span>Edit Text

1. Double-click on the **Background Text** object you want to edit – the Format Background Text dialogue box will open

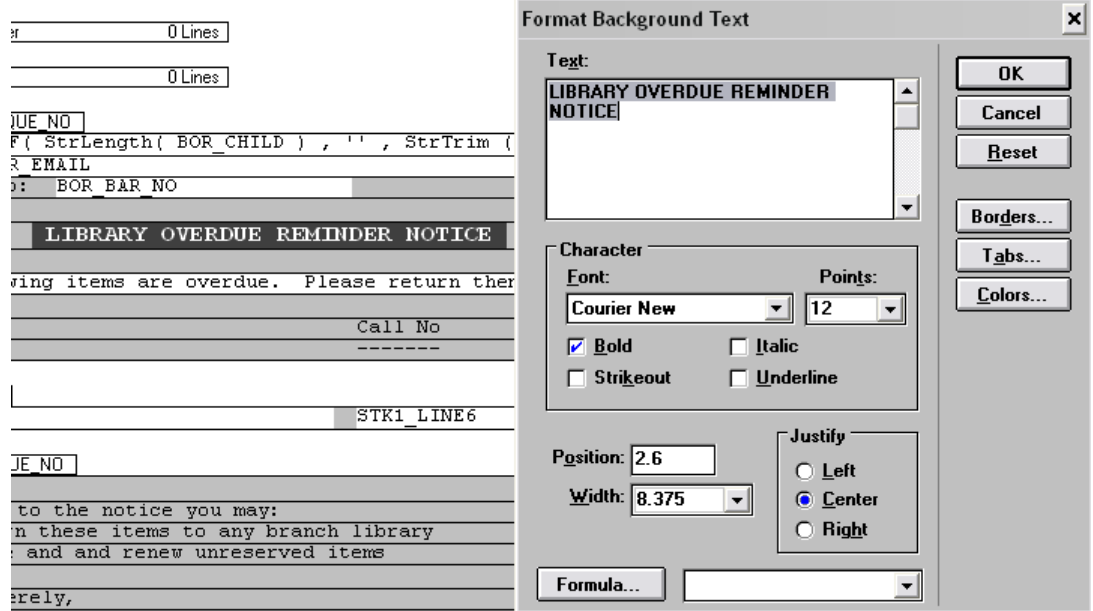

- 2. Edit/format the text as desired
- 3. Click on the **OK** button when complete

#### <span id="page-10-0"></span>Edit Fields

1. To change what is displayed in a **Field**, you can select the **Field** and choose a new item from the Content drop-down box at the top:

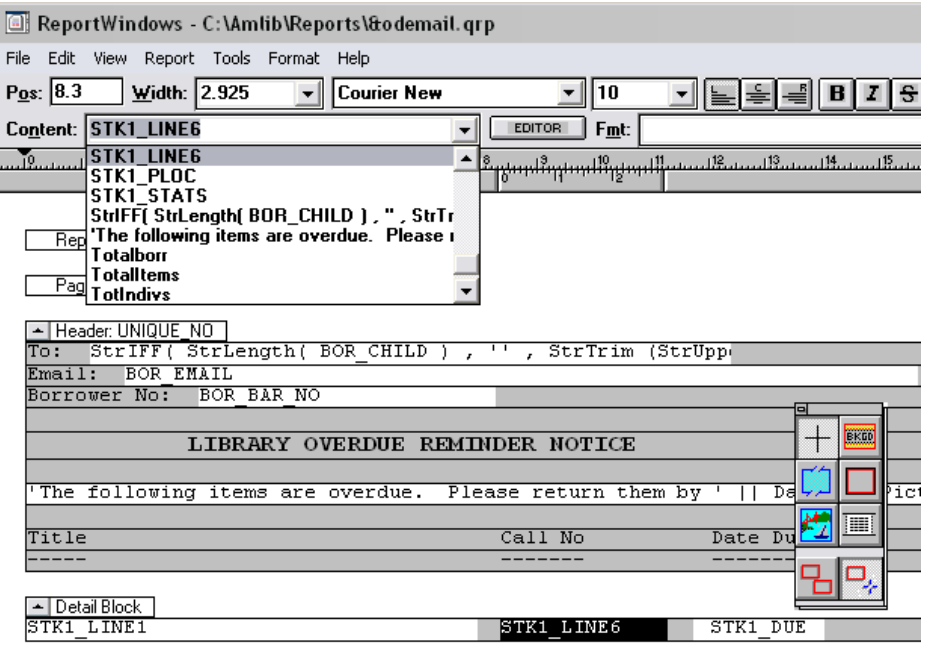

<span id="page-10-1"></span>Insert a New Background Text or Field Object

- 1. From the main menu, select **Tools** > **Background Text** or **Field**
- 2. Position the cursor where you would like the object to appear and click the mouse to insert

#### <span id="page-10-2"></span>Reposition Background Text and Field Objects

You can move text/field objects around by changing the **Pos**ition and **Width** in the menu bar:

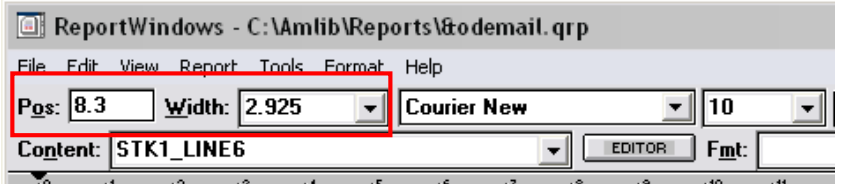

ىيىن بىر ئالىيىن بىر ئالىيىن بىر ئىيىن بىر ئىيىن بىر ئىيىن بىر ئىيىن بىر ئىيىن بىر ئىيىن بىر ئىيىن بىر ئىيىن بىر ئى

#### <span id="page-10-3"></span>Change Fonts and Font Sizes

You can change and font and size of text/field objects in the menu bar:

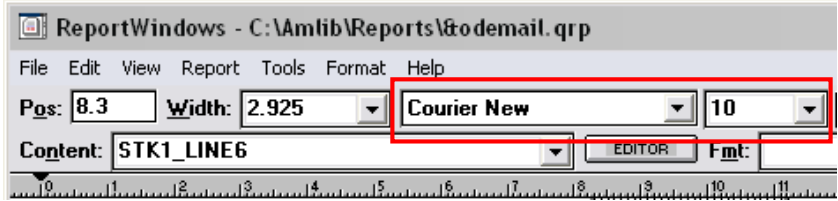

## <span id="page-11-0"></span>**Saving Templates**

When you have finished customising a template, ensure that the template is saved with a new name to avoid it being overwritten in any future upgrades – for example: **AMODLET.QRP**

You will notice that the above example does not have an **&** at the start of the template name. An **&** indicates that it is a standard **System Report Template**, and the lack of an **&** indicates that it is a **Custom Report Template**.

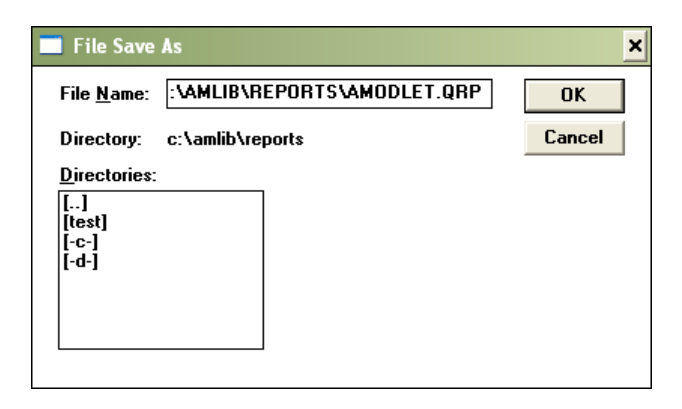

Save the customised template into the **Amlib/Reports** folder on the *Amlib* server. This will make the template available for use for all users. Alternatively, you may save it into a local folder on your PC – but please be aware, that the template (once loaded) will only be available for use on that PC.

## <span id="page-12-0"></span>**Loading Templates**

Your new/customised template needs to be saved somewhere that can be accessed by every workstation, such as the **Drive:/Amlib/Reports** folder on your *Amlib* server.

To add them into the *Amlib* client:

- 1. Launch the *Amlib* client
- 2. Go to **Main** > **Reports** > **RepAddNew** the Report Files screen will display:

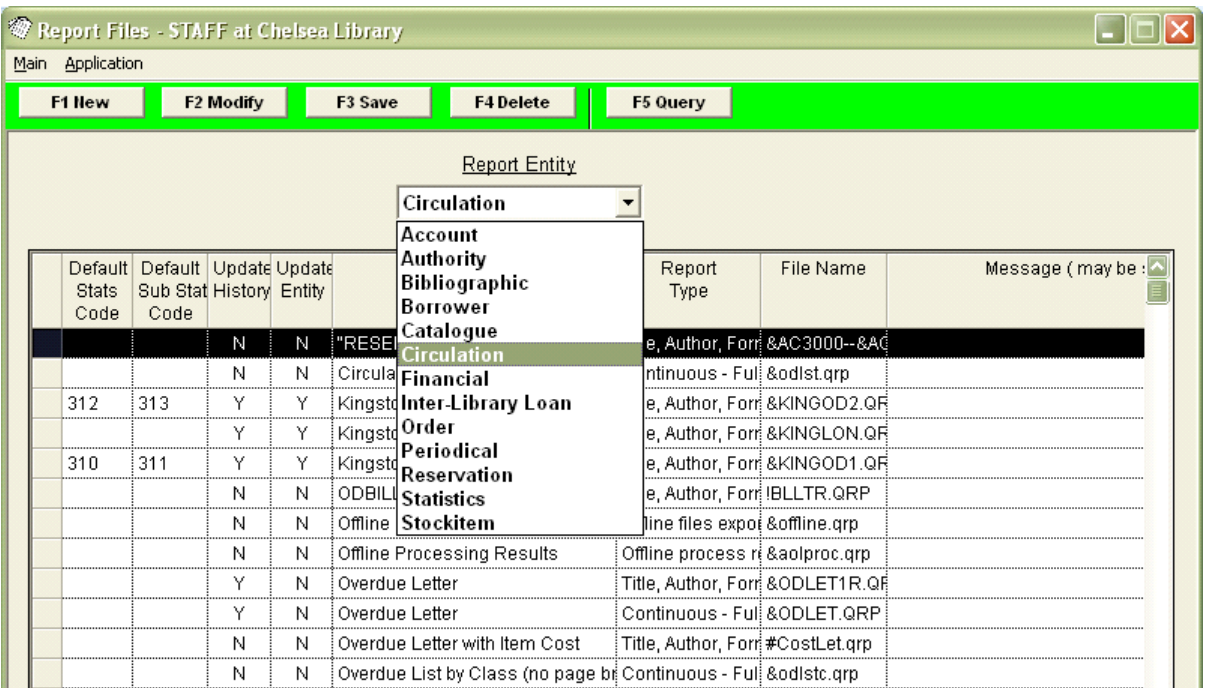

- 1. From the Report Entity drop-down, select the appropriate module for your report for example: **Circulation**
- 2. Click the **F1 New** button the New Report File screen will display:

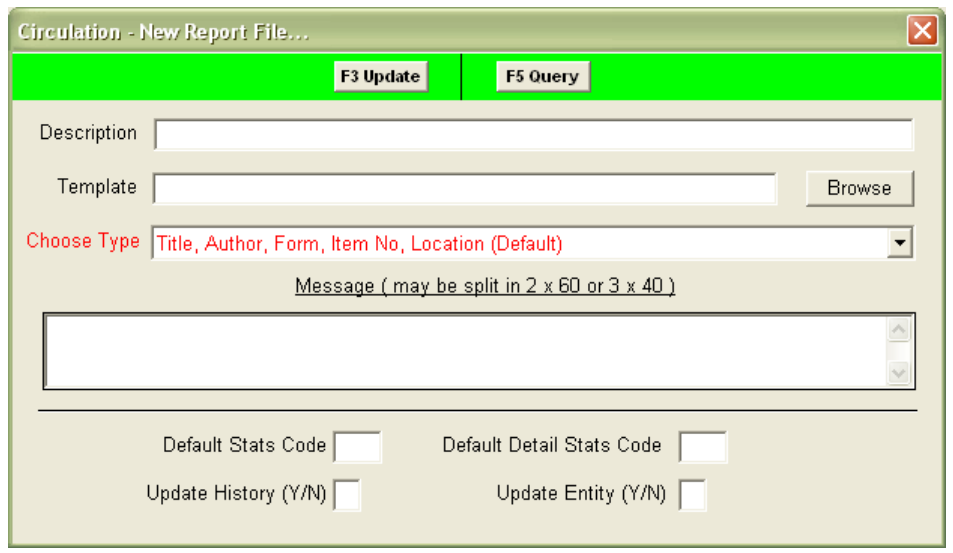

3. Type in an appropriate Description – for example: **Overdue Notice (Letter)**

4. Template – click on the **Browse** button – the Choose Report screen will display:

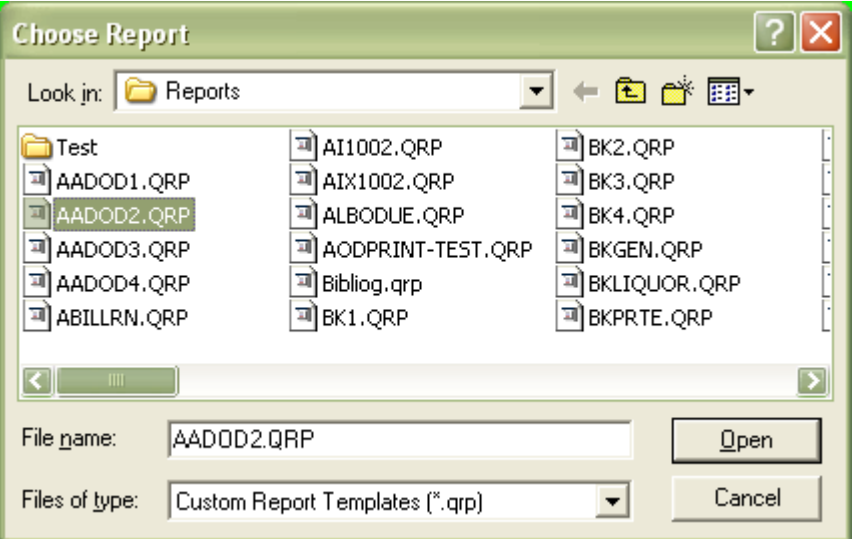

- 5. Navigate to the **Drive:/Amlib/Reports** folder on your *Amlib* Server (if the template has been loaded onto your PC – then navigate to the local folder)
- 6. Files of type:
	- Select **Custom Report Templates (\*.qrp)** for customised templates
	- Select **System Report Templates (\*.qrp)** for all standard system templates
- 7. Locate the template to be loaded and highlight it
- 8. Click the **Open** button the template will be selected the Choose Report window will close
- 9. Choose Type it is *essential* that the appropriate type be chosen that this will inform how your template operates and the information that is sent to it – in this example: **Continuous - Full descriptions** has been selected

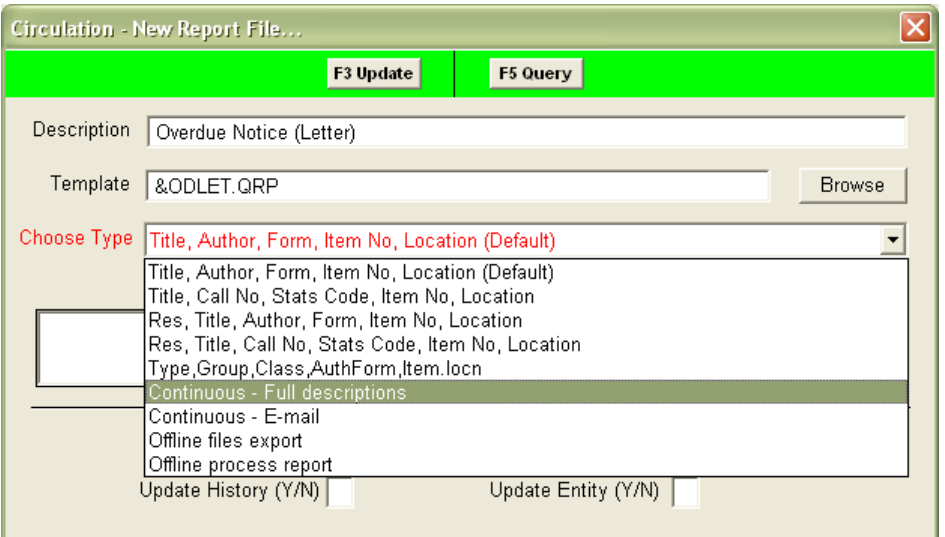

10. Message – leave blank

- 11. Default Stats Code it is possible to collect statistics on the number of times that this report is run by adding an entry into the Statistics Codes table (**Main** > **Supervisor** > **StatsParams**) and then adding the **Stat Type** into the Default Stats Code box
- 12. Default Detail Stats Code it is possible to collect statistics on the number of individual notices that a particular report generates by adding an entry into the Statistics Codes table (**Main** > **Supervisor** > **StatsParams**) and then adding the **Stat Type** into the Default Detail Stats Code box (not available for all modules)

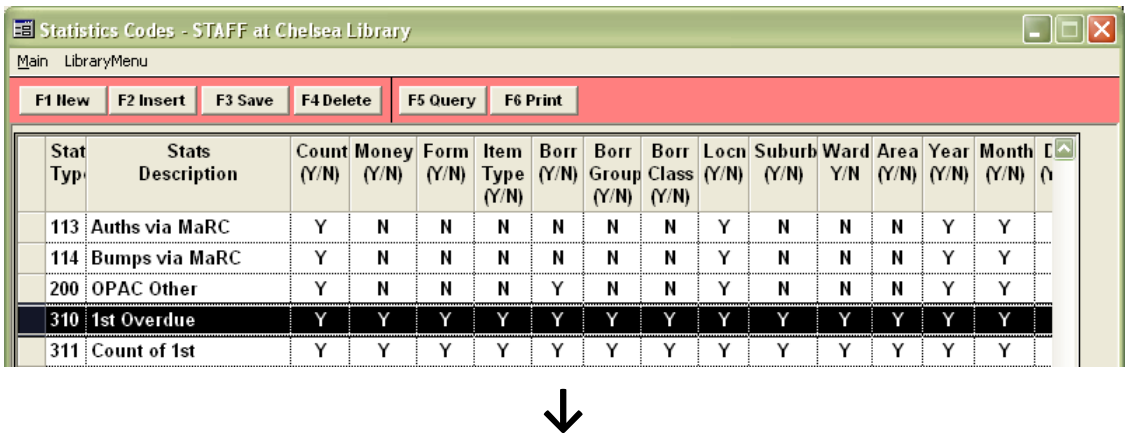

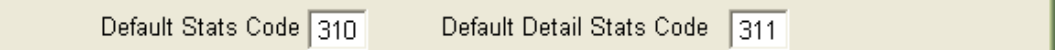

- 13. Update History (Y/N) it is possible to retain a record of the report having been generated for example: the above **Overdue Letter** report can add a record of the overdue being printed to the Borrower History of affected patrons
- 14. Update Entity  $(Y/N)$  this field can be used to update the status or alter a parameter of a record – for example: an account may be generated for an overdue circulation report

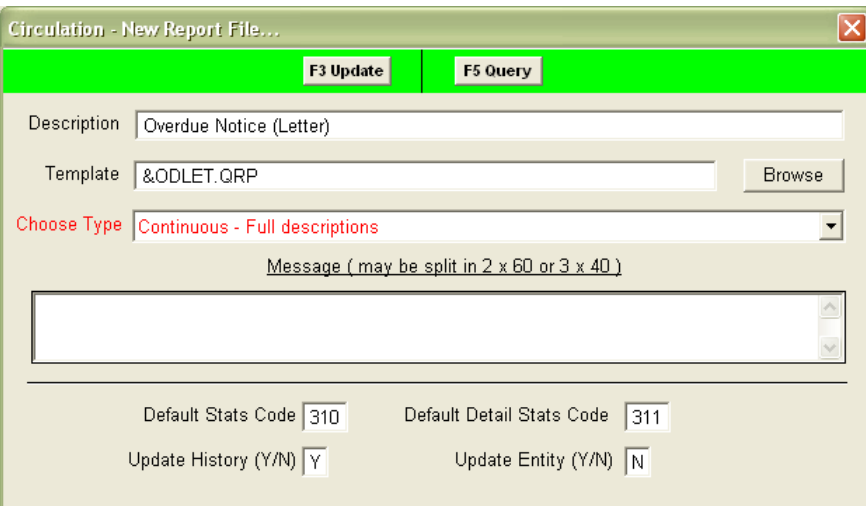

- 15. Click the **F3 Update** button
- 16. Close out of the Report Files screen

The template is now loaded and available for use in a Report.

# <span id="page-15-0"></span>**Report Types**

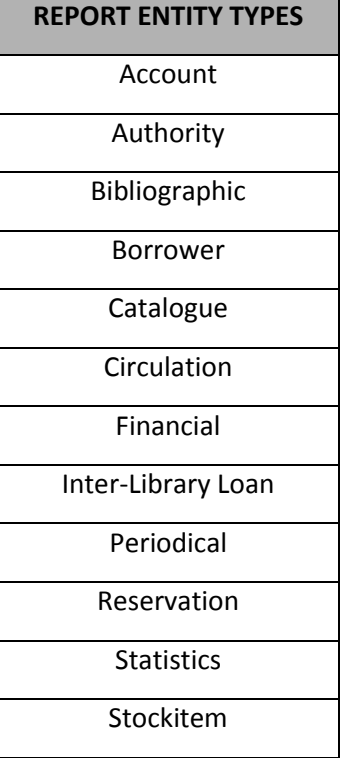

## <span id="page-16-0"></span>**SETTING UP REPORTS**

## <span id="page-16-1"></span>**Report Module Categories**

The Reports module is split into the following categories:

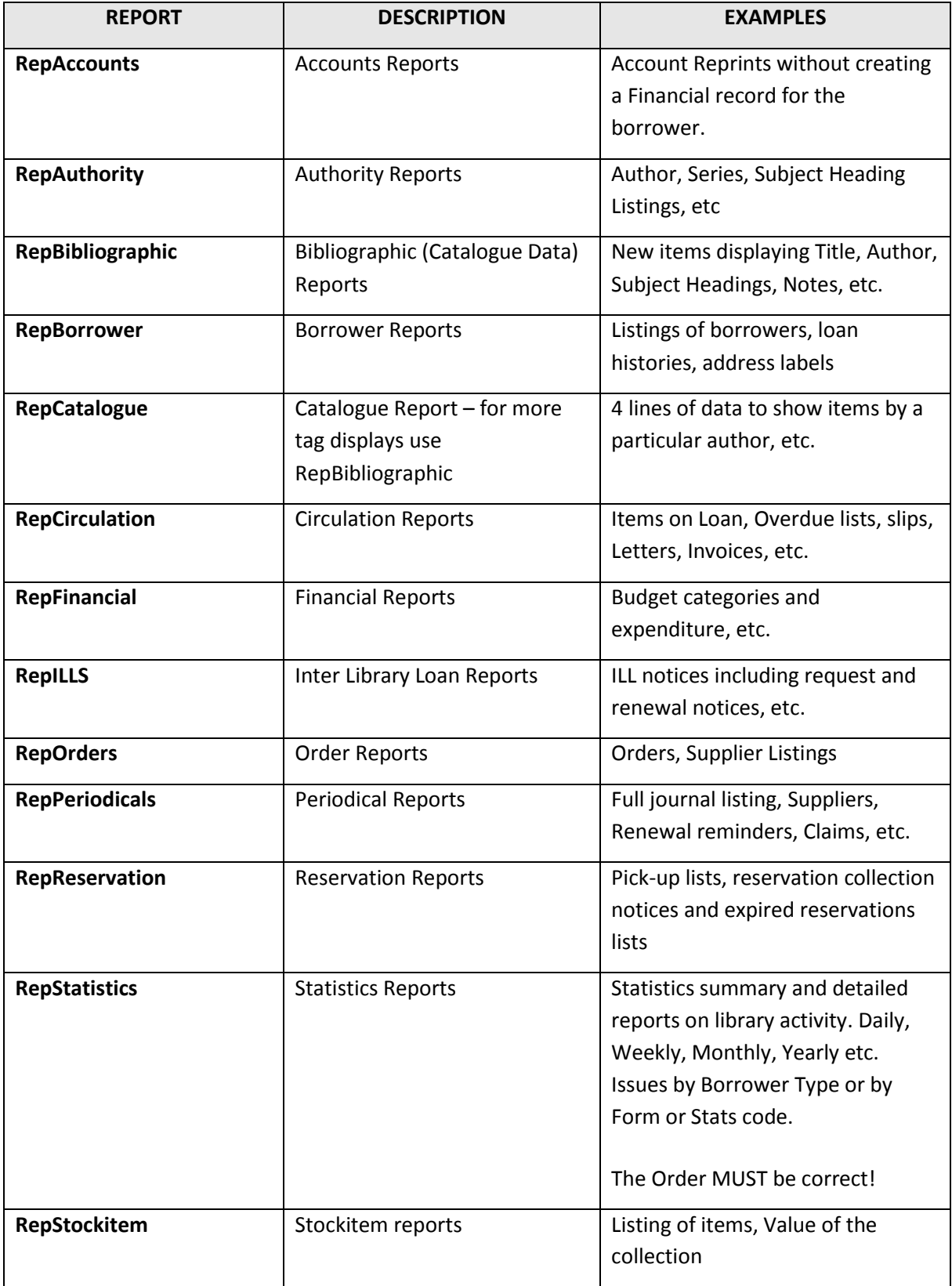

## <span id="page-18-0"></span>**Create a Report**

- 1. Launch the *Amlib* client
- 2. Go to the Reports category required for example: Circulation Reports (**Main** > **Reports** > **RepCirculation**)

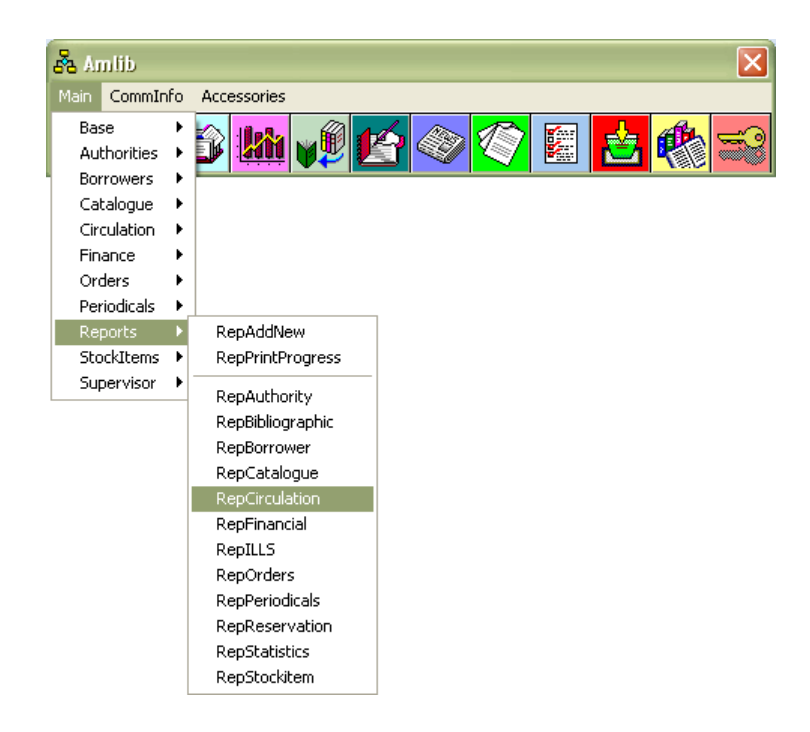

3. The corresponding Reports screen will display:

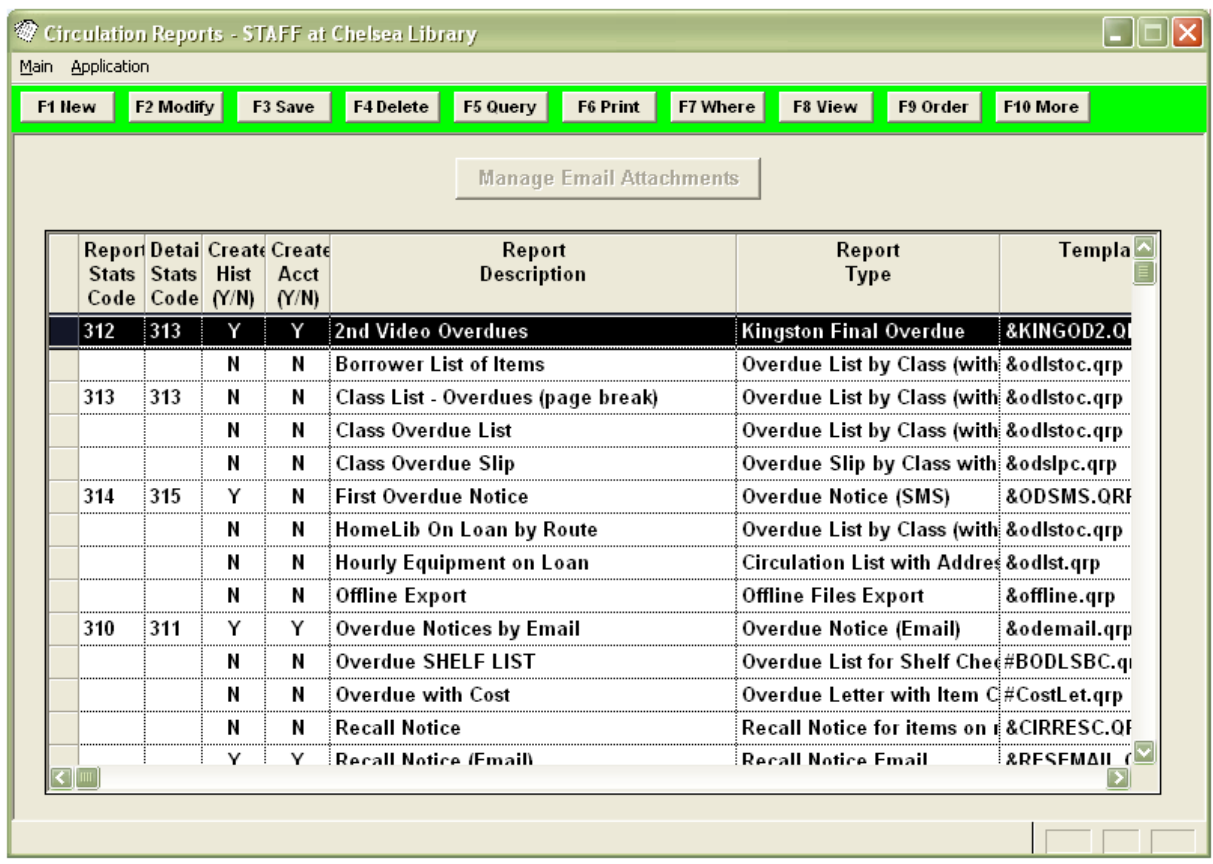

4. Click the **F1 New** button – the Select Format Report table will display:

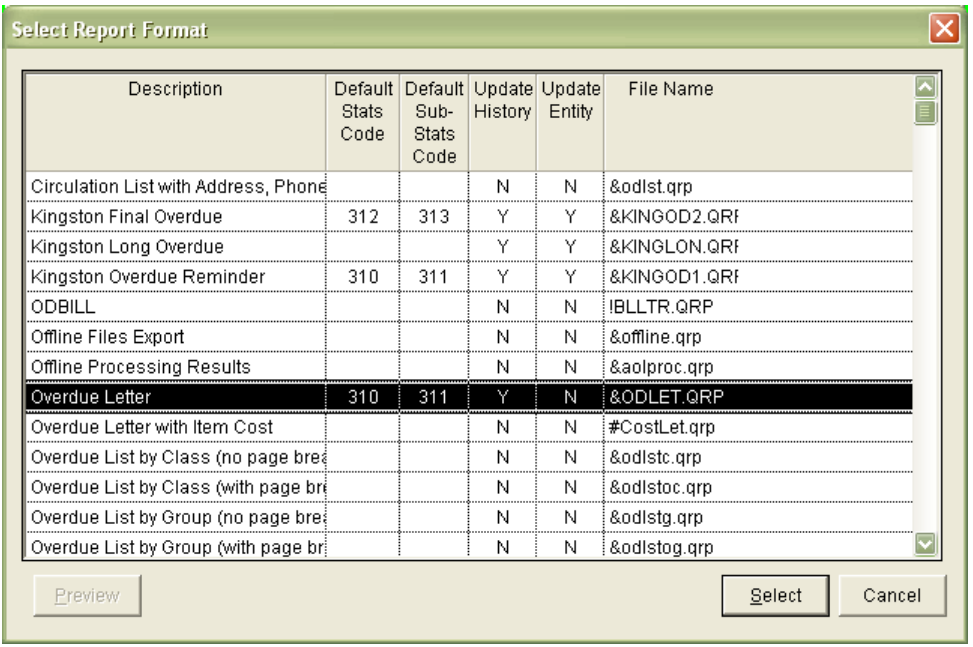

- 5. **Highlight** the report you would like to use and click the **Select** button
	- **Need help with choosing the right report?** A complete list is available in the [Appendices](#page-90-0)
- 6. Your selection will appear at the bottom of the Reports table in **red**:

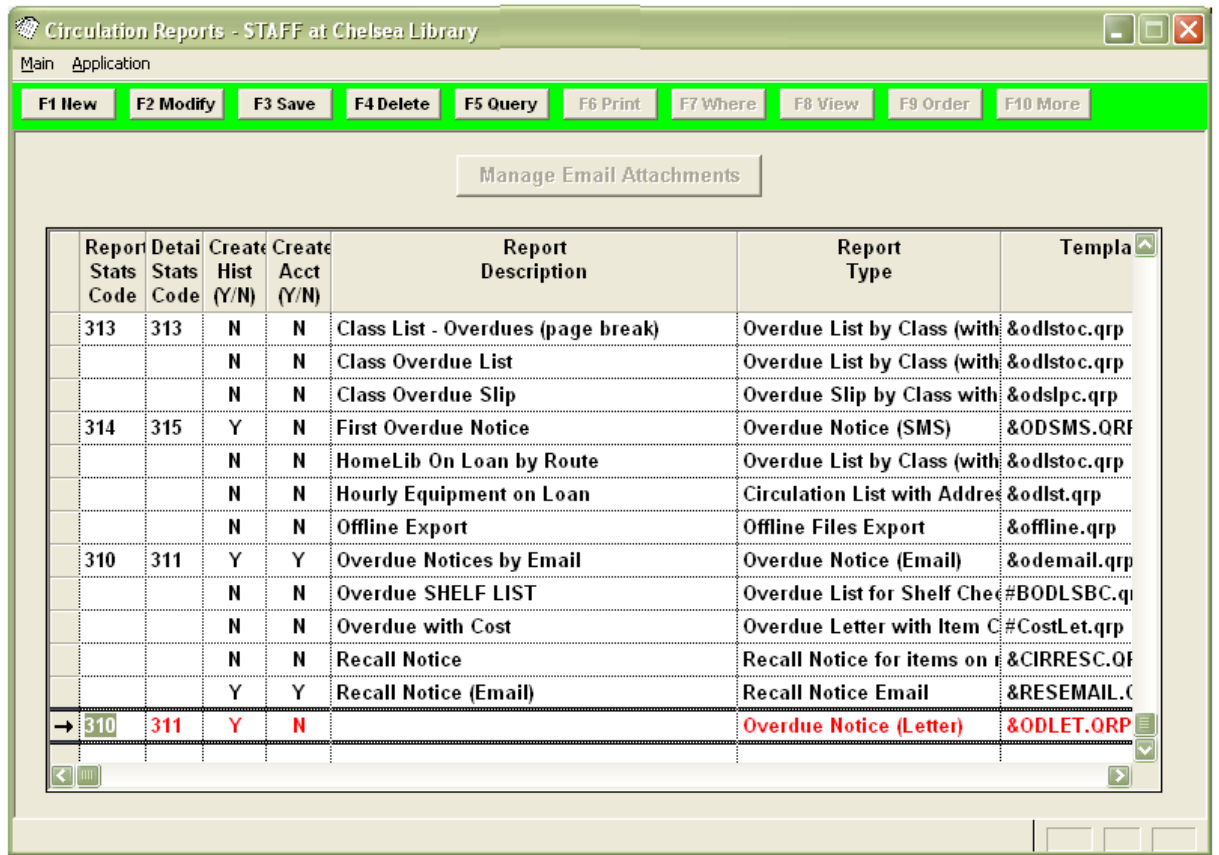

7. Type in an appropriate Report Description – for example: **First Overdue Notice (Letter)**

 This is a description often serves as the heading of the report (including many Stockitem reports)

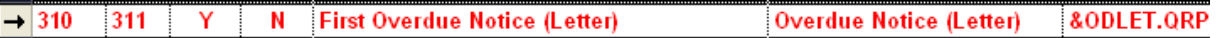

- 8. Report Stats Code it is possible to collect statistics on the number of times that this report is run by adding an entry into the Statistics Codes table (**Main** > **Supervisor** > **StatsParams**) and then adding the **Stat Type** into the Default Stats Code box
- 9. Detail Stats Code (where applicable) it is possible to collect statistics on the number of individual notices that a particular report generates by adding an entry into the **Statistics** Codes table (**Main** > **Supervisor** > **StatsParams**) and then adding the **Stat Type** into the Default Detail Stats Code box (not available for all modules)
	- For reports using the same template which already include Stats Codes, you may wish to add in unique Stats Code for *each* report to further differentiate your statistics – for example: **1 st Overdue** and **Final Overdue**

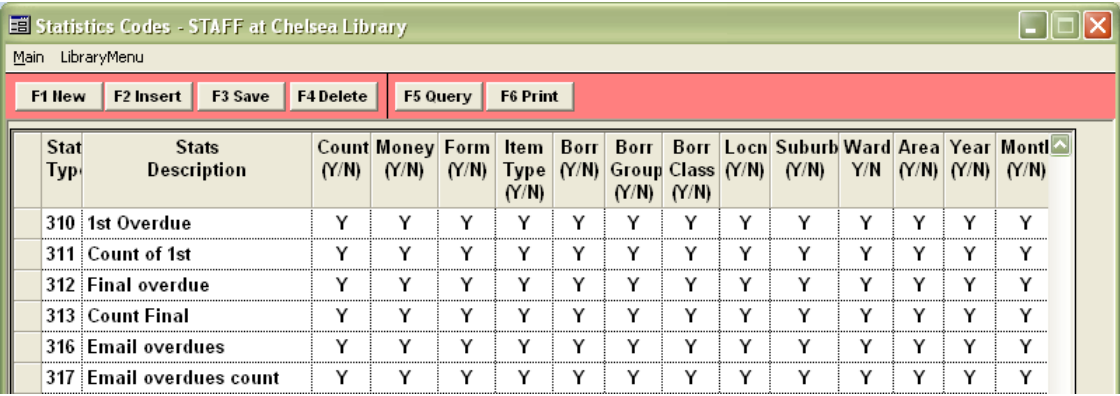

- 10. If you would like the affected record to retain a record of any notice generated, then ensure that Create Hist (Y/N) = **Y**
- 11. Update (where applicable) there is often an Update column of some sort present; this allows the report to be used to update the status or alter a parameter of a record – for example: an account may be generated for an overdue circulation report
- 12. Click the **F3 Save** button

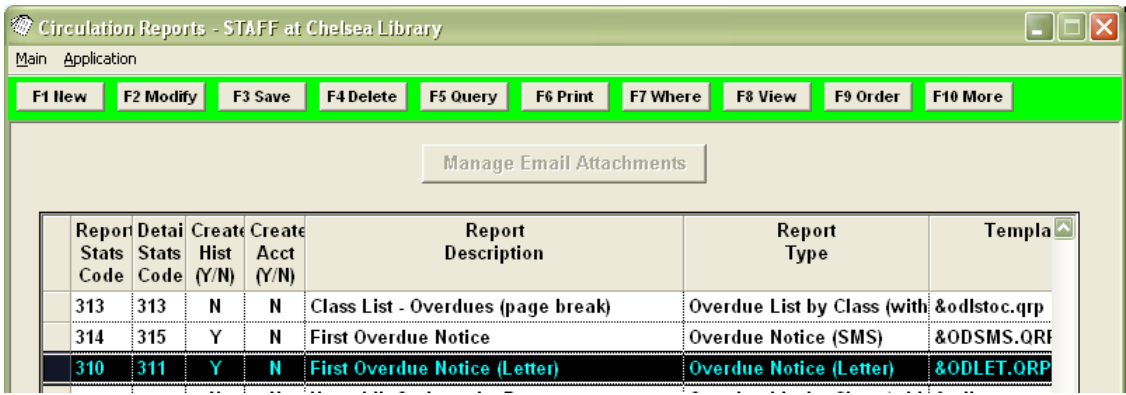

## <span id="page-21-0"></span>**Where Statement**

These are the set conditions that the report uses to determine the data to be sent from the database to the report template. In general, they are just search terms – for example: All borrowers, all borrowers except library staff, members at particular locations, etc

A good way of getting familiar with Where statements is to perform Where searches in the *Borrower* and *Stockitem* modules (see below).

1. Highlight the report in the Reports table and click the **F7 Where** button – the Reports - Where screen will display:

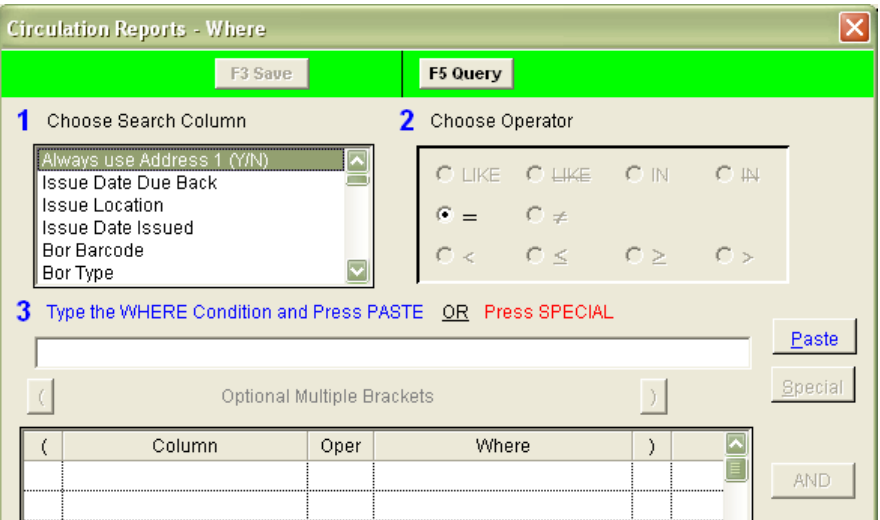

- 2. You can then enter one or more search conditions:
	- a. Choose Search column: The options differ between [Report Categories](#page-16-1) and Report [Types](#page-15-0). If you're not sure which of these is the correct one, it can help to have a look at the corresponding module screen you want to get information from – for example: the **Borrower** screen
	- b. Choose operator select from the following list:

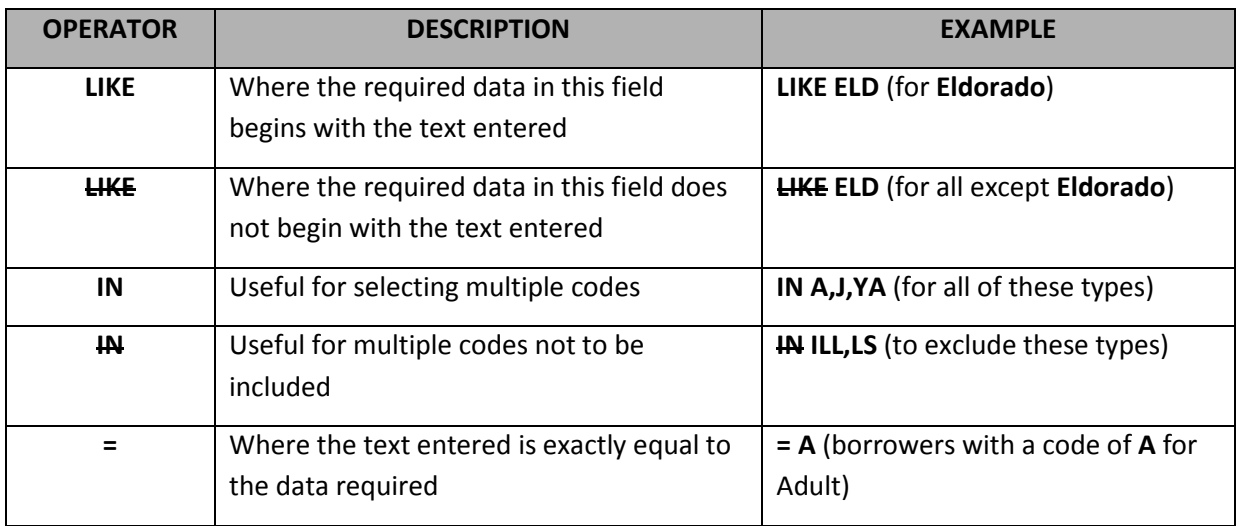

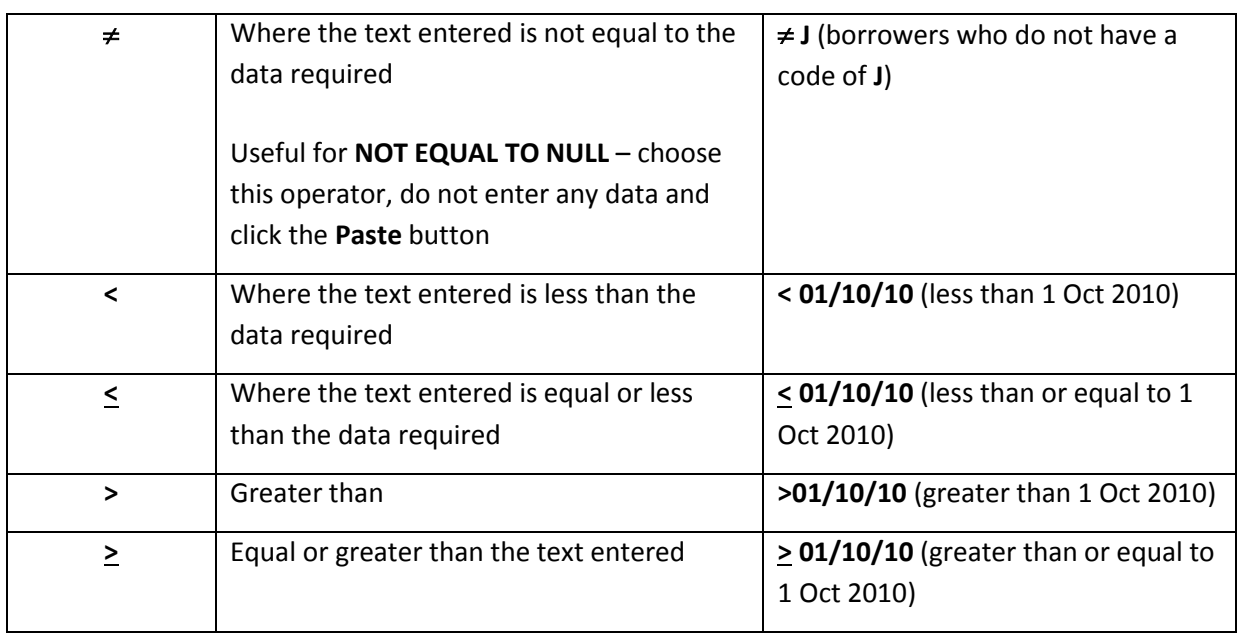

c. Type the WHERE condition - this could be letters, numbers, dates, codes, etc (see also the **[Special](#page-23-1)** button below)

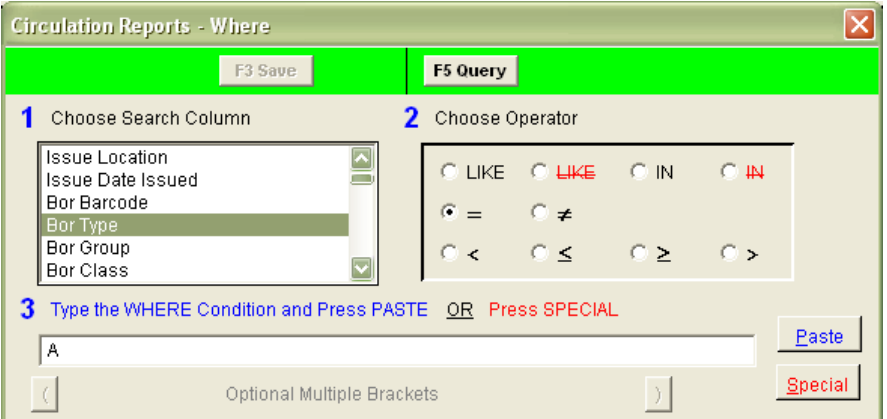

d. Once you have entered the Where (or Search) condition, click the **Paste** button – the condition will be added to the table at the bottom of the screen:

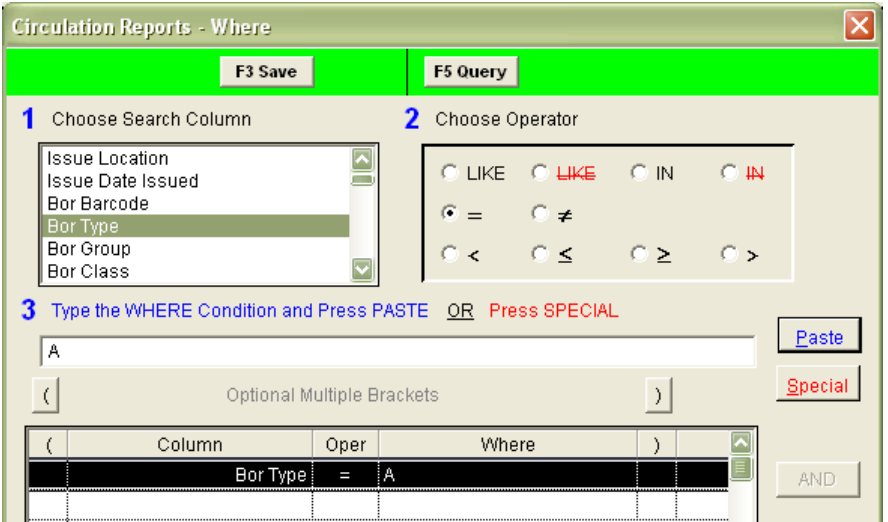

3. You can then add in further conditions:

- Join conditions together using the **AND** and **OR** Boolean operands buttons.
- <span id="page-23-1"></span>Delete unwanted items by **highlighting** the line and clicking the **Delete** button
- 4. Click the **F3 Save** button when complete

#### <span id="page-23-0"></span>**Special Button**

The **Special** button can be used for a number of things including the creation of relational dates (dates that aren't fixed but operate from the concept of a **Current Date** or the **Start of Month**).

For example: if you would like to look at dates from a week ago or further back, you could enter the following Where condition:

- **Issue Date Due Back <= Current date – 7 Days**
- 1. Select **Issue Date Due Back** from the 1 Choose Search Column box
- 2. Select the **<** operand from the 2 Choose Operator box
- 3. Click the **Special** button another Where window will open
- 4. Select the Special operand from the table for example: **Current Date**
- 5. Adjust the relational value of the selected operand by using the **+** or **–** buttons and the **Days** or **Months** boxes – for example: **- 7 Days**
- 6. An example of the expressed condition will be visible in the box at the top of the window:

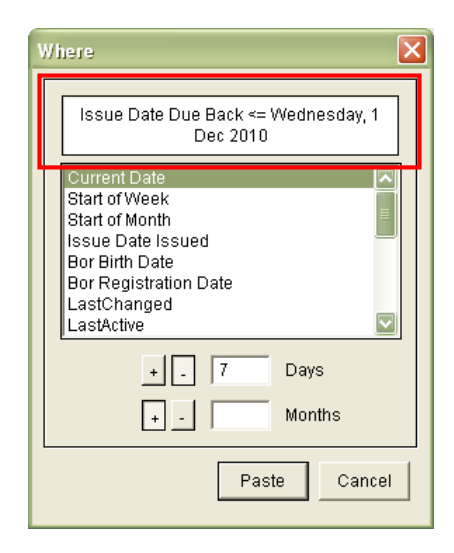

7. Click the **Paste** button when complete

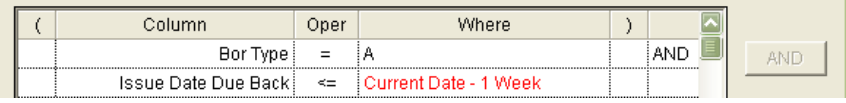

## <span id="page-24-0"></span>**Brackets**

Brackets can be used to group items together and it is very important that they're used correctly. This screenshot is an example of a Where statement using brackets to find all **Adult Fiction** items whose barcodes begin with a particular alphanumeric range:

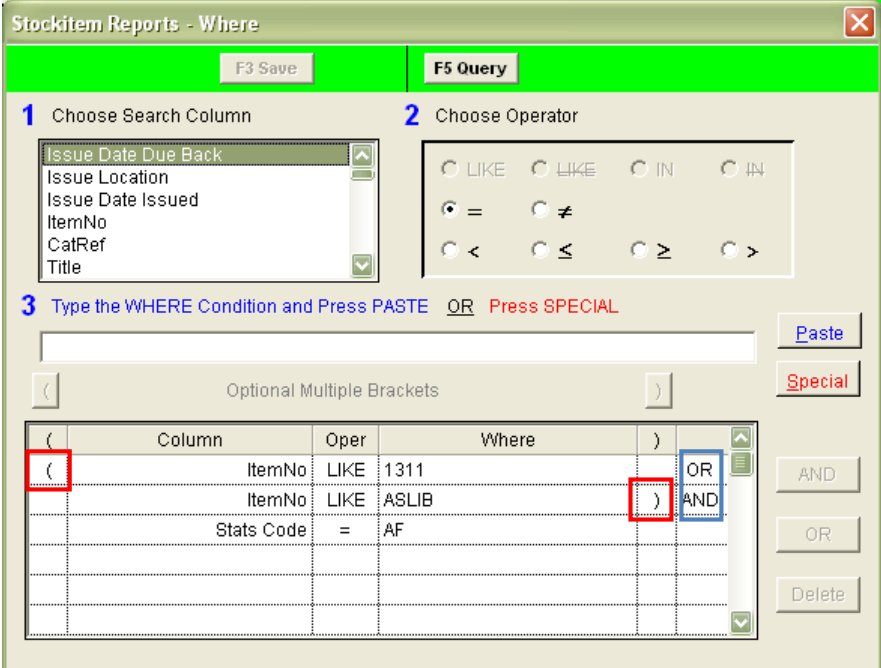

If you ran this statement without the brackets, instead of finding items that either had an **ItemNo** starting with **3111** or **ASLIB**, with the **Stats Code** of **AF**, you would find every item where the ItemNo started with **3111** (regardless of **Stats Code**) and every item with the **ItemNo** starting **ASLIB** with the **Stats Code** of **AF**.

To enter brackets:

- 1. Select your first condition in the list that you would like to put brackets around and click the **(** button at the top of the list
- 2. Then select the last condition in the list that you would like to put brackets around and click the **)** button at the top of the list

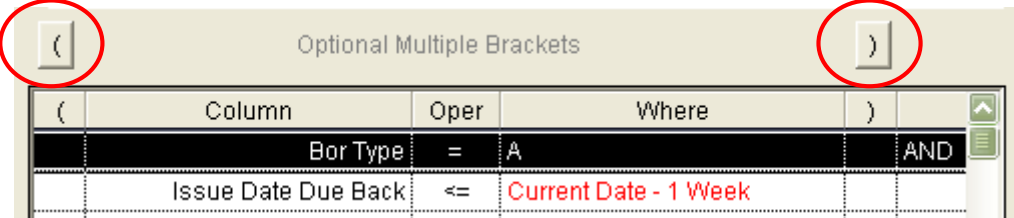

## <span id="page-25-0"></span>**F9Order**

This feature defines the sequence of the items displayed in the report. For example, an item report may be printed in **Call Number** order if you need to find them on the shelf, or in **Title** order for another list of items. The order can be important for certain reports that require a set sequence – for example: Statistics Reports.

Many of these reports have a fixed order and cannot be changed (the **F9 Order** button is greyed out). To define the sequence, select the **F9 Order** button. The sort options available differ between categories and report types.

- 1. Select the report from the list and click on the **F9 Order** button the Order By screen will display
- 2. Use the arrow keys to select fields to Order By for example: **Item Call Number**
- 3. It is possible to have more than one option for example: the report may be sorted by **Item Call Number** and if there are several items with the same **Call Number**, you can then have the second option to sort by **Item Title**

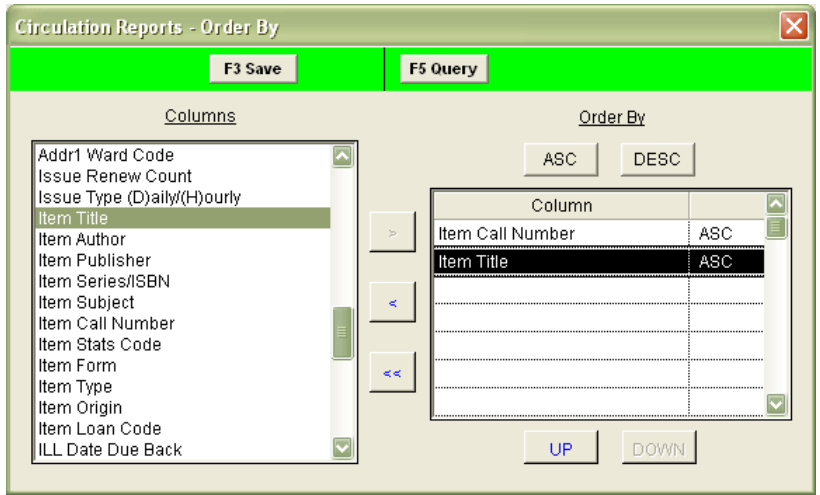

4. The order can be **ASC**ending or **DESC**ending, with **ASC**ending as the default. **ASC**ending goes from the lowest value to the highest – for example: A to Z, 1 to 100 (Occasionally the order may be better **DESC**ending, such as in a report designed to see the highest costing items)

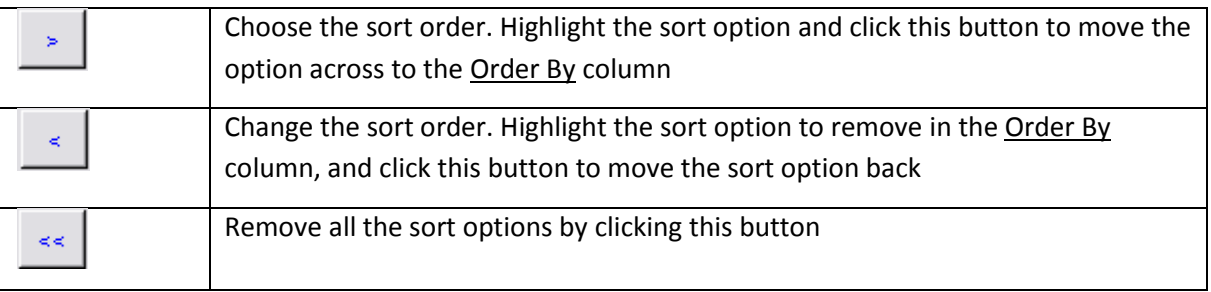

- 5. The **UP** and **DOWN** buttons can be used to move the highlighted field up or down in sort priority
- 6. Click on the **F3 Save** button when you have finished defining the order

## <span id="page-26-0"></span>**F10 More**

The **F10 More** button provides additional parameters to allow you to apply charges, set up SMS functionality or map the fields to be used.

**Please Note:** A report employing **F10 More** parameters must be run via the *Scheduler*.

In this example report, we will be setting up a **F10 More** statement that includes additional fees:

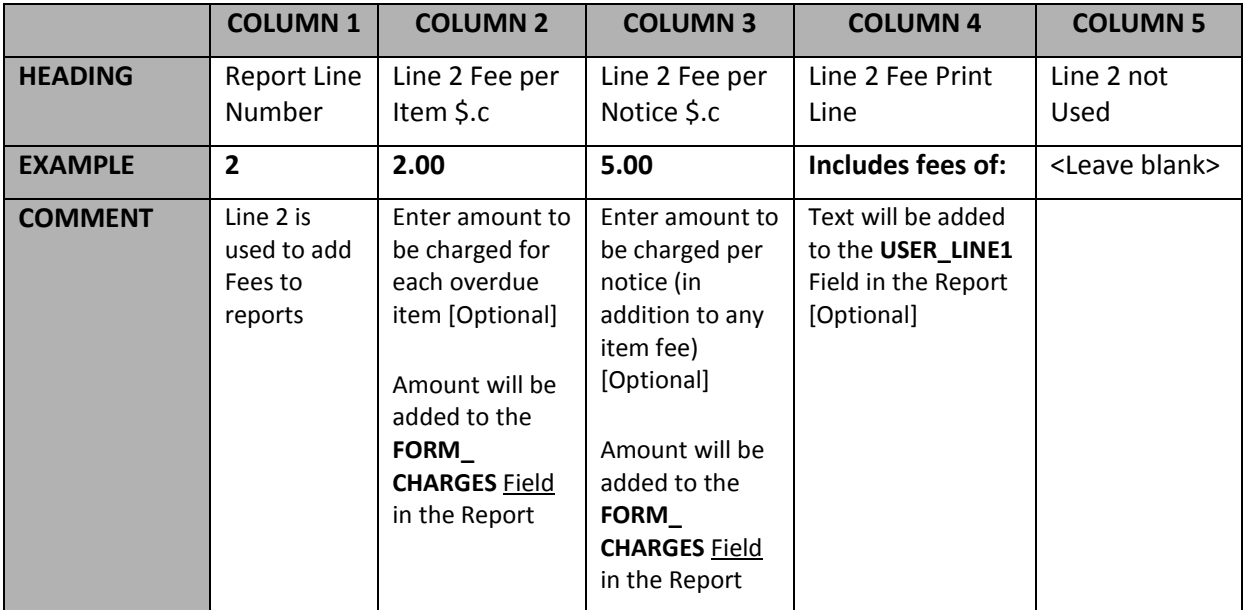

<span id="page-26-1"></span>Set Up Overdue Fee Parameters

- 1. Click the **F10 More** button the More screen will display
- 2. Click the **F1 New** or **F2 Insert** button
- 3. Enter the following parameters:
	- a. Report Line Number = **2**
	- b. Line 2 Fee per Item = **2.00**
	- c. Line 2 Fee per Notice = **5.00**
	- d. Line 2 Fee Print Line = **Includes fees of:**

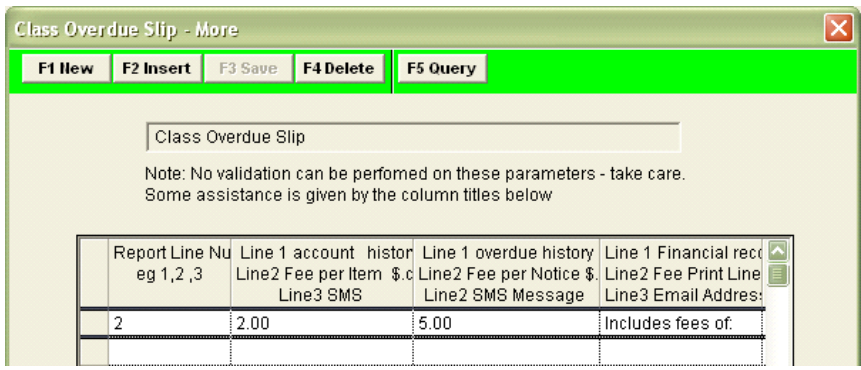

4. Click the **F3 Save** button when complete

#### <span id="page-27-0"></span>Edit the Template to Include Charges

**Please Note:** The report template must be altered to include the following fields: **FORM\_CHARGES** and **USER\_LINE1**.

The new **&ODFEE.QRP** template includes **FORM\_CHARGES** and **USER\_LINE1***.*

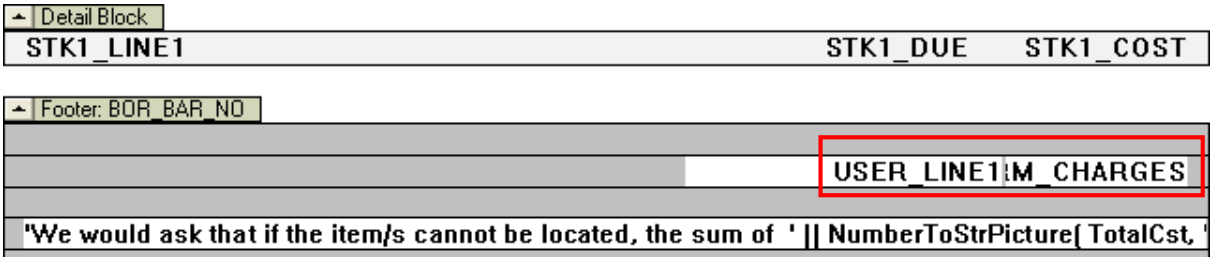

The **FORM\_CHARGES** field can be added to the total charge [Field = **FORM\_CHARGES**] or included as part of a **TotalCst** (**TotalCst+FORM\_CHARGES**). You can also include the field **USER\_LINE1** which will include the text you entered in the **F10 More** statement.

## <span id="page-28-0"></span>**VIEW/PRINT REPORT**

#### <span id="page-28-1"></span>**View Report**

When your report is set up with the template, Where statement, and order, you can then preview the report as follows:

- 1. Highlight the report and click the **F8 View** button
- 2. The Select File for View prompt will display:

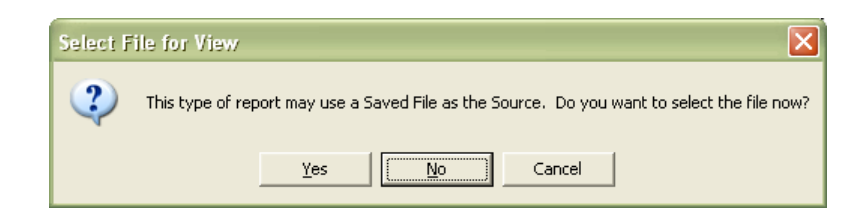

- 3. **This type of report may use a Saved File as the Source** (rather than the entire database). If you would like this report to use just a Saved File, click the **Yes** button, otherwise click the **No** button (generally users select the **No** button)
- 4. The report will display in the Report View screen:

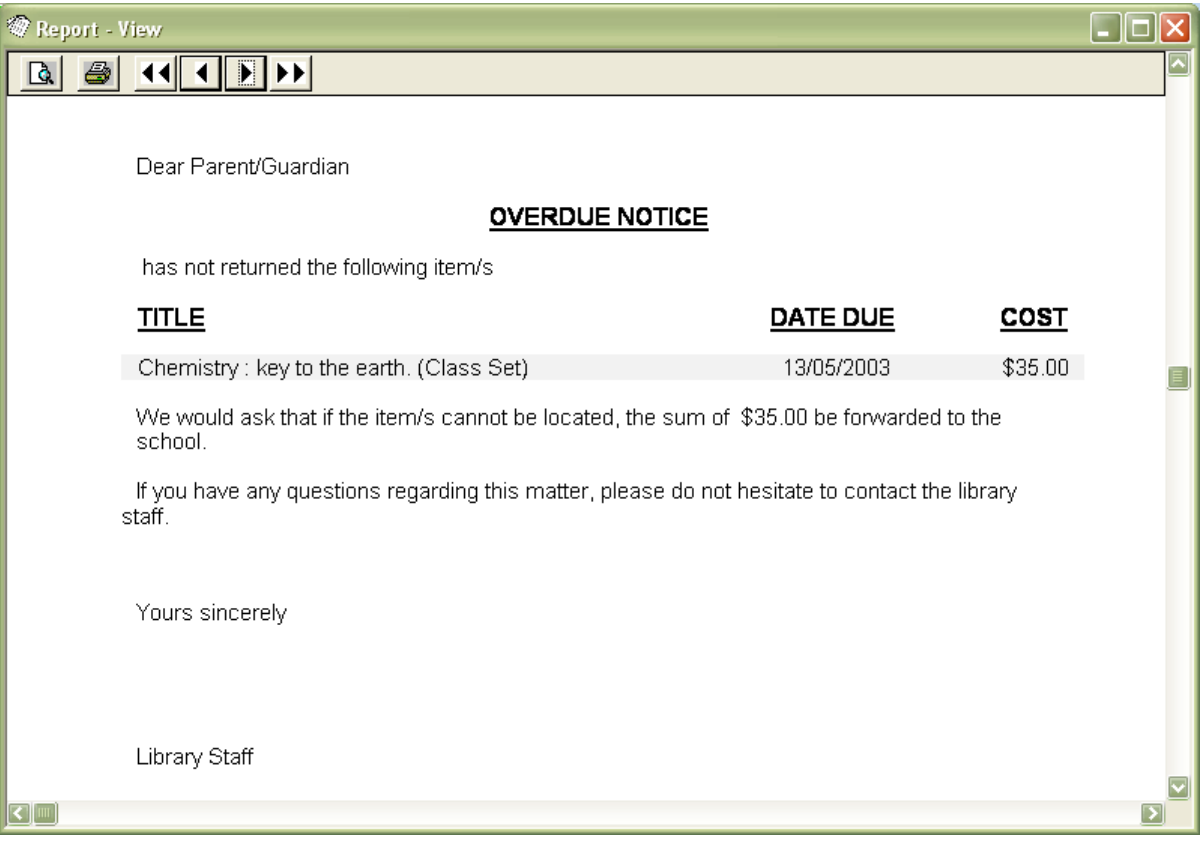

5. If you wish to print a hardcopy, click on the **print** icon

## <span id="page-29-0"></span>**Print Report (via Scheduler)**

If you only want to print a report then the quickest method is to use the **F8 View** button and print from the Report – View window (see above).

Using the *Scheduler* (via the **F6 Print** button) has several benefits over running reports via the **F8 View** button: It allows you to schedule regularly run reports so that staff do not have to do it manually each time, and it allows for further functions as part of the report such as updating *Borrower*/*Stockitem* History, updating the Reservation Status and adding report information to your statistics. **Email and SMS reports MUST be run via the Scheduler.**

This guide will take you through setting up a report to use *RepStartSchedule*.

#### <span id="page-29-1"></span>Start the Scheduler

1. From the Reports screen, select **Application** > **RepStartSchedule**:

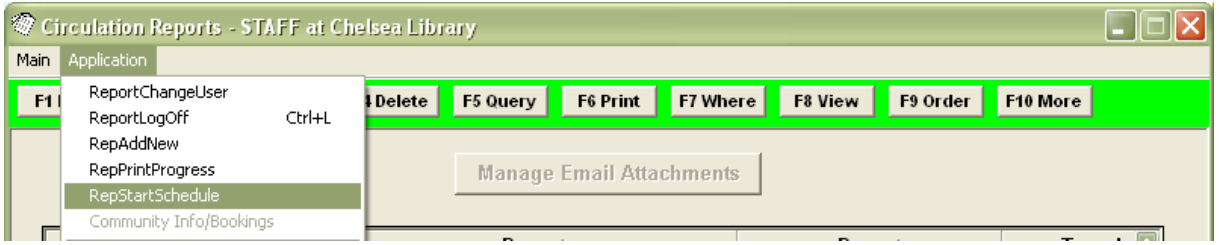

2. The Report Scheduler screen will display:

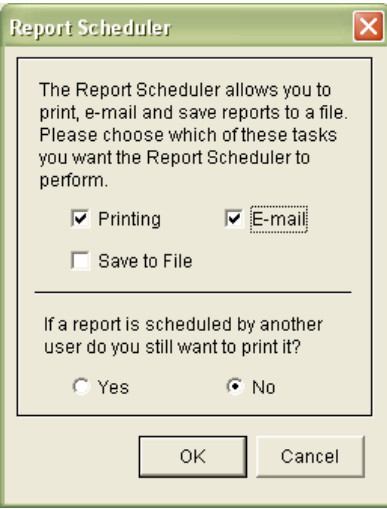

- 3. Select your printing options: Ensure **Printing**, **E-mail** and/or **Save to File** are ticked (you can tick all three if you intend on printing up multiple reports using multiple formats during a session)
- 4. Also decide If a report is scheduled by another user do you still want to print it? = **Yes**/**No**
- 5. Click the **OK** button

6. After clicking **OK**, if you go back into the **Application** menu you will see that *RepStartSchedule* is now *greyed* out with a **tick** next to it – this indicates that the *Scheduler* is now running

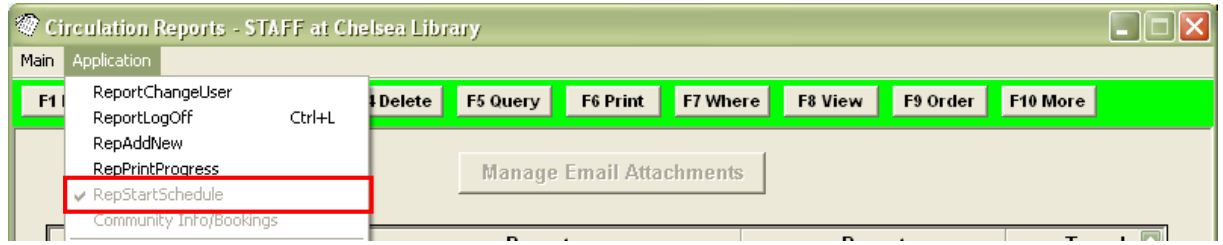

**Please Note:** If you need to restart the *scheduler* at any point, you will need to log out of all *Report* screens (**Ctrl + L**) and start at the beginning of these instructions.

#### <span id="page-30-0"></span>Scheduling the Report

1. With your report highlighted, click the **F6 Print** button – the Print dialogue box will display:

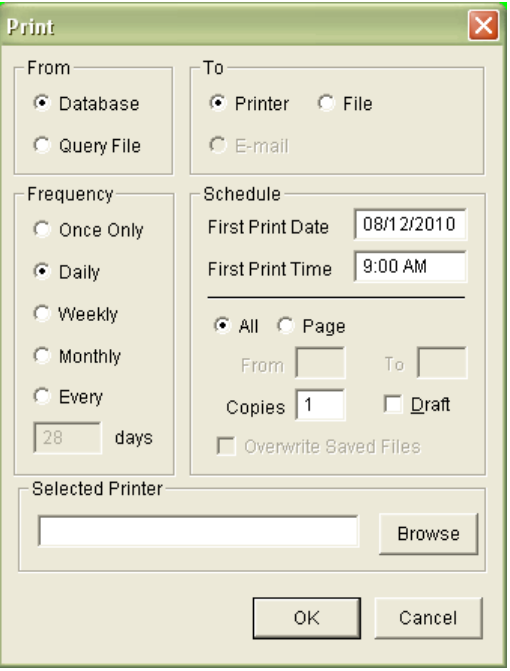

- 2. Select from the following options:
	- a. From:
		- **Database** (to search the entire database)
	- b.  $\underline{To:}$
- **Printer** (to generate print reports)
- **E-mail** (to generate email reports)
- **File** (to save a report as a file)
- c. Frequency:
- Once Only (if this is the only time you're going to print this report)
- Daily (if you plan to send it every day)
- Weekly (if this is a once a week item)
- Monthly (if this is to be printed every calendar month)
- Every \_\_\_ days (if you want to set a specific schedule

#### d. Schedule:

- **First Print Date** (the day you want this report to begin its schedule)
- **First Print Time** (specifies the exact minutes the report will run)
- e. Selected Printer:
	- You can specify any active printer on the network to print to including virtual printer drivers such as a third party software that allows you to print to PDF (For example: **CutePDF Writer**)
- 3. Click the **OK** button when complete

#### <span id="page-31-0"></span>Check Print Progress

1. You can check the progress of your reports at any time by going into **Main** > **Reports** > **RepPrintProgress** – the Print Progress screen will display:

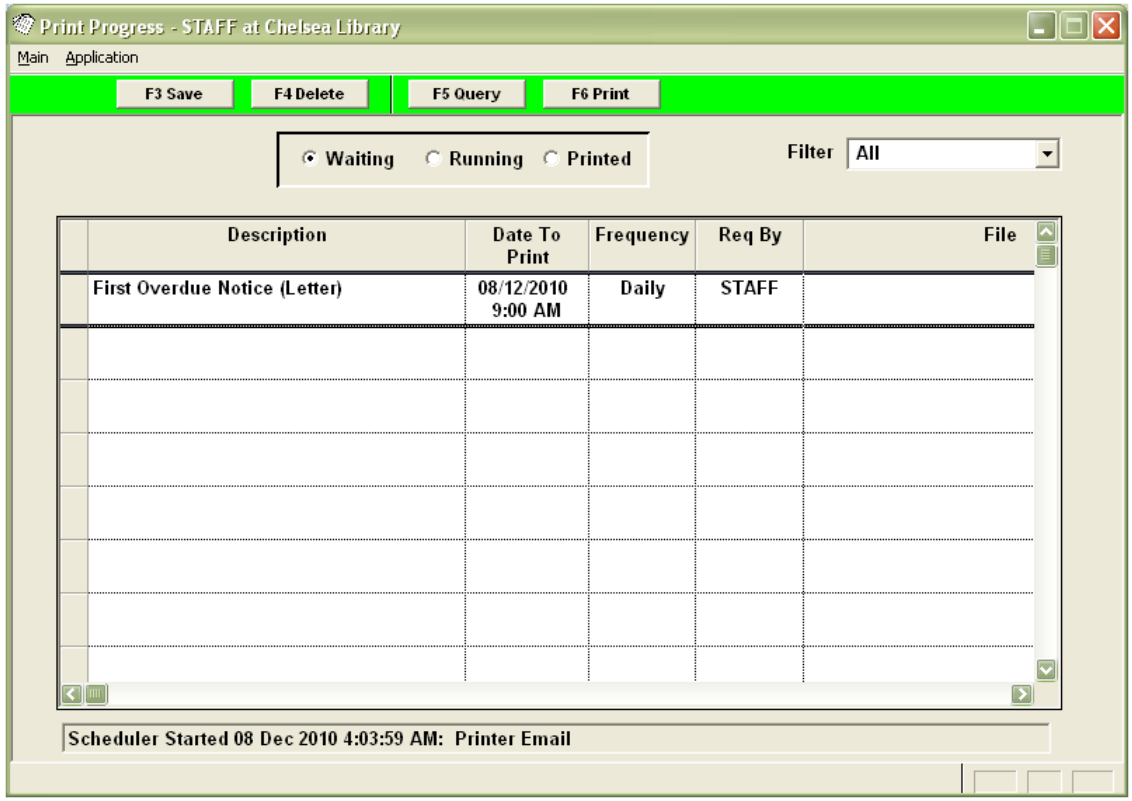

2. If your library uses the *scheduler* for a lot of reports, you can select a frequency type from the **Filter** drop-down menu at the top:

# **Amlib Basic Reports Manual**

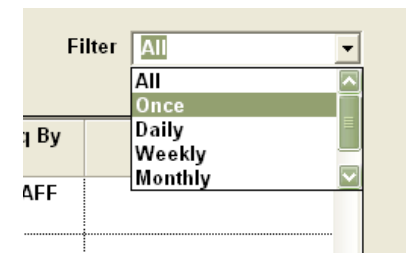

3. You can also click through the three tab options at the top to see the ones that are **Waiting**, **Running**, or have already been **Printed**:

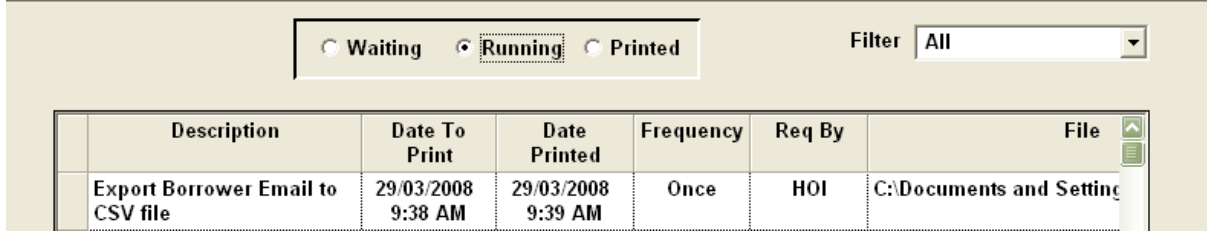

4. Your report will show up in "Printed" when it is complete

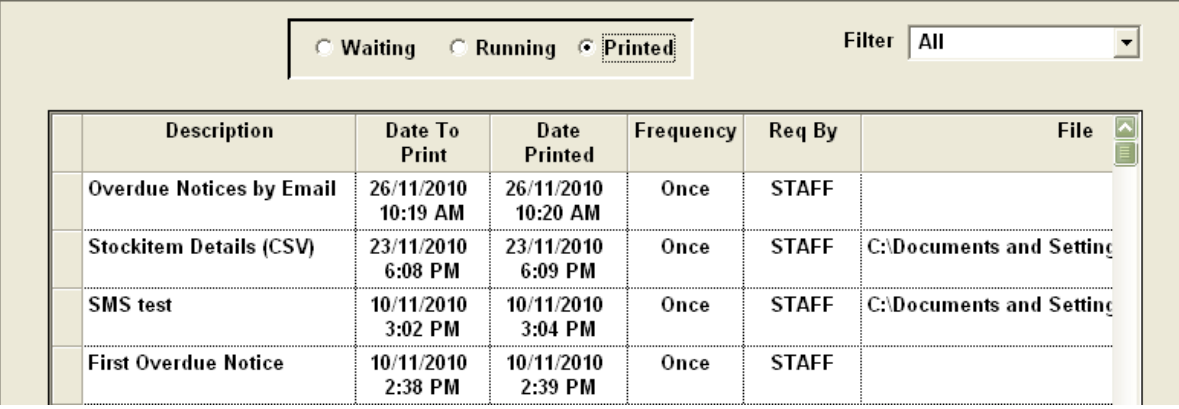

#### <span id="page-33-0"></span>Additional Items

When scheduling reports, you must remember:

- $\bullet$  The scheduler must be started prior to the time that reports are scheduled to run you may have a procedure to start the *scheduler* first thing in the morning. Schedule your reports a bit later (for example: if you start at 8:30am, then schedule the first report for 9:30am) so that if there are any unforeseen delays, the print schedule will still go as normal.
- Schedule reports with time to spare: Allow time for Amlib to be started and the scheduler to be started. Allow time between scheduled reports (at least 10-15 minutes) in case you need time to refill the printer, or something else happens.
- Check and stock the printer before the reports are due to run: Scheduling reports that print to file or send e-mails are somewhat easier to manage, so you may want to try the scheduling with these first. If you are scheduling printed reports, ensure that the printer is full of paper, not low on toner and if possible have someone near the printer when the reports are due to run, so they can fix any paper jams quickly.
- Check the 'Waiting' queue: Old reports that have not run can jam up the print queue and stop your scheduled reports from running. It is good practice when starting the scheduler for the day to check *RepPrintProgress* and delete out any old print jobs from the "Waiting" queue.
- Check and maintain your "Printed" queue: A large amount of print jobs in your printed queue can stop your reports from running. While there is ample space in this area to store information on past print jobs, the space in not unlimited. If the print jobs are not deleted on a regular basis (perhaps quarterly or every few months) this area will eventually become too full to allow the reports to run. It is fine to keep some print jobs in the "Printed" area of *RepPrintProgress*. Perhaps keep the last few days or few weeks and delete the rest. How many reports and how often you print will determine how far back you can keep this information.
- If scheduled reports do not run for some reason (there is a paper jam or the *scheduler* is not started, etc.) they will sit in the "Waiting" queue in *RepPrintProgress* and stop other reports from printing. If there is a delay, check the "Waiting" queue. If the reports due to run have a date/time next to them that has already passed, these will need to be deleted and then manually printed via the 'print' button.
- Check before your re-run reports: If there was a delay or paper jam and you have to run a report for a second time, check your settings before running it. If the report creates accounts for very overdue items, running it a second time will generate a second charge – it is best to run manually via **F8 View** and then print from the view screen. Do the same if you are adding history to records or recording statistics. Reservations will require a different procedure as they will already have their status changed to "Printed".

## <span id="page-34-0"></span>**SAVING A REPORT TO FILE**

You can save your reports to a file, for email or formatting, or just to keep it in an electronic format rather than paper. The two ways of doing this are by Table or Report.

## <span id="page-34-1"></span>**Table**

- 1. Access a module and perform a search the results will display in a List
- 2. **Highlight** the items you would like to save to file
- 3. Type **Ctrl + C** to copy them
- 4. Open up *MS Excel* or *Word*
- 5. Type **Ctrl-P** to paste the selection into a table or page

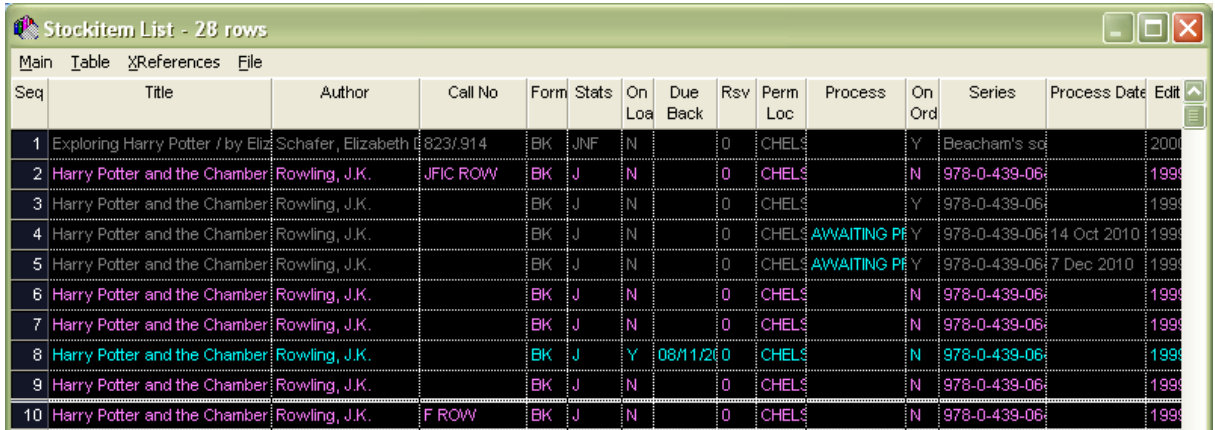

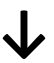

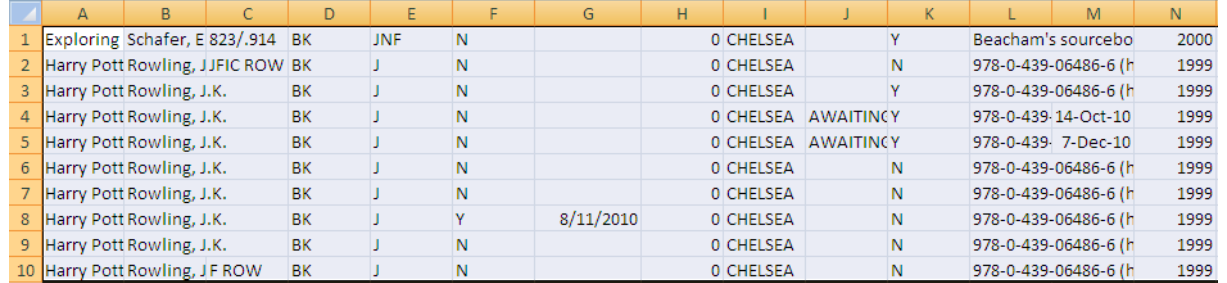

This method works best if you don't have a large number of results.

## <span id="page-35-0"></span>**Report**

There are several *MS Excel* report templates available which can be used to save to a file.

In this example, we are going to use the **&XSTKCSV.QRP** template in the **Reports** > **RepStockitem** screen:

- 1. Launch the *Amlib* client
- 2. Go to **Main** > **Reports** > **RepStockitem** the Stockitem Reports screen will display
- 3. Click the **F1 New** button the Select Report Format screen will display
- 4. Highlight the **&XSTKCSV.QRP** file and click the **Select** button a new entry will appear in the Stockitem Reports table
- 5. Type in an appropriate Description for example: **Harry Potter Items**
- 6. Click the **F3 Save** button
- 7. Highlight the report and click the **F7 Where** button the Stockitem Reports Where screen will display
- 8. Enter an appropriate search condition(s) for example: **Title LIKE Harry Potter**
- 9. Click the **F3 Save** button
- 10. Highlight the report and click the **F9 Order** button the Stockitem Reports Order By screen will display
- 11. Use the arrow keys to add fields to the Order By column for example: **Title | ASC** using the arrow keys
- 12. Click the **F3 Save** button
- 13. From the menu, select **Application** > **RepStartSchedule** the Report Scheduler prompt will display:

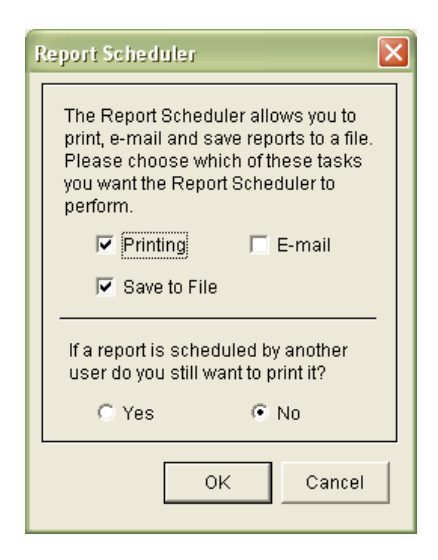

14. Ensure that **Save to File** is ticked and click the **OK** button
15. Highlight the report and click the **F6 Print** button – the Print screen will display:

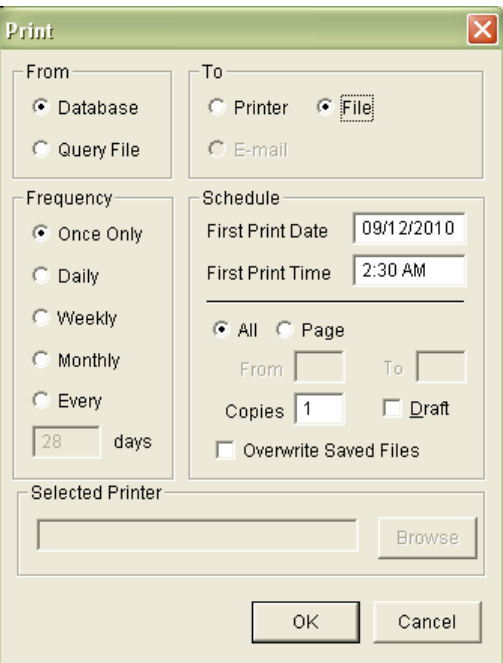

16. Change the To: option to **File** and click the **OK** button – the Report – Save As dialogue box will display:

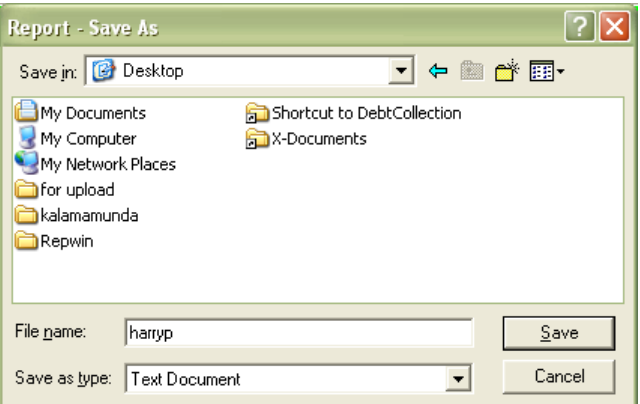

- 17. Save As options:
	- a. To save it for a *Word* document, leave the Save as type: as **Rich Text Format (RTF)**
	- b. To be able to open it in *Excel*, change the Save as type: to **Text Document**
- 18. You can check the progress of your report in by selecting *Reports > RepPrintProgress* from the menu
- 19. If you've saved the report to open in *Excel* (Text Document) then you will need to follow these steps so it is displayed correctly:
	- a. Open *MS Excel*
	- b. Use **File** > **Open** to open the text file you've saved ensure that the Files of type: = **All Files (\*.\*)**
	- c. The Text Import Wizard will open

# **Amlib Basic Reports Manual**

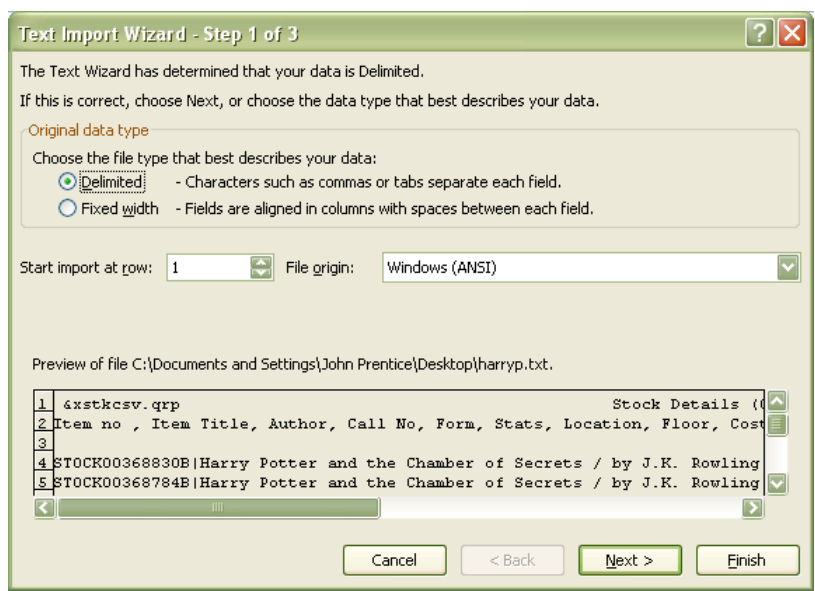

- d. *Excel* will recognise your file as **Delimited**, so click the **Next** button
- e. Delimiters: select **Semicolon** and add a pipe **|** in the Other box
- f. Click the **Next** button and then the **Finish** button

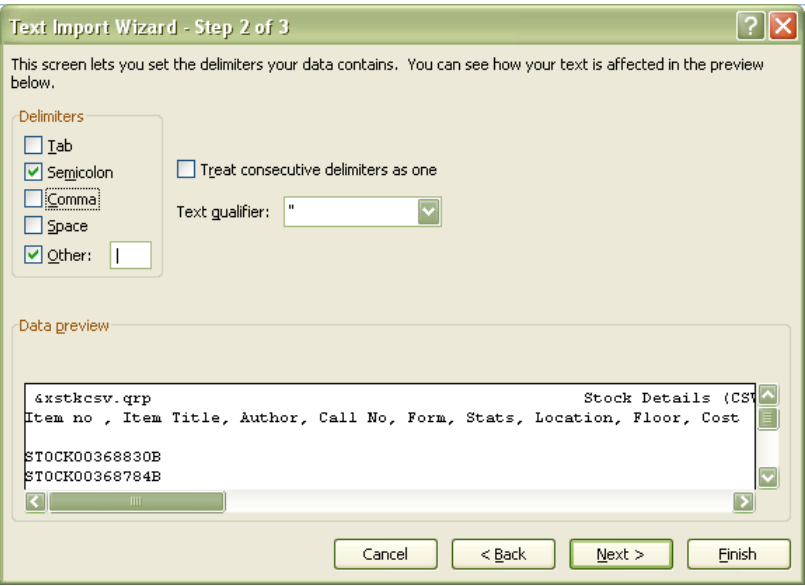

20. Your data will be transferred into the Excel sheet and you can now use the formatting tools to customise it:

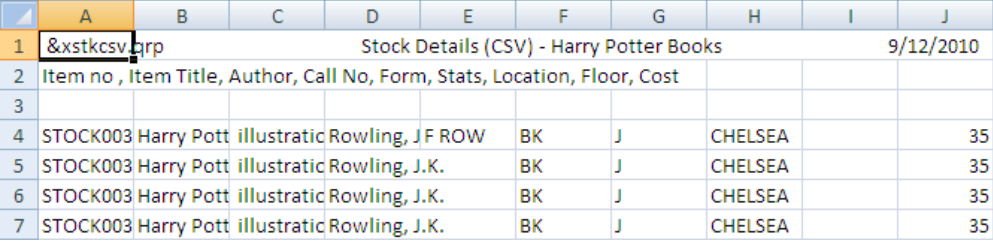

## **REPORTS IN OTHER MODULES**

You can create reports in other *Amlib* modules such as *Stockitem* and *Borrower* by getting a table of data. This can be done by either conducting a standard search in the main module screen, or doing a [Where search.](#page-43-0)

## **Search Size**

The number of items or borrowers that display in a table depend on the Search Size set. In the bottom, right hand corner of your screen you will see ?Size which will show you the current Search Size setting:

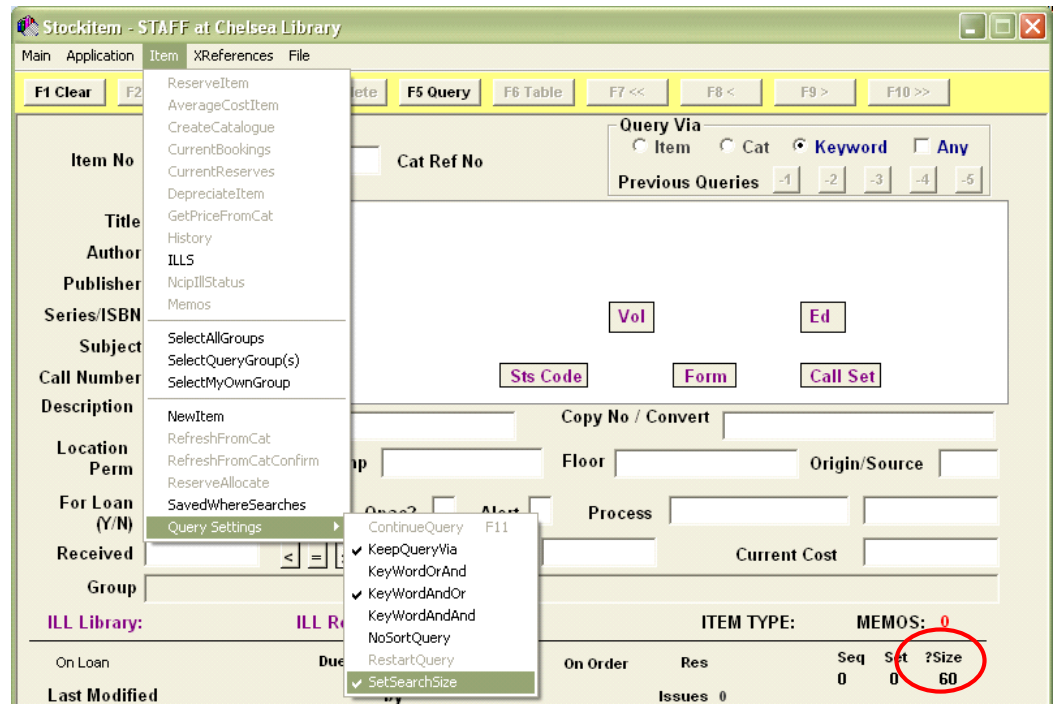

To change the search size:

1. From the menu, select **Item** > **Query Settings** > **SetSearchSize** – the Set Results Search Size screen will display:

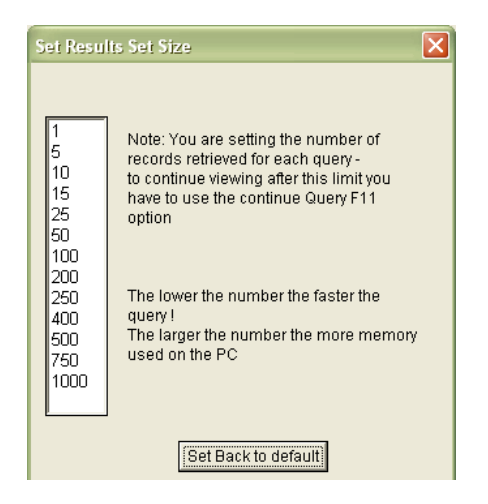

2. Select a **number** (for example: **500**) – the table will then close and the ?Size will have been updated:

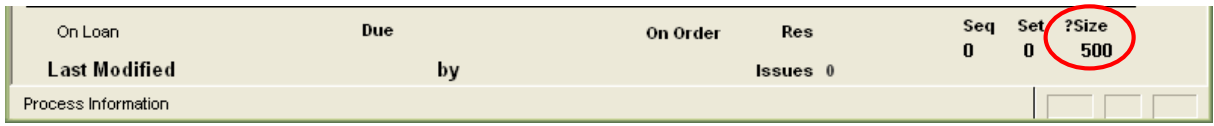

3. If there are more items in the results table than the Search Size set, you can go on to the next list by selecting **Table** > **ContinueQuery** from the menu (or by clicking the **F11** button)

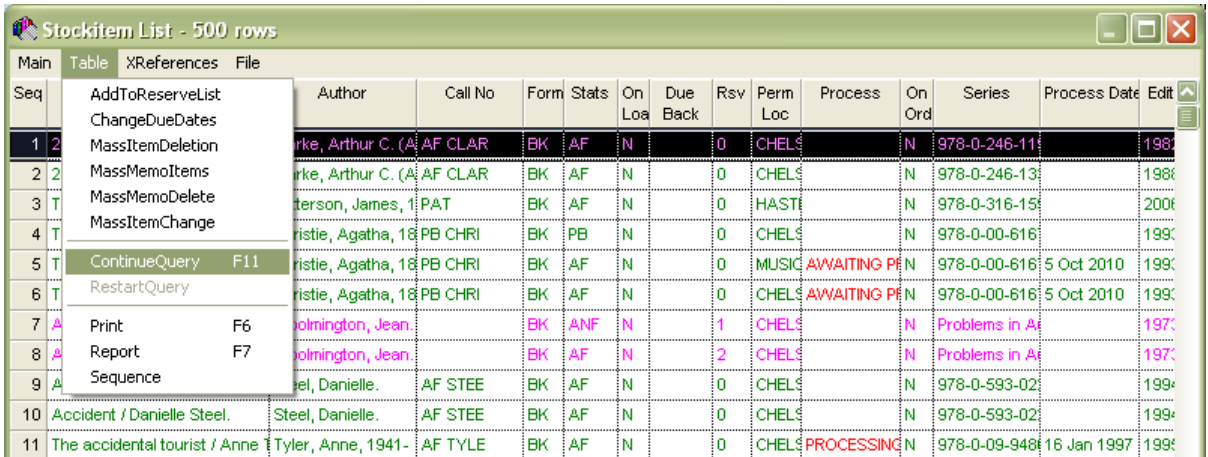

## Default Search Size

You can adjust the default search size in Supervisor settings:

- 1. Go to **Main** > **Supervisor** > **Installation** the Installation (DEFAULT) screen will display
- 2. (Optional) From the main menu, select **Installation** > **Choose Location**, then select the **location** you log in as
- 3. Select the System tab
- 4. Scroll down to: Default search cache size **=** <enter an appropriate size> for example: **400**

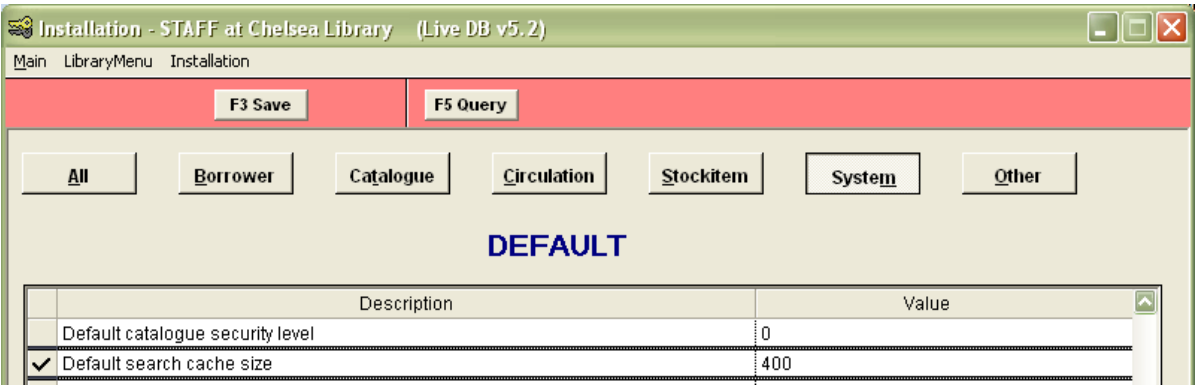

- 5. Click the **F3 Save** button when complete
- 6. Exit and restart the *Amlib* client for the new parameters to take effect

## **Creating a Table**

- 1. In whichever module you're searching (*Borrower* or *Stockitem*) ensure that the screen is clear – if not clear: click the **F1 Clear** button
- 2. Enter in your search terms (just about any field in a screen can be used to query the database, and you can do full stop (**.**) and **<Tab>** to bring up a list of codes, such as in the Stats Code field

There are also different query options available:

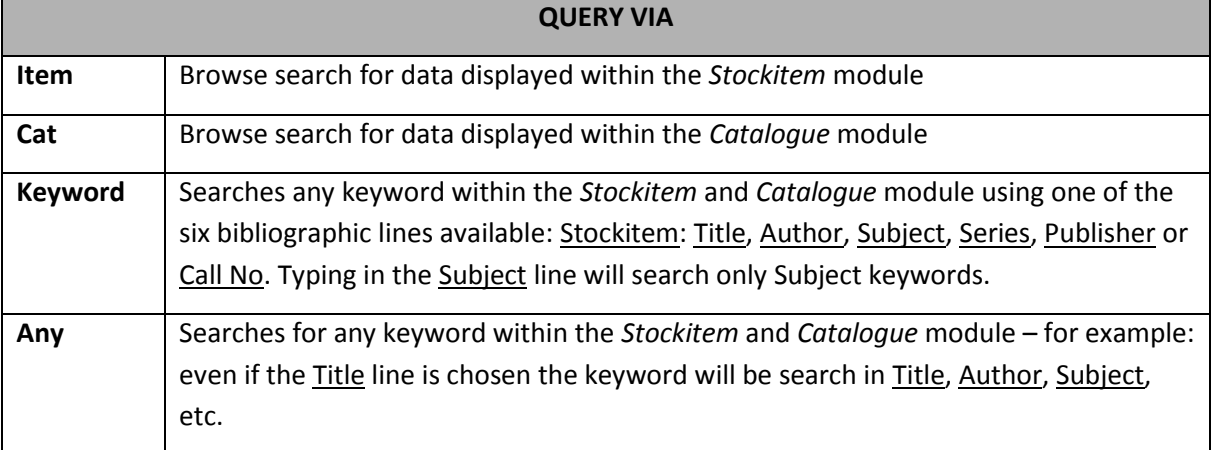

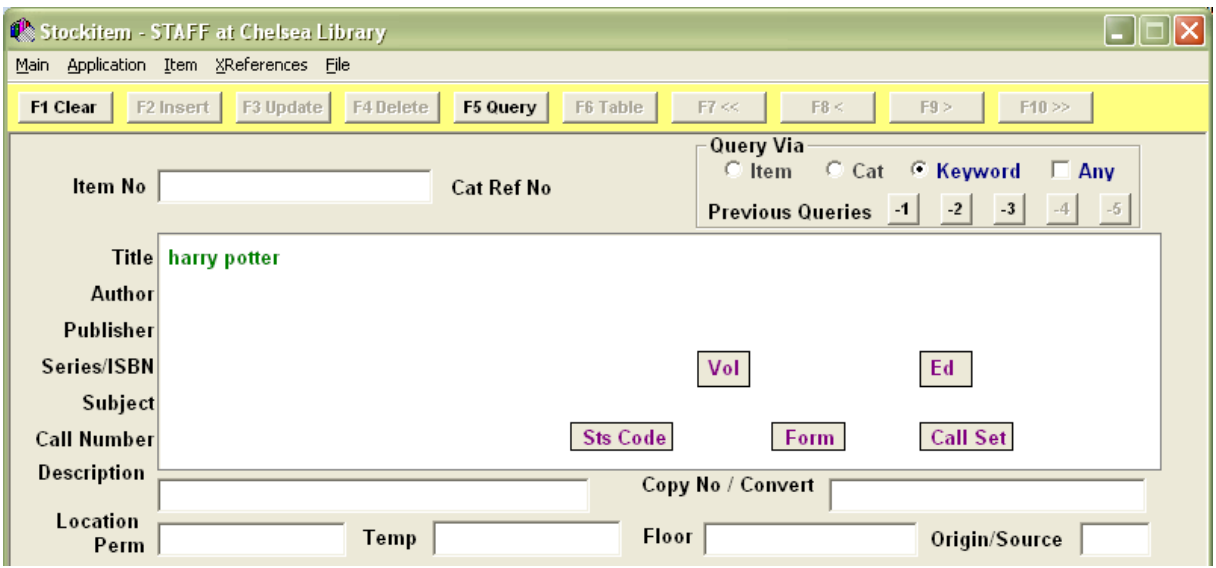

- 3. When you have your search terms typed in, select the **F5 Query** button
- 4. If the query finds more than one item, the results will display as a List. From this List the items can be viewed individually. It is possible to save the records to a file, or go to other applications for the items (for example: *Stockitems*, *Authorities*, *Periodicals*) by choosing the **XReferences** menu at the top of the screen

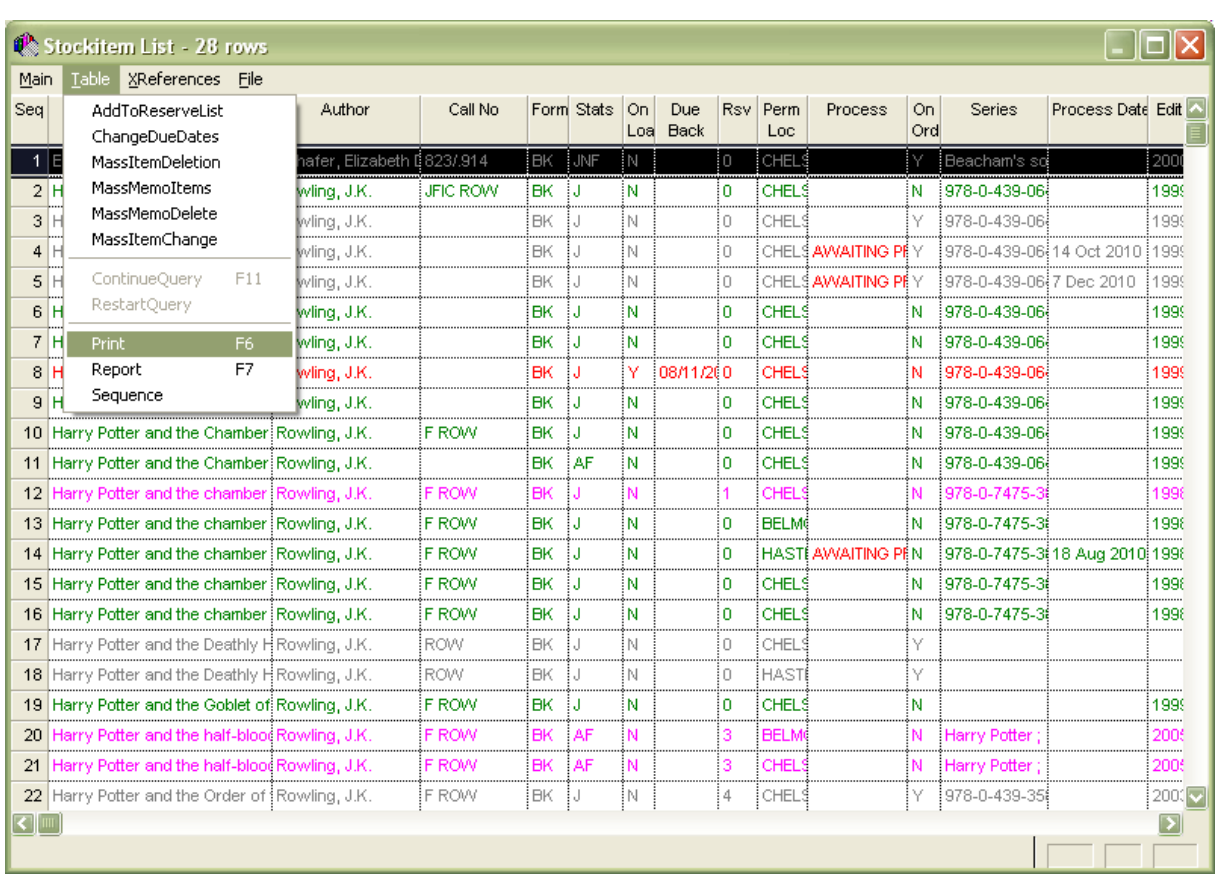

5. In this table view you can change the sequence of items from the **Table** > **Sequence**, or you can choose **Table** > **Print** (**F6**) or **Table** > **Report** (**F7**):

#### **Sequence**

1. From the List menu, select **Table** > **Sequence** – the Sort Rows prompt will display:

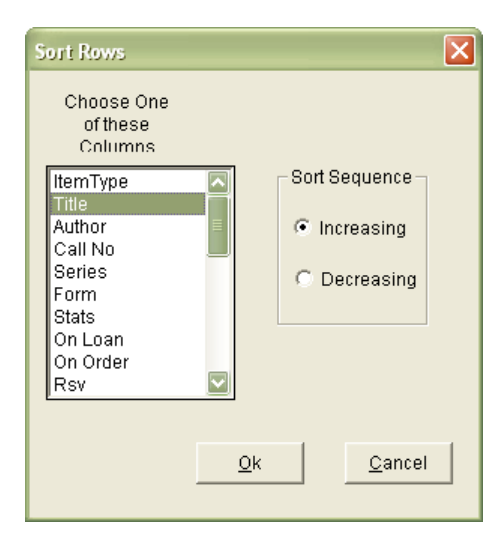

- 2. You can only choose one sequence option for example: **Title**
- 3. Click the **OK** button when complete the then be reordered according to your selection

## Print (F6)

- 1. From the List menu, select **Table** > **Print** (or click the **F6** key)
- 2. Your result list will appear in a print table click on the **print** button to print

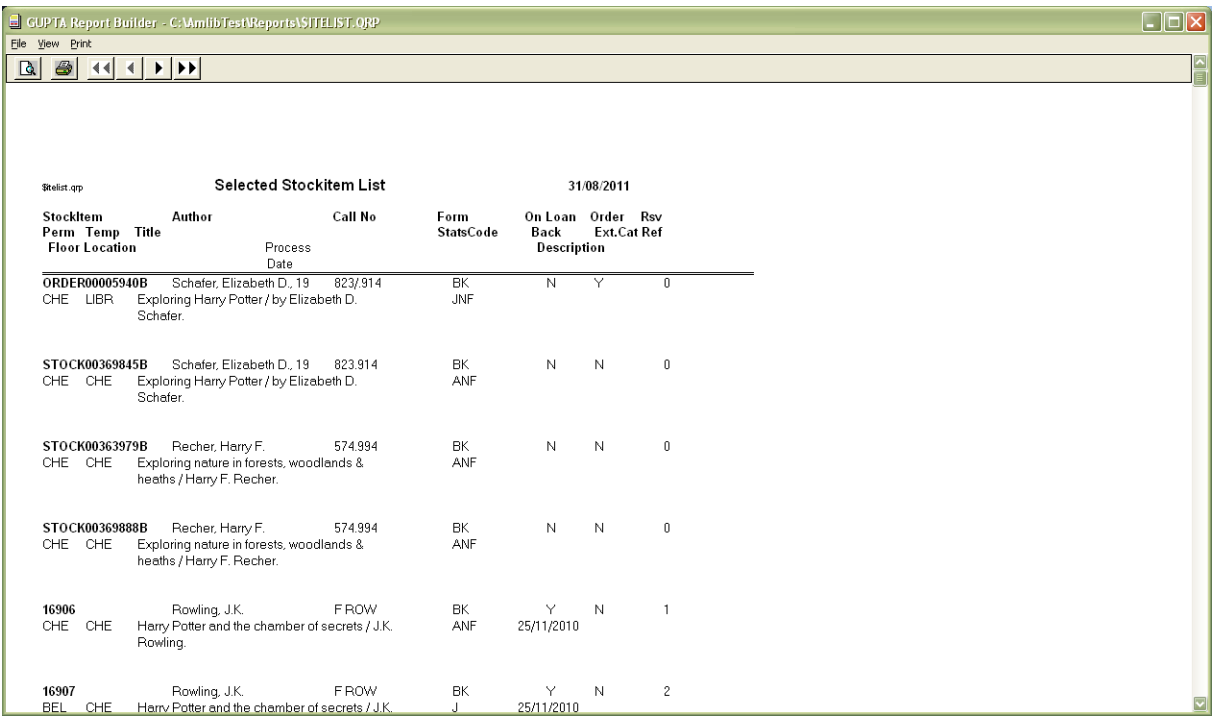

### Report (F7)

- 1. Highlight the items you would like to use in the report
- 2. Select **Table** > **Report** (or click the **F7** key) the List Reports dialogue box will display
- 3. All the available templates for that category will be displayed
- 4. Select a Report for example: **Author&Title&Call** (**&STKTITL.QRP**)
- 5. Click the **F9 Order** button to choose the sequence of your results:

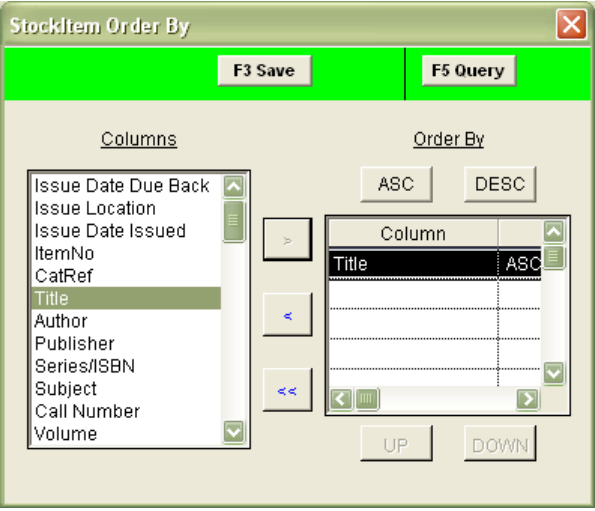

6. Enter a Caption for the report – for example: **Harry Potter List**

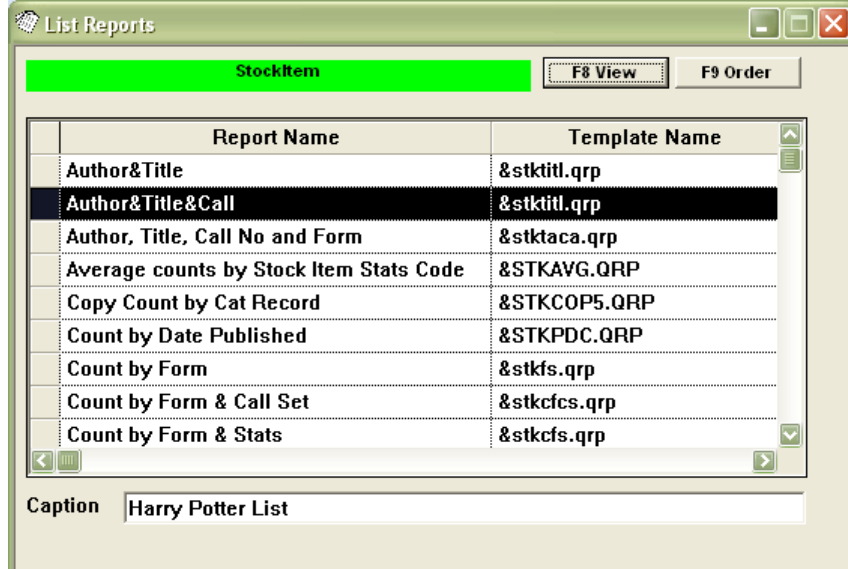

- 7. Click the F8 View button the results will appear in a Report View window
- 8. Click on the **print** button to print

<span id="page-43-0"></span>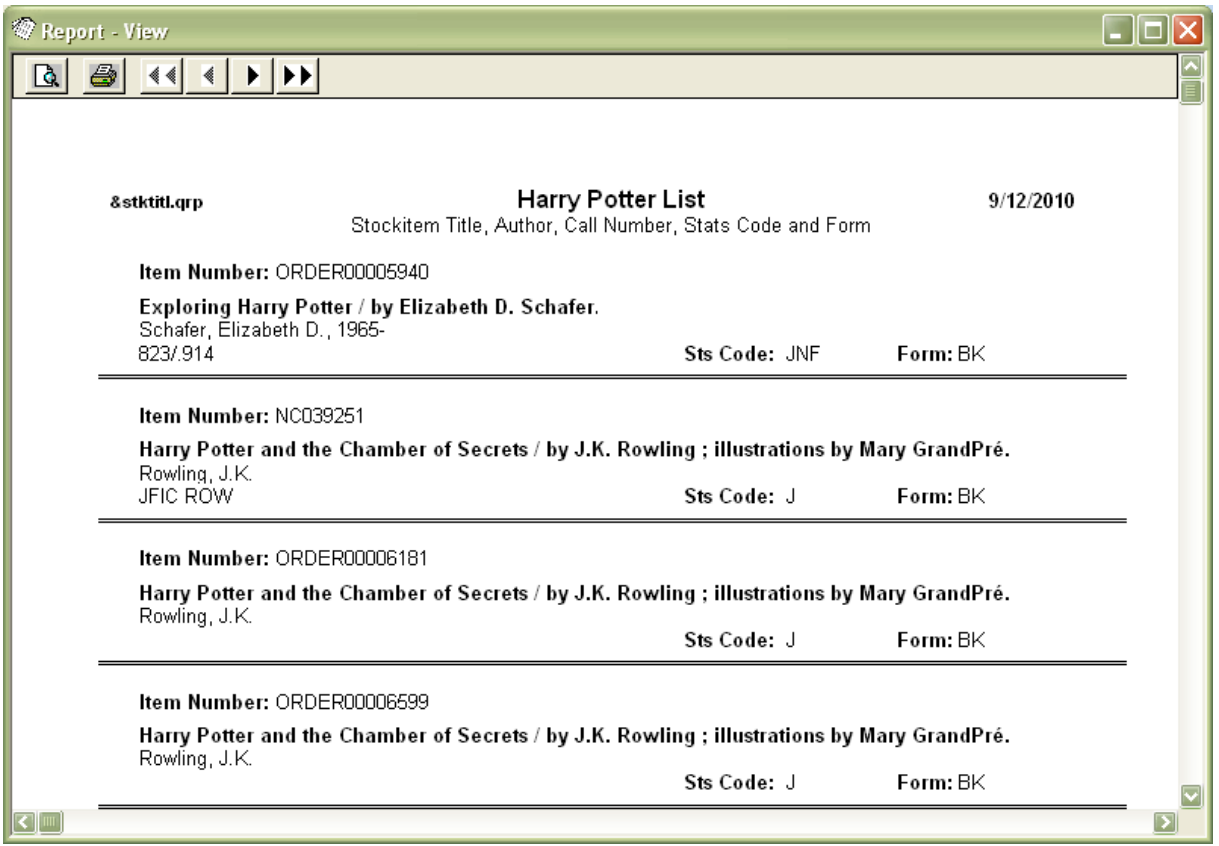

## **WHERE SEARCH**

You can access Where searches in the *Stockitem* and *Borrower* modules by selecting **Application** > **Where...** (in the *Stockitem* module) or **Application** > **BorrowerWhere** (in the *Borrower* module):

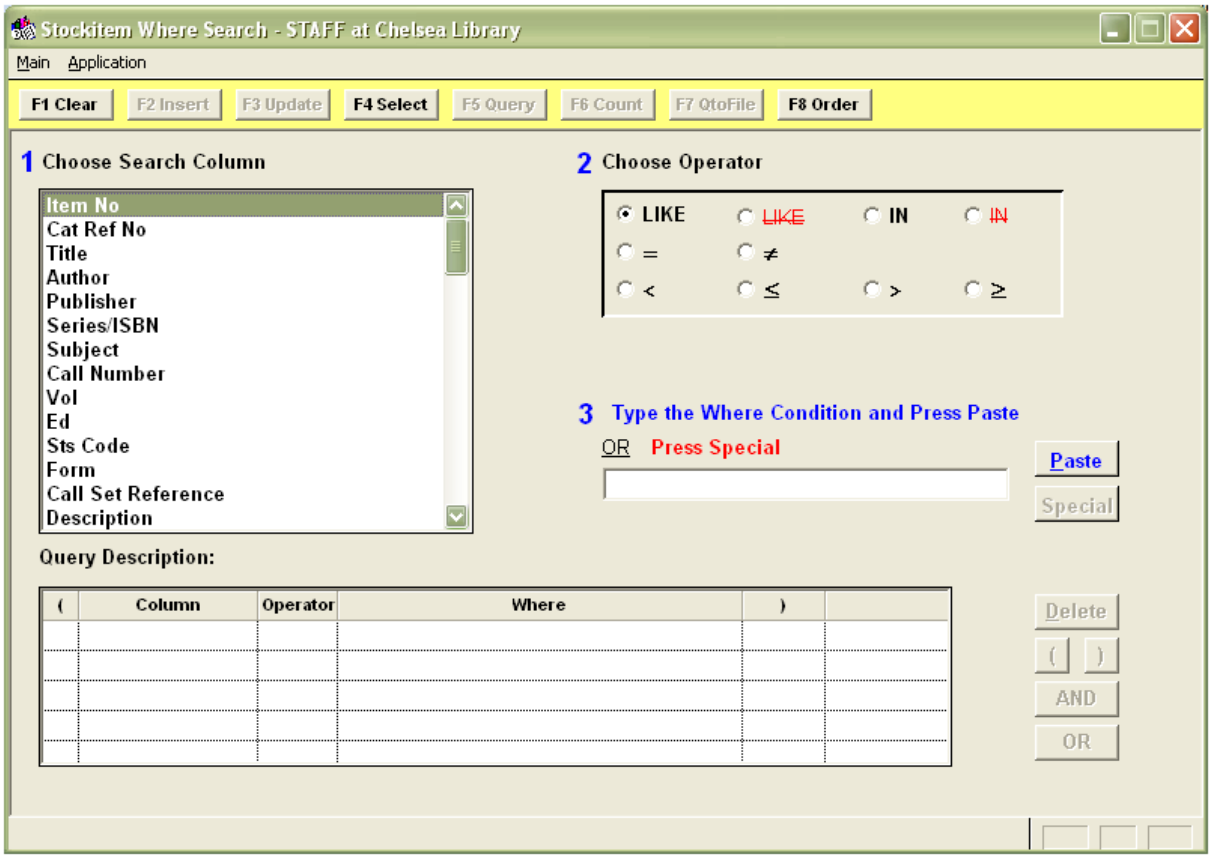

- 1. **Choose Search column**: it can be helpful to have a look at the main Stockitem (or Borrower Details) screen if you're confused about which fields contain what information
- 2. **Choose Operator**: these are the same as in the *Reports* module

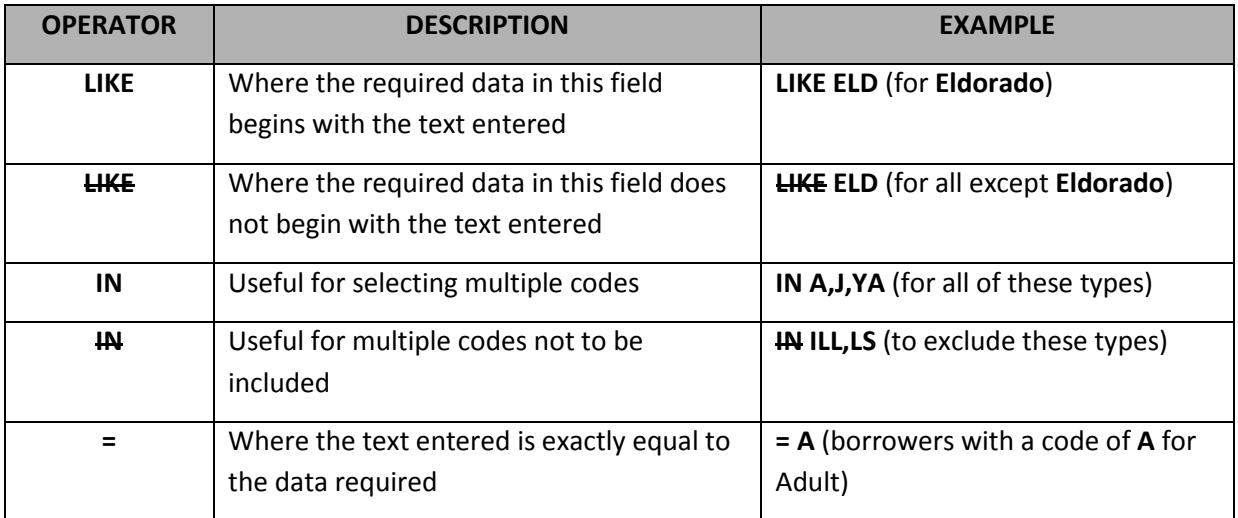

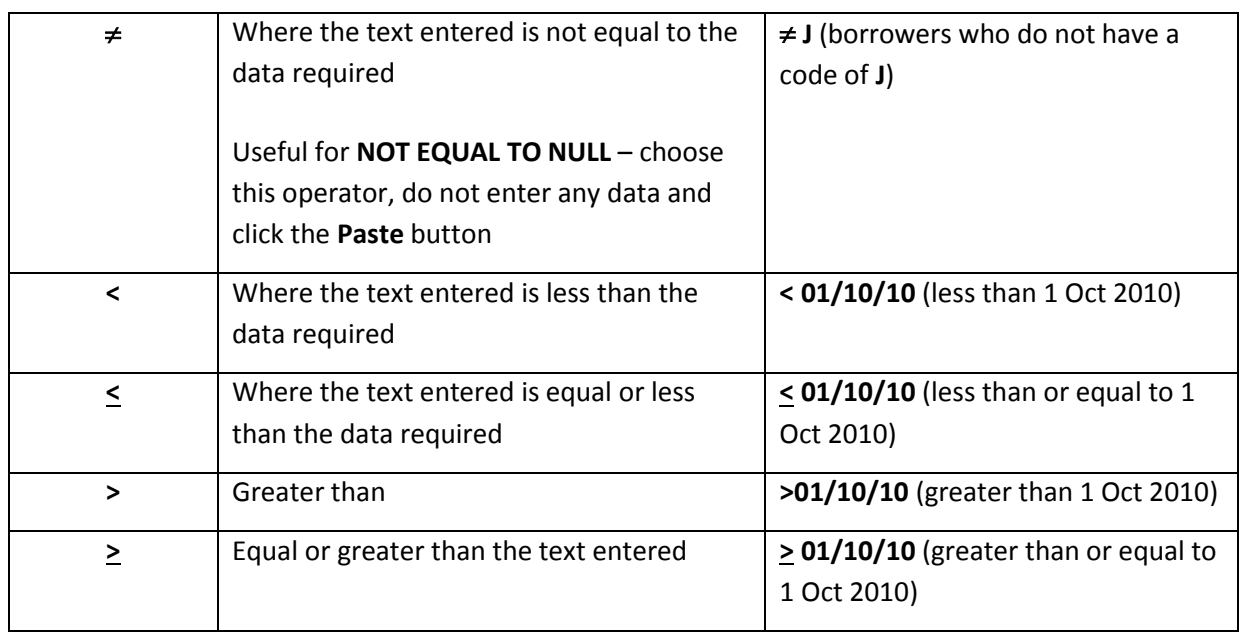

3. **Type the Where condition**: this can be a date, a code, letters, numbers, etc

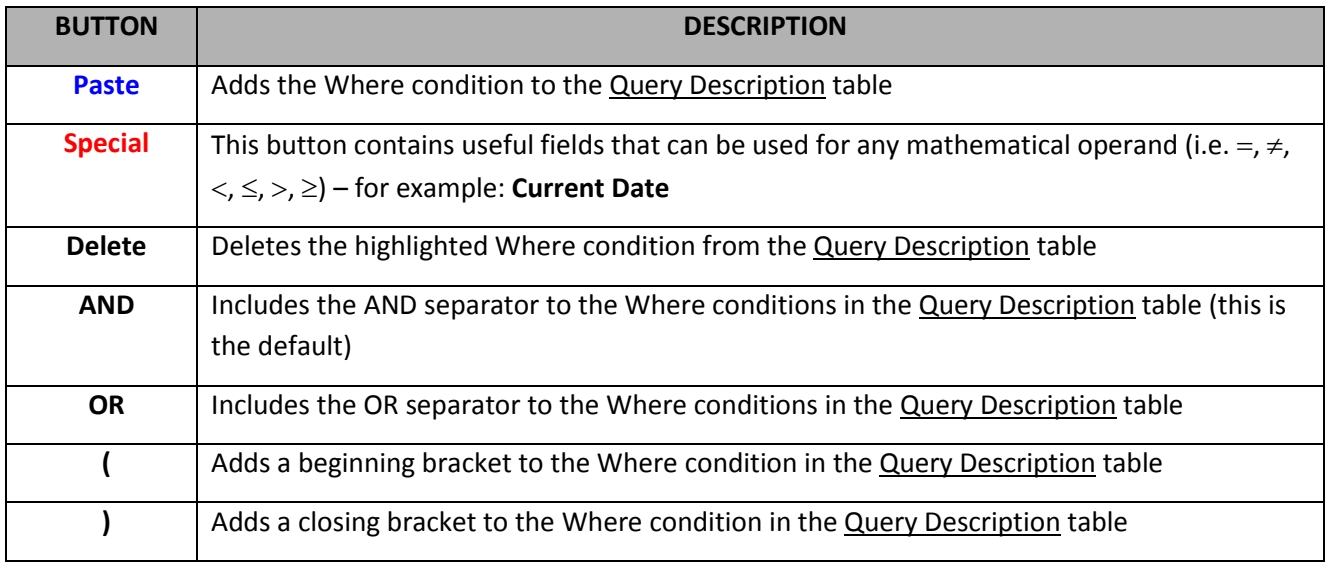

## 4. Once your Where condition is set up you can either:

a. Count the number of results by clicking the **F6 Count** button – a prompt with the following message will display: **XXX Stock Item(s) were found.**

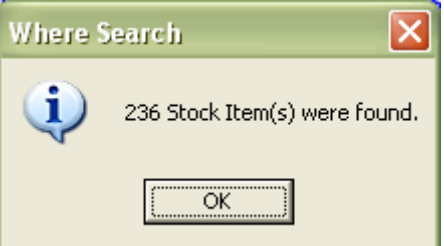

b. Get the list of results by clicking the **F5 Query** button – the results will then display in the relevant List:

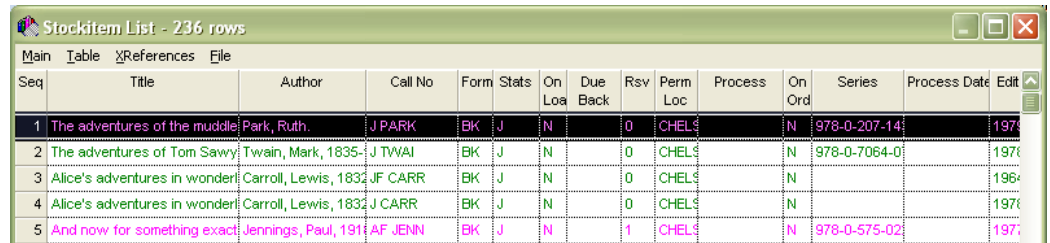

- 5. If you wanted to find ALL of something (for example: Borrower, StockItems, items on loan) then you could run a query such as:
	- a. **BarCode IS NOT NULL** (all Borrowers)
	- b. **ItemNo IS NOT NULL** (all StockItems)
	- c. **Issue Due Date Back IS NOT NULL** (all items on loan)

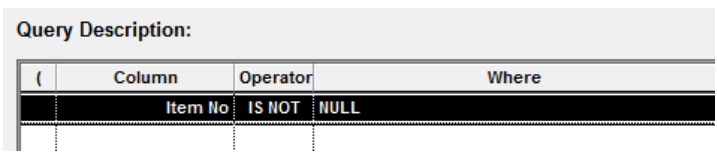

The **NULL** value is achieved by simply leaving a blank space in the field 3 Type the Where Condition and Press Paste – as soon as the **Paste** button is clicked a **NULL** value is entered into the Query Description table

## **Saving a Where Search**

It is possible to save a Where search:

1. Click the **F2 Insert** button – the Saved Queries table will display:

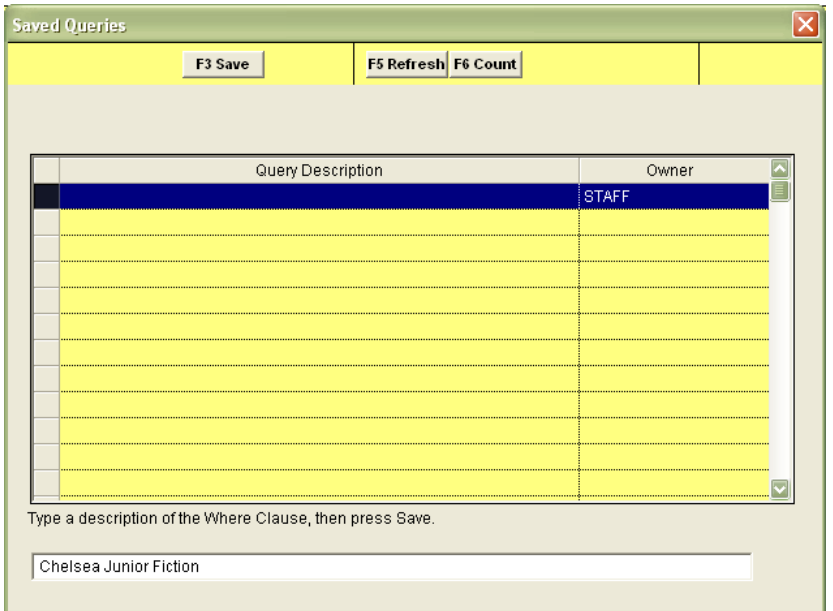

2. Type in a Description (for example: **Chelsea Junior Fiction**) and click the **F3 Save** button – a prompt with the following message will display: **The Query File has been created.**

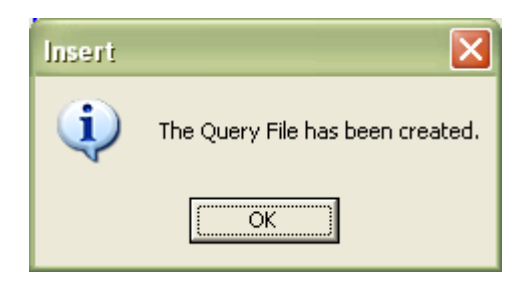

3. Once saved, you can access saved Where search by clicking the **F4 Select** button in the Where screen, selecting the **Saved Query** from the list and then clicking the **F9 Select** button:

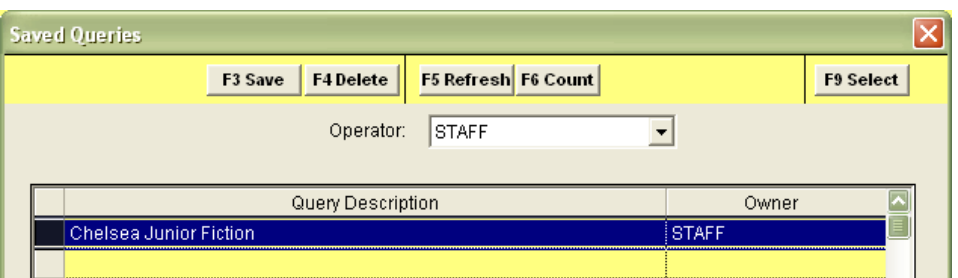

## Query to File

It is possible to save the Where search results to a file, which can then be used in other operations (including reports).

1. After choosing your Where parameters, click the **F7 QtoFile** button – the Saved Query Results table will display:

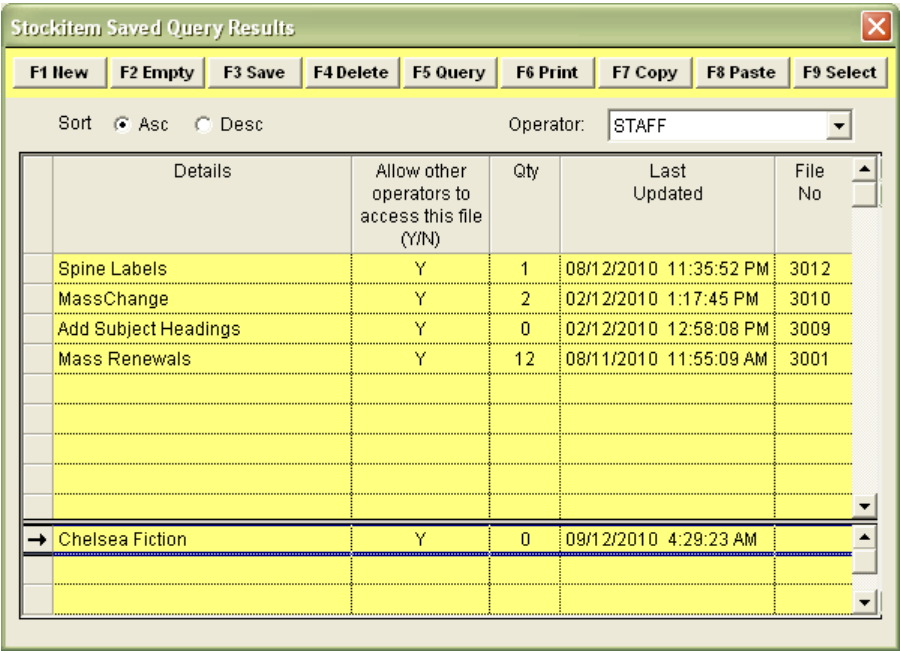

- 2. You can either use a pre-existing list file or create a new list file:
	- a. To use a pre-existing file: select a list entry from the table and click **F9 Select** (click **F2 Empty** first if you would like to clear any pre-existing list items – look at the Qty column to ascertain this.).
	- b. Alternatively, a new file can be added by: clicking on the **F1 New** button, typing in the Details (for example: **Chelsea Fiction**) and then clicking on the **F3 Save** button. Then highlight the file and click on the **F9 Select** button.
- 3. This Saved File can now be used as part of a report or procedure

## **APPENDICES**

## **Appendix 1: Report Writer (RepWin30)**

The **REPWIN30.EXE** program used to edit reports is located on your *Amlib* server in the **Drive:\Amlib\Utility** folder (for example: **C:\Amlib\Utility**)

You will find both the **Repwin** folder (containing the **REPWIN30.EXE**) and the **REPWINSETUP.EXE** (which you can use to install *RepWin30* on a local PC).

If you are unable to access your *Amlib* server for any reason, then contac[t Amlib Support](mailto:support-amlib@oclc.org?subject=Report%20Writer%20Query) and they will sent you a copy of the installer.

To install *RepWin30* on your PC:

- 1. Copy the **REPWINSETUP.EXE** to your desktop
- 2. Double-click on the **REPWINSETUP.**EXE the RepWin30 Report Template Designer for Amlib Installer Wizard will display:

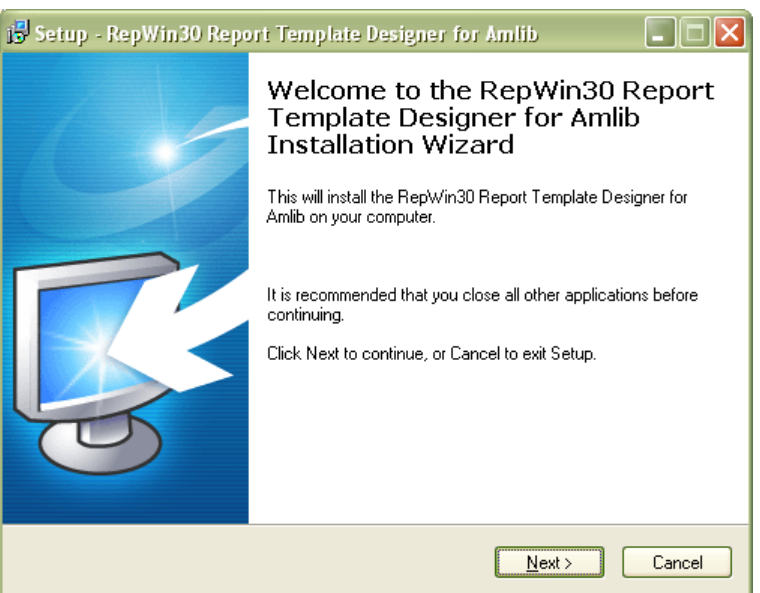

3. Just follow the instructions on the Wizard to install

## **Appendix 2: Creating Spine Label Reports**

Most spine label reports require the loading of a customised spine label. The following guide takes you through the entire process for loading the customised template, creating a new report, creating a Saved File of items to print and running the report.

## Save the Template

- Save the template into the **Amlib/Reports** folder on the *Amlib* server. This will make the template available for use for all users. Alternatively, you may save it into a local folder on your PC – but please be aware, that the template (once loaded) will only be available for use on that PC.
- Ensure that the template is saved with a name that clearly identifies it as a customised spine label – for example: **PRSPINE5.QRP**

## Load the Template

- 1. Launch the *Amlib* client
- 2. Go to **Main** > **Reports** > **RepAddNew** the Report Files screen will display
- 3. From the Report Entity drop-down select: **Stockitem**
- 4. Click the **F1 New** button the Stockitem New Report File screen will display:

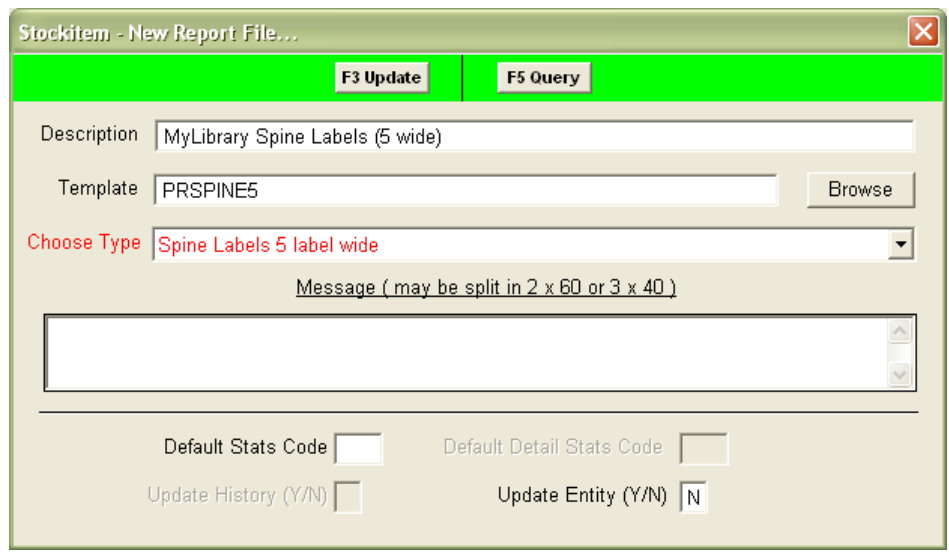

- 5. **Type** in a Description **–** for example: **MyLibraryName Spine labels (5 wide)**
- 6. Click on the **Browse** button and navigate to the **Amlib/Reports** folder on your *Amlib* Server and locate the template to be loaded (if the template has been loaded onto your PC – then navigate to the local folder)
- 7. **Select** the file and then click on the **Open** button
- 8. Choose Type ensure you select **Spine Labels** (with the matching number of columns to those in your template) – for example: **Spine Labels 5 label wide**
- 9. You can leave Default Stats Code blank
- 10. Update Entity (Y/N) = **N**
- 11. Click the **F3 Update** button to save the new template
- 12. Close out of the Report Files window

The template is now loaded and available for use in a Report.

#### Create the Report

- 1. Go to **Main** > **Reports** > **RepStockitem** the Stockitem Reports screen will display
- 2. Select the **F1 New** button the Select Report Format table will display:

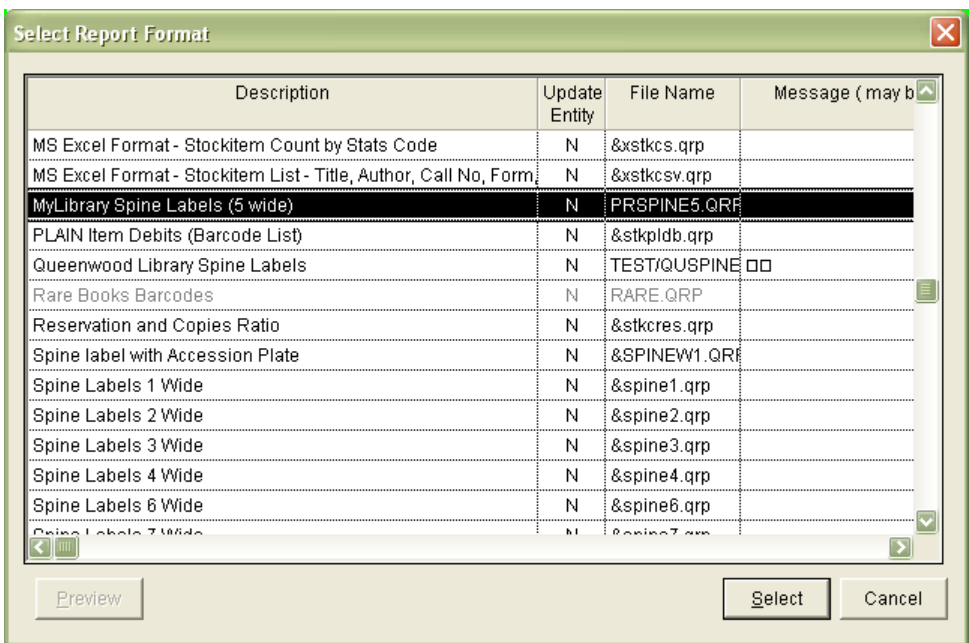

- 3. Locate the template you just loaded via RepAddNew, **highlight** it and click on the **Select** button
- 4. You will be returned to the Stockitem Reports screen locate the report you just created and **highlight** it (the entry will be in **bolded red** and the **Report Type** = the **Report Description** of the template you loaded)

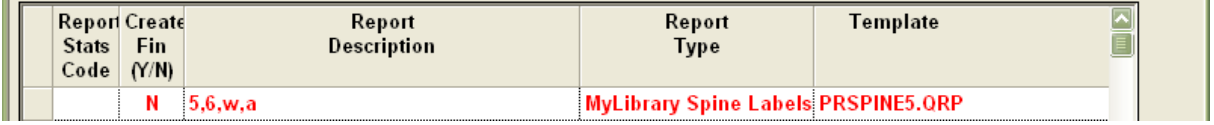

- 5. The spine label settings should be typed into the Report Description field for example: **5,6,w,a**. **DO NOT** type in any other descriptive characters as this will stop the report from functioning correctly - your **Description** should be similar to that in the example above. The Report Description is composed of four positions using the following criteria:
	- a. The **first** position: how many labels to ignore before printing is commenced. In the example there would be *5 labels missed* before printing. On a 5 column wide spine label printout, printing would then start from the first label on the second line). To print on a new sheet of labels, the value would be **0**.
- b. The **second** position: each line has a maximum of X characters before going to the next line (in the example, the line would be *6 characters* wide).
- c. The **third** position **t** or **w**
	- i. **w**: Wrap the remainder of the Call Number to the next line(s)
	- ii. **t**: Truncate the remainder of the Call Number (The example will **wrap** the remainder to the next lines)

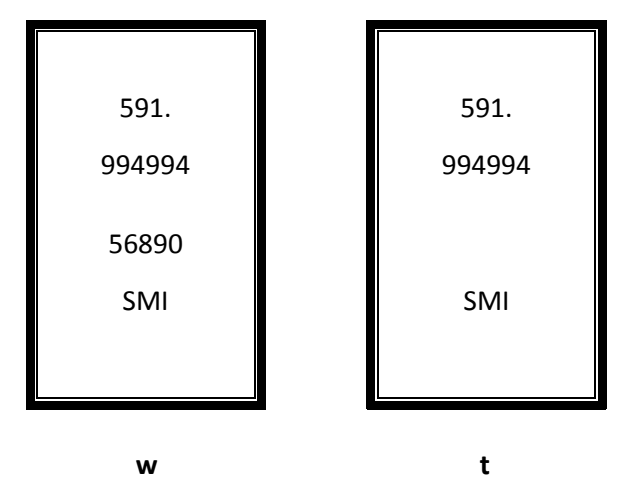

- d. The **fourth** position: **a**, **b** or **s**
	- i. **a**: Puts a full stop at the end of the line
	- ii. **b**: Put a full stop at the beginning to the next line
	- iii. **s**: Sets the **space** as the break and ignores other Punctuation

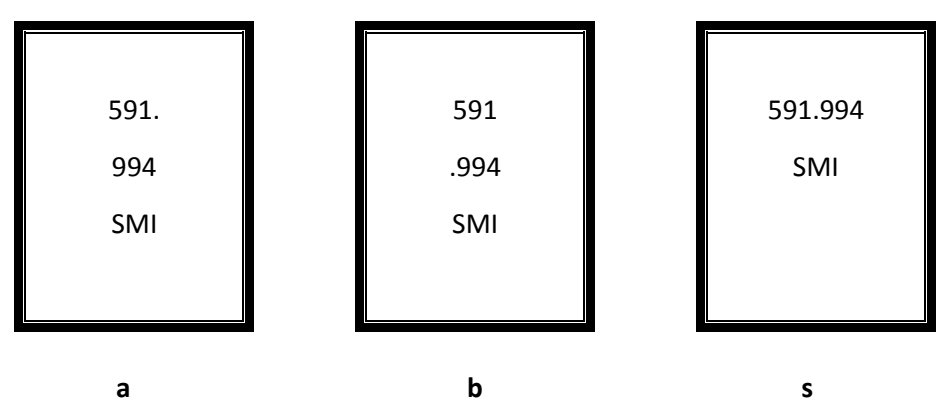

6. Select the **F3 Save** button

Once saved the line will be **bolded red** as the report does not have a **F7 Where** search. Typically this report is used only with a Saved File (therefore requiring no Where search). However, a **F7 Where**  search of **Received Date = Current Date** could be used for those items received on that day only.

## Wand Into File

Items can be wanded into a selected file. This is useful if you wish to use the group of items in a Report (for example: **Spine Labels**):

- 1. Go to **Main** > **StockItems** > **Stockitem** the Stockitem screen will display
- 2. From the menu, select **File** > **WandIntoFile** the Wand Into File screen will display:

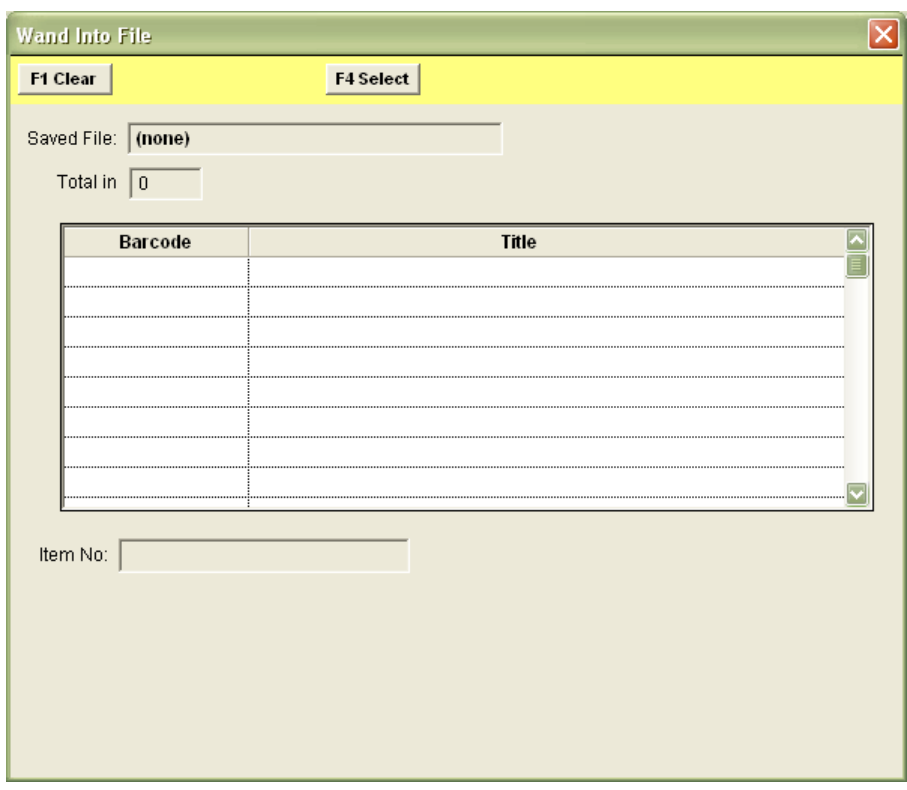

- 3. Click the **F4 Select** button the Stockitem Saved Query Results table will display
- 4. You can either use a pre-existing list file or create a new list file:
	- a. To use a pre-existing file: select a list entry from the table and click **F9 Select** (click **F2 Empty** first if you would like to clear any pre-existing list items – look at the Qty column to ascertain this.).
	- b. Alternatively, a new file can be added by: clicking on the **F1 New** button, typing in the Details (for example: **Spine Labels**) and then clicking on the **F3 Save** button. Then highlight the file and click on the **F9 Select** button.

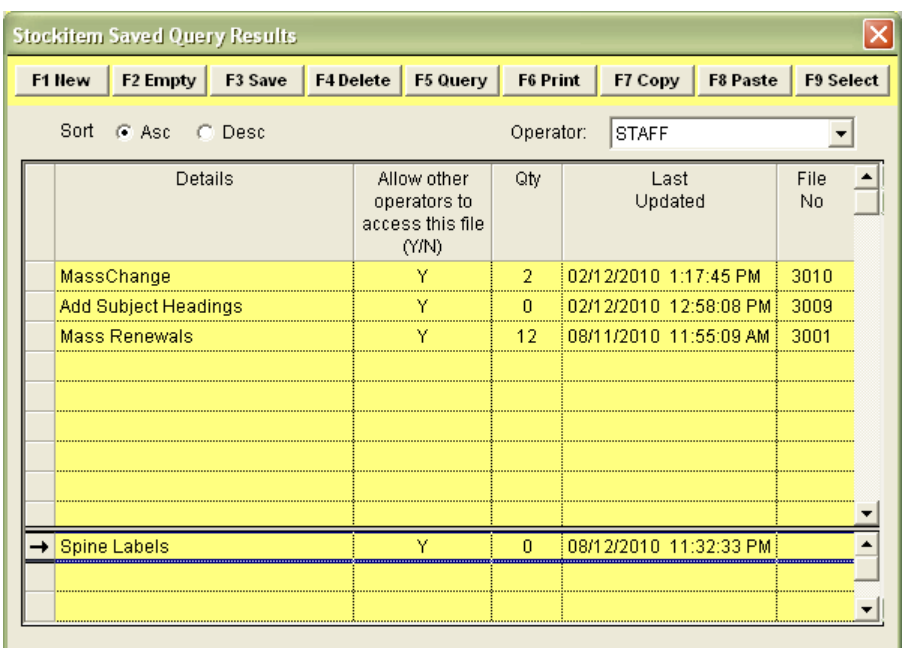

5. This will return you to the Wand Into File screen - the name of the selected list file will now appear in the Saved File: field:

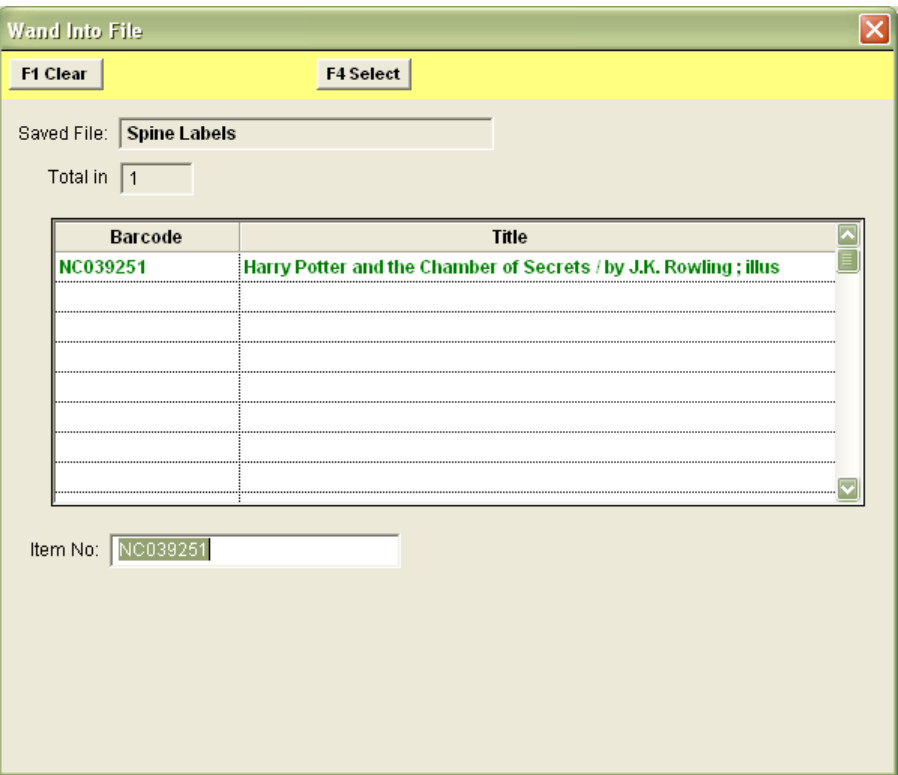

- 8. You can now start wanding in items: as each item is wanded, the **Barcode** and **Title** display in the window (they will be automatically saved into the selected Saved File)
- 9. After all the items have been wanded close the window by clicking the**[ X ]** in the top righthand corner

### Run the Spine Label Report

1. Go to **Main** > **Reports** > **RepStockitem** – the Stockitem Reports screen will display

- 2. Locate the *report you created as part of the Create a Report procedure above* and **highlight** it
- 3. Select the **F8 View** button the **Select Saved File** stable will display:

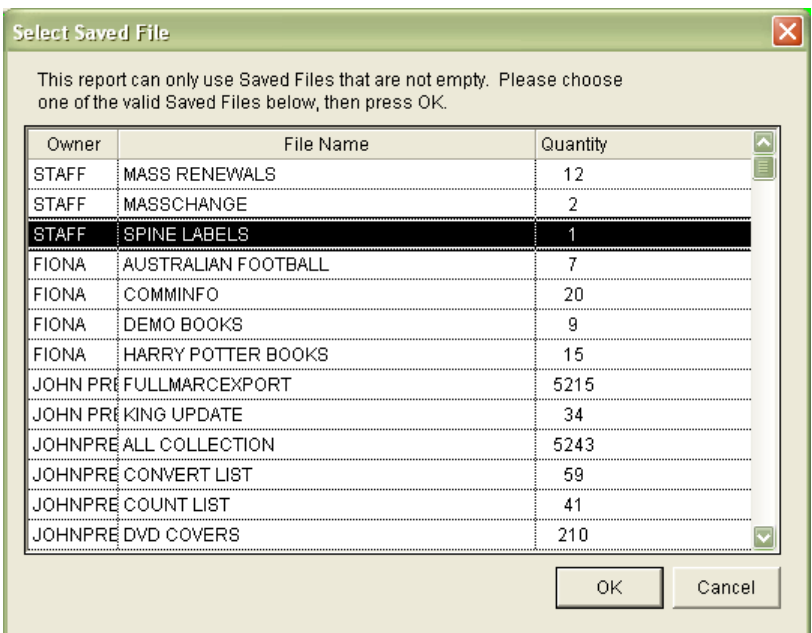

- 4. **Select** the File Name (that you wanded your items into) and click the **OK** button
- 5. A Report View screen will display:

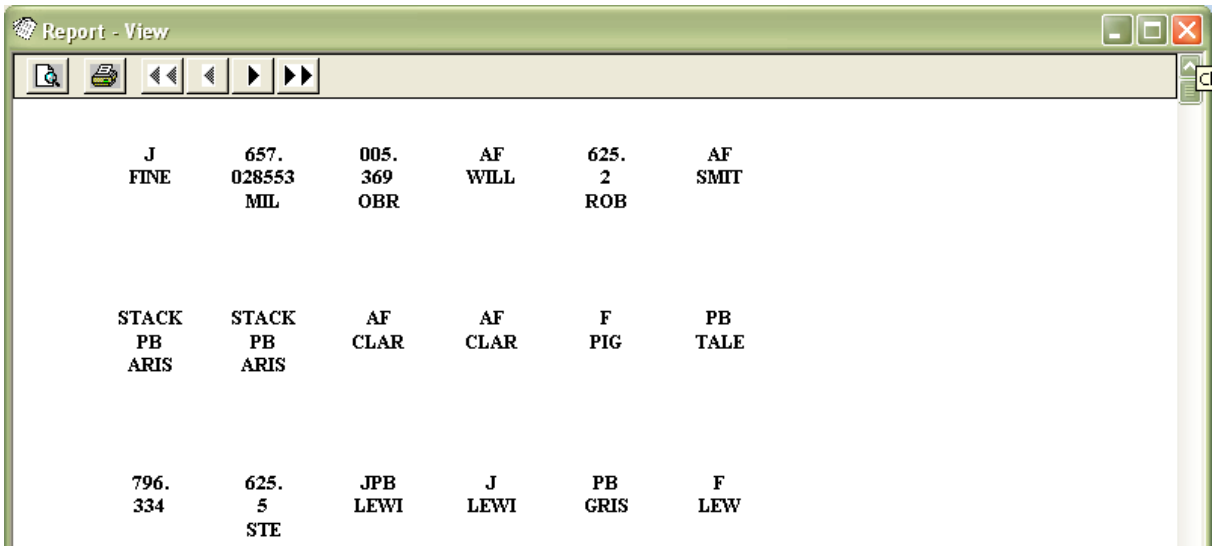

The above example, shows a report starting at the first label: Report Description = **0,6,w,a**

• The following example shows a list starting at the tenth spine label: Report Description = **9,6,w,a**

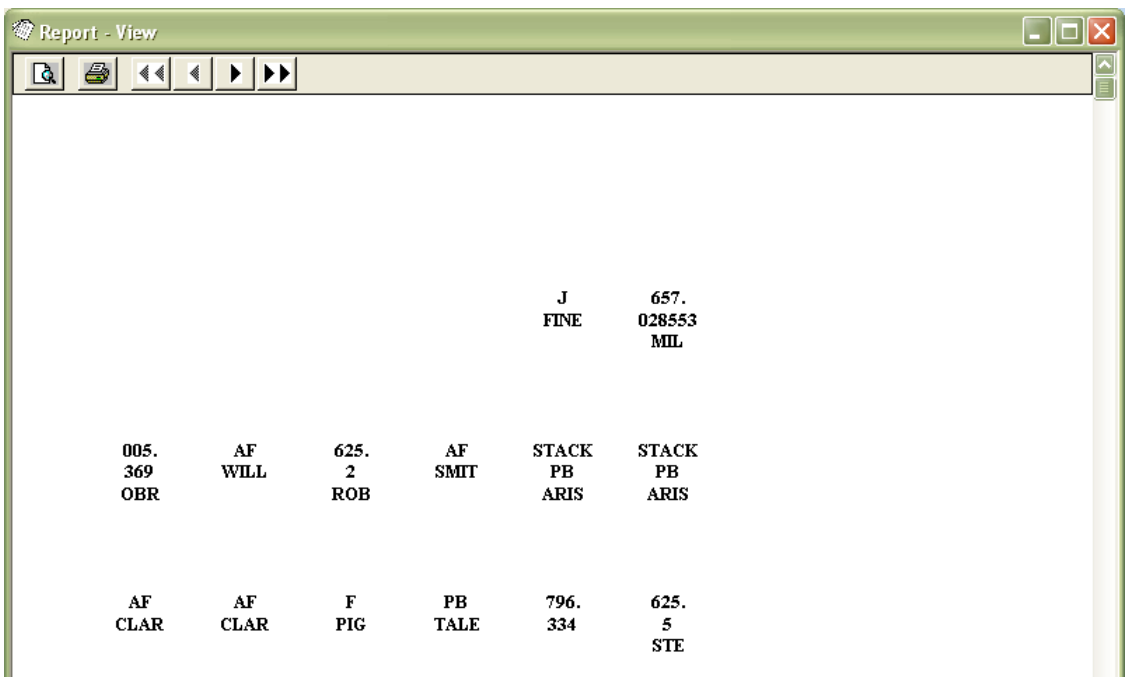

6. Select the **print** button to print

**Please Note:** When the **print** button is clicked, a prompt with the following message may display: **Report margins are less than printer offsets…Text may be clipped. Continue?**

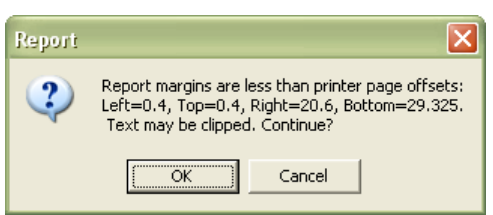

The message is the result of the report template having particularly narrow borders. Users should click **OK** button and check printouts to ensure that no clipping has occurred.

## Clearing the File

After successfully printing the spine labels, the file can be emptied, ready for the next batch.

- 1. In the *Stockitem* module, select **File** > **DisplayFile** from menu the Stockitem Saved Query Results screen will display
- 2. Highlight the **SPINE LABELS** file and click the **F2 Empty** button a prompt with the following message will display: **Are you sure you want to remove all entries from the 'SPINE LABELS' saved file?**
- 3. Click the **Yes** button
- 4. Click the **F3 Save** button when complete

## **Appendix 3: Reservation Reports**

## Reservation Statuses

When an item is placed on reserve, a **Reservation Status** is placed against that item. The status is important as the reports use this status as a determinant for what to print and what not to.

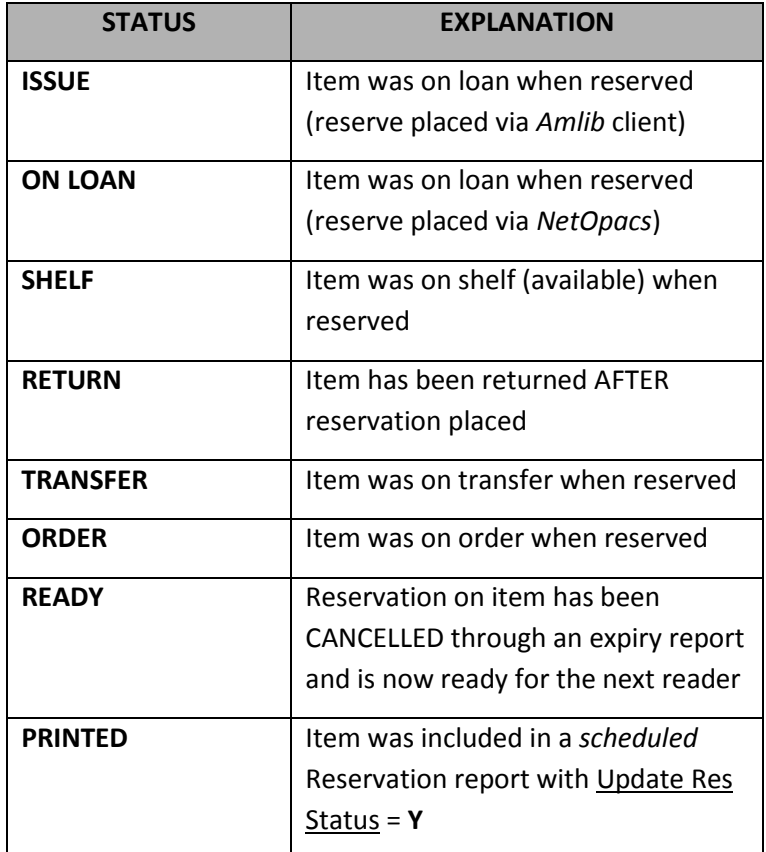

### Setting Up the Report: Pick-Up List

If you allow reservations to be placed on items that are **ON SHELF** (available) at the time of the reservation, then you will need to create and run a report that will create a pick-up list to collect these items

### **Create Report**

- 1. Launch the *Amlib* client
- 2. Go to **Main** > **Reports** > **RepReservation** the Reservation Reports screen will display
- 3. Click the **F1 New** button the Select Report Format screen will display:

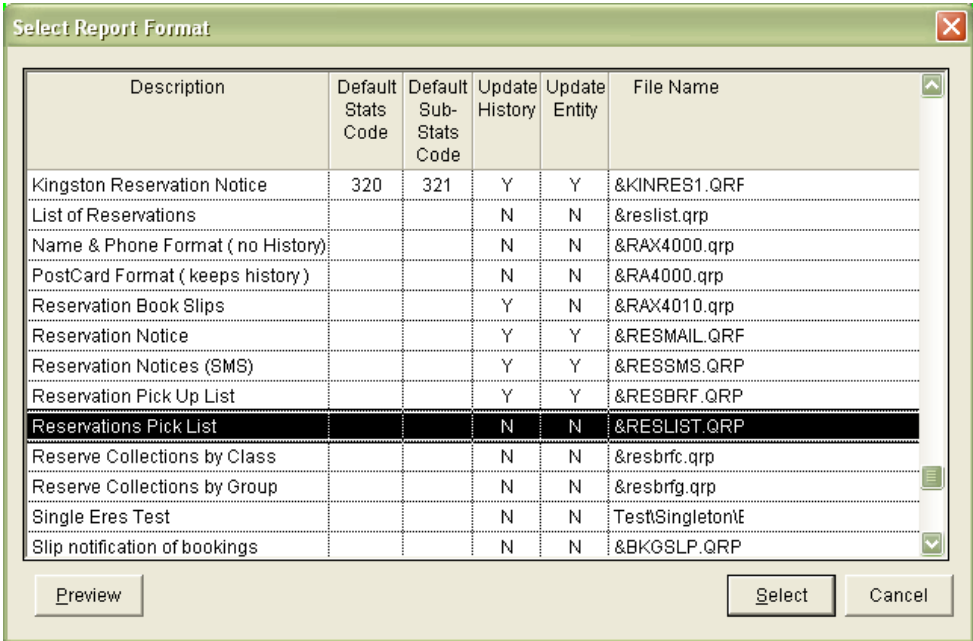

- 4. Highlight Reservation Pick List (wording may differ it will be using the **&RESLIST.QRP** print template) and click the **Select** button
- 5. Type in a Report Description for example: **Reservations Pick List**
- 6. If you would like the borrower record to retain a record of any notice sent, then ensure that Create Hist (Y/N) = **Y**
- 7. Update Res Status = **N**
- 8. Click the **F3 Save** button

 $321$ 

**Example 21 Y** Reservations Pick List

Reservation Pick Up Lis &RESBRF.QRP

## **Where Statement**

- 1. Select the report from the list and click the **F7 Where** button the Reservation Reports Where screen will display
- 2. The statement **must** include the following settings:
	- **Only Show First in Queue (Y/N) = Y** (otherwise ALL reserves on an item will show)
	- **Res Item Status IN SHELF,READY** (this will pick up any available or recently expired reservation items)
	- **On Loan (Y/N) = N** (this will exclude items on loan from the list)
	- (Optional) **Item Perm Loc =** (enter your location code) for example: **Item Perm Loc = CHELSEA** (where multiple locations available)
	- (Optional) **Process IS NULL** (paste without putting a value in 3 this will exclude any items in Processing, Binding, Missing, etc)
	- (Optional) **Is on Order (Y/N) = N** (this will exclude any items on order)
- 3. Click the **F3 Save** button when complete

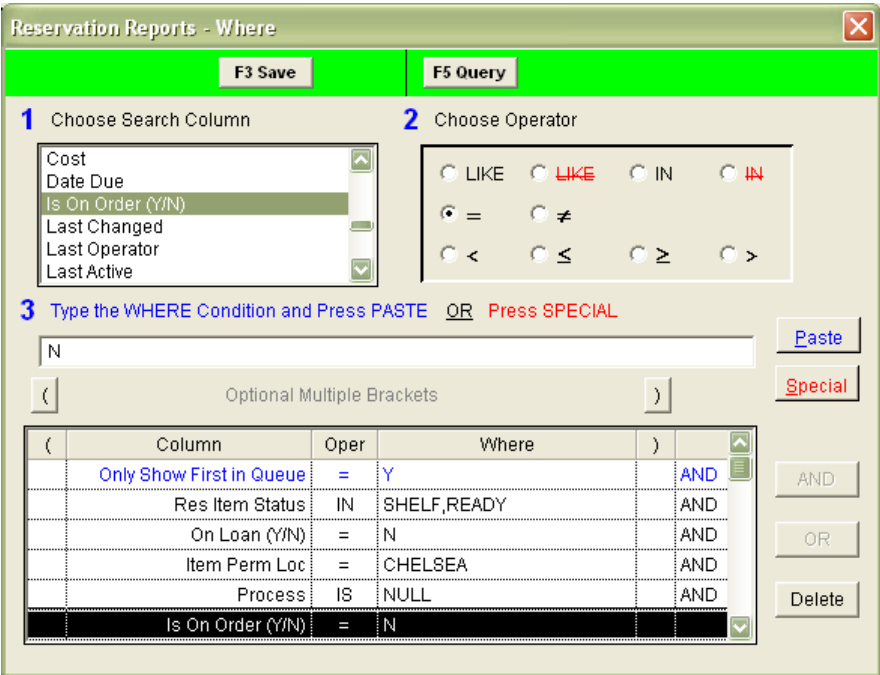

#### **Order**

1. Highlight the report from the list and click on the **F9 Order** button – the Reservation Reports – Order By screen will display:

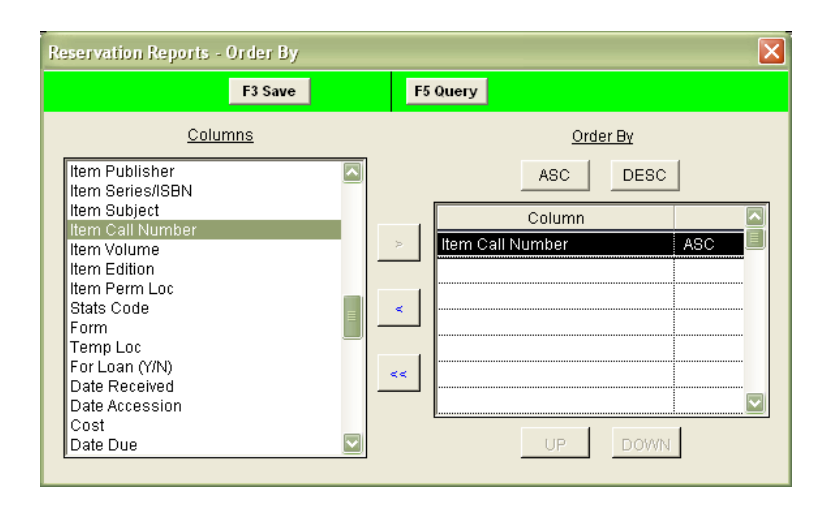

- 2. Use the arrow keys to select fields to Order By for example: **Item Call Number**
- 3. Click the **F3 Save** button when complete

## **Print**

1. Highlight the report from the list and click the **F8 View** button – the Select File for View prompt will display with the following message: **This type of report may use a Saved File as the Source. Do you want to select the file now?**

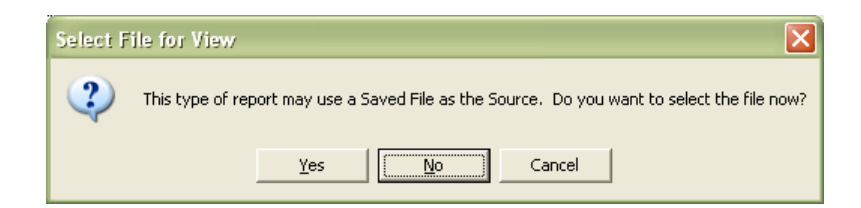

- 2. Click the **No** button
- 3. The Report View screen will display with a list of the items
- 4. (Optional) Click the **print** button to print the list

**Please Note:** No notices will be generated to patrons nor will the Reservation Status of the item be altered.

## **Update Status on Items**

It is important that the items collected from the shelves should be processed (returned) before being set aside for collection. This allows you to do two things:

- 1. Generate a collection slip to place in the item (optional)
- 2. Updates the Reservation Status of the item to **RETURNED**

## Setting up the Report: Notices

This is the report that generates a patron notice. Notices can be sent in one of three formats: **Letter**, **Email** or **SMS**. Unlike the pick list, it is possible to use one report to generate ALL notices for ALL locations (if desired). Patron notices **MUST** be run via the *Scheduler* to update the Reservation Status of the item to **PRINTED**.

## **Create Report**

- 1. Go to **Main** > **Reports** > **RepReservation** the Reservation Reports screen will display
- 2. Click the **F1 New** button the Select Report Format screen will display
- 3. Highlight the notice template (**&RESMAIL.QRP**, **&RESEML.QRP** or **&RESSMS.QRP**) you would like to use and click the **Select** button
- 4. Type in a Report Description for example: **Reservation Notices**
- 5. If you would like the borrower record to retain a record of any notice sent, then ensure that Create Hist (Y/N) column = **Y**
- 6. Ensure Update Res Status column = **Y** (this will prevent notices from being printed twice)
- 7. Click the **F3 Save** button when complete

## **Where Statement: Letter**

1. Select the report from the list and click on the **F7 Where** button – the Reservation Reports – Where screen will display:

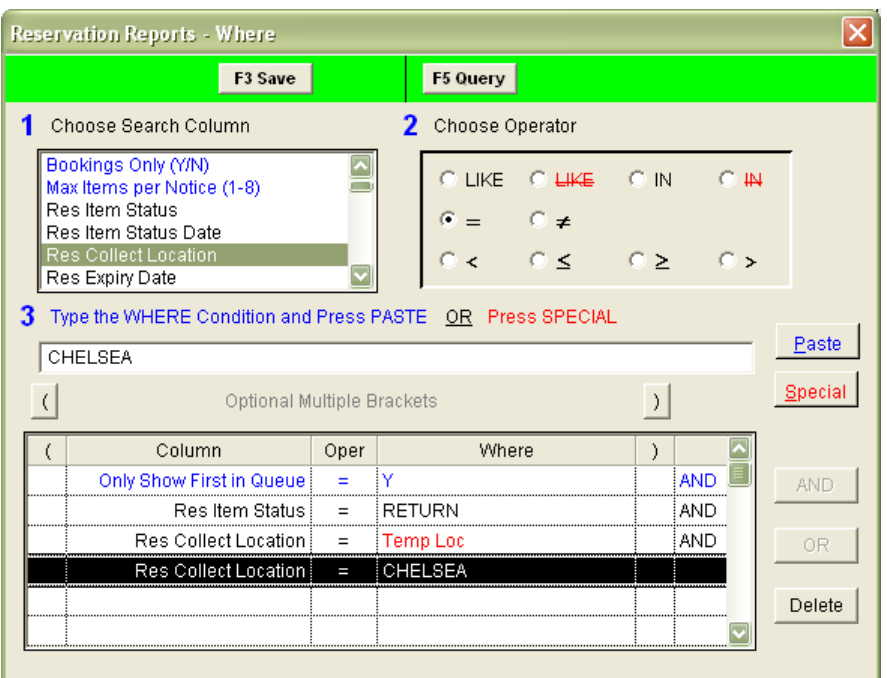

- 2. The statement must include the following settings:
	- **1. Only Show First in Queue (Y/N) = Y** (otherwise ALL reserves on an item will show)
	- 2. **Res Item Status = RETURN**  this status will change to **PRINTED** once this report is run, to prevent duplicate emails being sent
	- 3. (Optional) **Res Collect Location = Temp Loc** [select using the **Special** button] this ensures that the item is at the collection location)
	- 4. (Optional) **Res Collect Location =** (enter your location code for example: **CHELSEA**) – this will limit the notices sent to items for collection at the selected location
- 3. Click the **F3 Save** button when complete

### **Where Statement: Email**

**Please Note:** Please refer to the *Email Reports* guide for full details for setting up email installation parameters.

1. Select the report from the list and click on the **F7 Where** button – the Reservation Reports – Where screen will display:

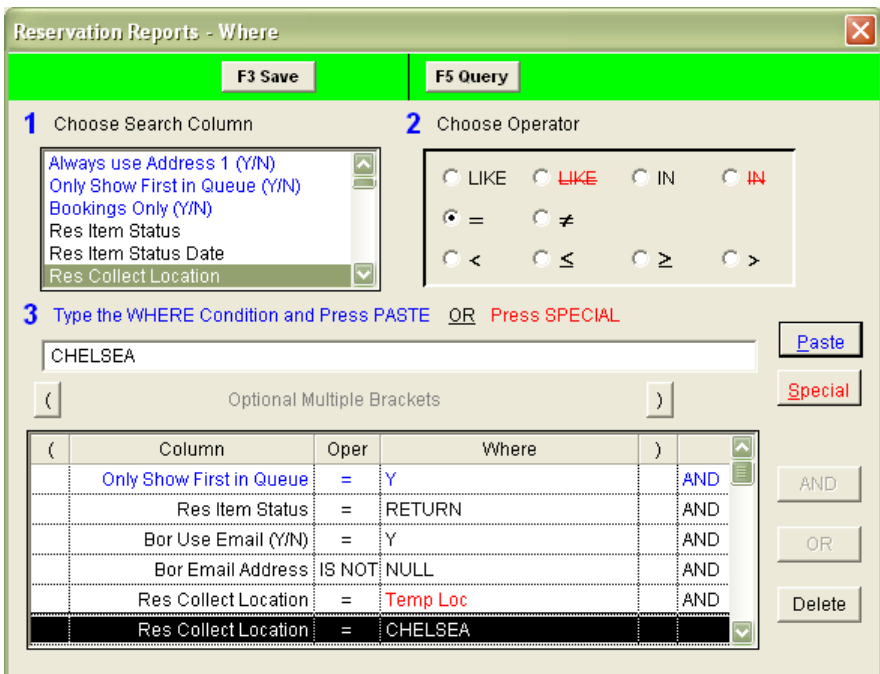

- 2. The statement must include the following settings:
	- **Only Show First in Queue (Y/N) = Y** (otherwise ALL reserves on an item will show)
	- **Res Item Status = RETURN**  this status will change to **PRINTED** once this report is run, to prevent duplicate emails being sent.
	- **Bor Email Address IS NOT NULL** (**Paste** without placing a value in 3)
	- **Bor Use Email (Y/N)** = **Y**
	- (Optional) **Res Collect Location = Temp Loc** [select using the **Special** button] this ensures that the item is at the collection location)
	- (Optional) **Res Collect Location =** (enter your location code for example: **CHELSEA**) – this will limit the notices sent to items for collection at the selected location
- 3. Click the **F3 Save** button when complete

#### **Where Statement: SMS**

**Please Note:** Please refer to the *SMS Reports* guide for full details.

1. Select the report from the list and click on the **F7 Where** button – the Reservation Reports – Where screen will display:

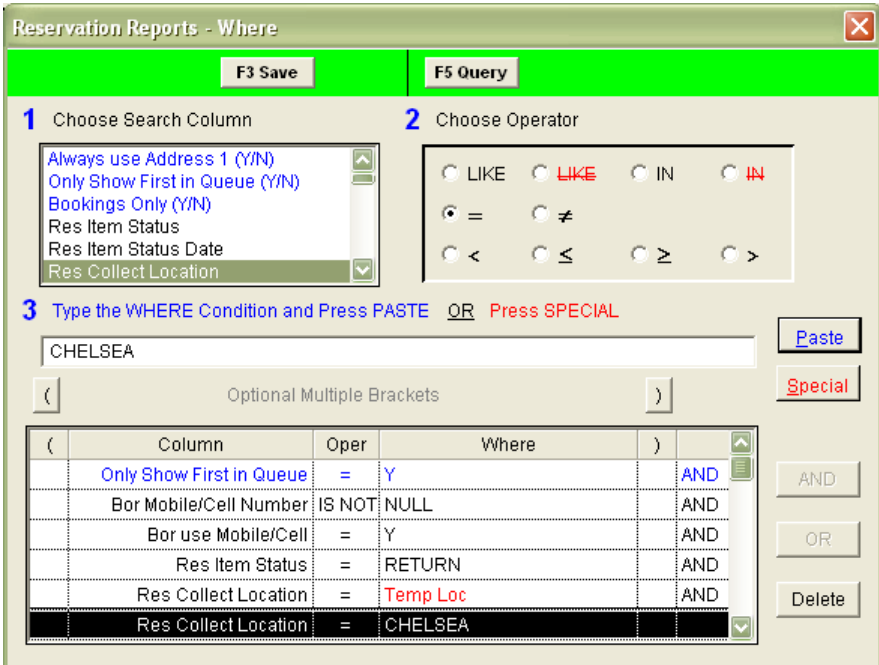

- 2. The statement must include the following settings:
	- **Only Show First in Queue (Y/N) = Y** (otherwise ALL reserves on an item will show)
	- **Res Item Status = RETURN**  this status will change to **PRINTED** once this report is run, to prevent duplicate emails being sent.
	- **Bor Mobile/Cell Number IS NOT NULL** (**Paste** without placing a value in 3)
	- **Bor use Mobile/Cell** = **Y**
	- (Optional) **Res Collect Location = Temp Loc** [select using the **Special** button] this ensures that the item is at the collection location)
	- (Optional) **Res Collect Location =** (enter your location code for example: **CHELSEA**) – this will limit the notices sent to items for collection at the selected location
- 3. Click the **F3 Save** button when complete

## **Order**

1. Select the report from the list and click on the **F9 Order** button – the Reservation Reports – Order By screen will display:

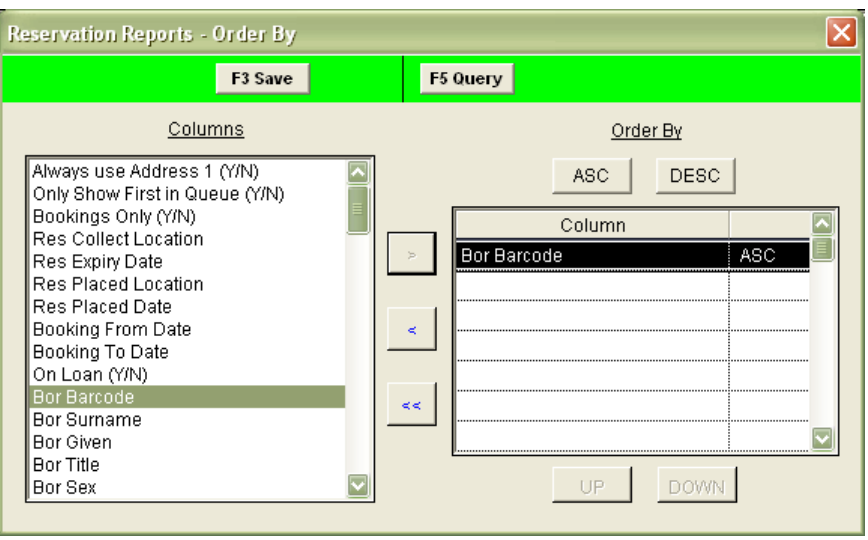

- 2. Use the arrow keys to select fields to Order By for example: **Borrower Barcode**
- 3. Click the **F3 Save** button when complete

## **Appendix 4: Sample Where Statements**

### Overdue Notice (Letter)

- 1. Highlight the report and select the **F7 Where** button the Circulation Reports Where screen will display
- 2. The statement **must** include the following settings:
	- a) **Issue Date Back < Current Date** (via **Special** button) this can be altered to suit your particular needs
- 3. The following settings are optional:
	- a) **Borrower Location = CHELSEA**
	- b) **Bor Type IN YR11, YR12**
	- c) If the patron has a guardian address, then this is the default address for the notice  $$ to revert back to the patron address: **Always use Address 1(Y/N) = Y**
	- d) Additionally, you may wish to limit by **Bor Group** and/or **Bor Class**
	- e) If you are running email reports as well, you should enter the following: **Bor Use Email != Y**
- 4. Click on the **F3 Save** button when complete

#### Overdue Notice (Email)

- 1. Highlight the report and select the **F7 Where** button the Circulation Reports Where screen will display
- 2. The statement **must** include the following settings:
	- a. **Bor Use Email = Y**
	- b. **Bor Email Address IS NOT NULL** (Paste without placing a value in 3)
	- c. **Issue Date Back < Current Date** (via **Special** button) this can be altered to suit your particular needs
- 3. The following settings are optional:
	- a. **Borrower Location = CHELSEA**
	- b. **Bor Type IN YR11, YR12**
	- c. If the patron has a guardian address, then this is the default address for the notice to revert back to the patron address: **Always use Address 1(Y/N) = Y**
	- d. Additionally, you may wish to limit by **Bor Group** and/or **Bor Class**
- 4. Click on the **F3 Save** button when complete

### Reservations Pick List

- 1. Select the report from the list and click the **F7 Where** button the Reservation Reports Where screen will display
- 2. The statement **must** include the following settings:
	- a. **Only Show First in Queue (Y/N) = Y** (otherwise ALL reserves on an item will show)
	- b. **Res Item Status IN SHELF,READY** (this will pick up any available or recently expired reservation items)
	- c. **On Loan (Y/N) = N** (this will exclude items on loan from the list)
	- d. (Optional) **Item Perm Loc =** (enter your location code) for example: **Item Perm Loc = CHELSEA** (where multiple locations available)
	- e. (Optional) **Process IS NULL** (paste without putting a value in 3 this will exclude any items in Processing, Binding, Missing, etc)
	- f. (Optional) **Is on Order (Y/N) = N** (this will exclude any items on order)
- 3. Click the **F3 Save** button when complete

## Reservations Notice (Letter)

**Please Note:** This report must be run via the *Scheduler*

- 1. Select the report from the list and click on the **F7 Where** button the Reservation Reports Where screen will display
- 2. The statement **must** include the following settings:
	- a. **Only Show First in Queue (Y/N) = Y** (otherwise ALL reserves on an item will show)
	- b. **Res Item Status = RETURN**  this status will change to **PRINTED** once this report is run, to prevent duplicate emails being sent
	- c. (Optional) **Res Collect Location = Temp Loc** [select using the **Special** button] this ensures that the item is at the collection location)
	- d. (Optional) **Res Collect Location =** (enter your location code for example: **CHELSEA**) – this will limit the notices sent to items for collection at the selected location
- 3. If you are running email reports as well, you should enter the following: **Bor Use Email != Y**
- 4. Click the **F3 Save** button when complete

### Reservations Notice (Email)

**Please Note:** This report must be run via the *Scheduler*

- 1. Select the report from the list and click on the **F7 Where** button the Reservation Reports Where screen will display
- 2. The statement **must** include the following settings:
	- a. **Only Show First in Queue (Y/N) = Y** (otherwise ALL reserves on an item will show)
	- b. **Res Item Status = RETURN**  this status will change to **PRINTED** once this report is run, to prevent duplicate emails being sent.
	- c. **Bor Email Address IS NOT NULL** (**Paste** without placing a value in 3)
	- d. **Bor Use Email (Y/N)** = **Y**
	- e. (Optional) **Res Collect Location = Temp Loc** [select using the **Special** button] this ensures that the item is at the collection location)
	- f. (Optional) **Res Collect Location =** (enter your location code for example: **CHELSEA**) – this will limit the notices sent to items for collection at the selected location
- 3. Click the **F3 Save** button when complete

## History Report (Borrower or Stockitem)

- 1. Select the report from the list and click on the **F7 Where** button the Reports Where screen will display
- 2. The statement **can** include the following settings:
	- a. **History Type = ISSUE** You can use **ISSUE**, **RENEW** OR **RETURN** (Use the **Paste** button to insert the parameter into the list at the bottom of the screen)
	- b. If using **History Type = Issue**, you may want to exclude any alterations made to the due date after renewals: **History Contents NOT LIKE Due Date Altered**
	- c. Enter a start date: **History Date >=** enter a date in DD/MM/YYYY format for example: **01/01/2010**
	- d. Enter a finish date: **History Date <=** enter a date in DD/MM/YYYY format for example: **10/10/2010** (a finish date is optional – if not inserted, the report will go up to the current date).
	- e. You may want to add other restrictors for example: **Borrower No =**
- 3. Click the **F3 Save** button when complete

## Audit Report

1. Select the report from the list and click on the **F7 Where** button – the Reports – Where screen will display

- 2. There are three audit types:
	- **D**: Deleted
	- **I**: Inserted
	- **U**: Updated
- 3. The statement **can** include the following settings:
	- a. Enter an Audit Type for example: **Audit Type (I/U/D) = I**
	- b. Enter a start date: **Audit Date >=** enter a date in DD/MM/YYYY format for example: **01/01/2010**
	- c. Enter a finish date: **Audit Date <=** enter a date in DD/MM/YYYY format for example: **10/10/2010** (a finish date is optional – if not inserted, the report will go up to the current date).
	- d. You may also want to limit by **Location**, Borrower **Type**, etc.
- 4. Click the **F3 Save** button when complete

#### Statistics Report

**Please Note:** For this report, the **TransType** = the Stats Types in the Statistics Codes table (**Main** > **Supervisor** > **StatsParams**):

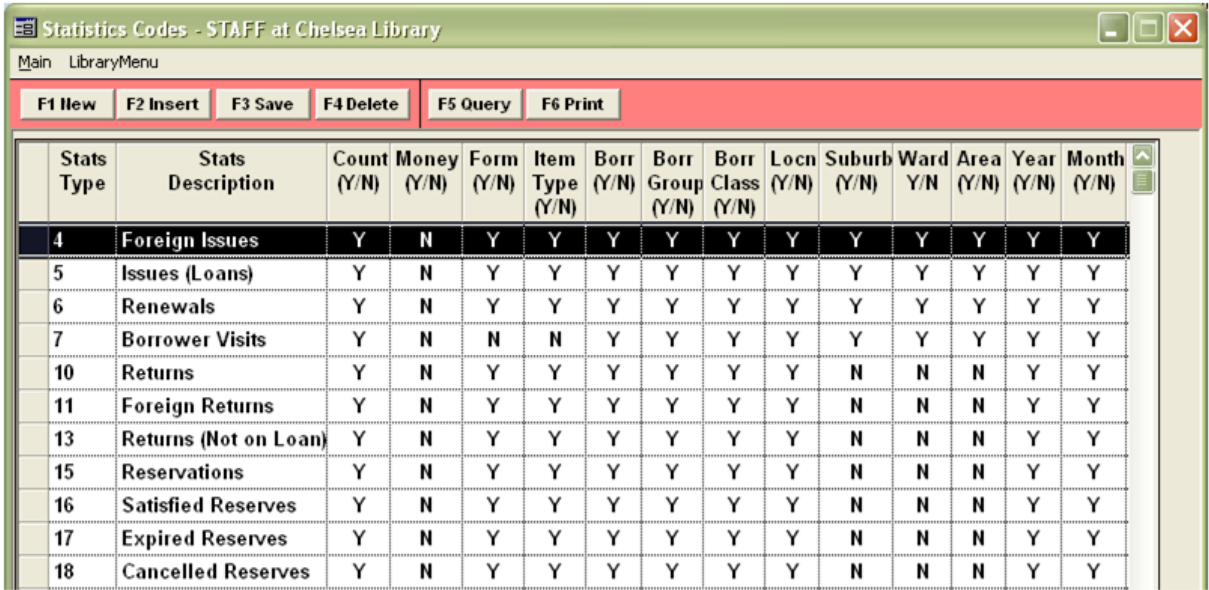

- 1. Select the report from the list and click on the **F7 Where** button the Statistics Reports Where screen will display
- 2. The statement **can** include the following settings:
	- a. Enter an Trans Type for example: **Trans Type (Issue,Ret) IN 5,6,7,10**
		- These are the Stats Types for **Issues**, **Renewals**, **Borrower Visits** and **Returns** in the **Statistics Codes** table (see below)
- You can access the complete list of Statistics Codes in the *Supervisor* module: **Main** > **Supervisor** > **StatsParams**
- b. Enter a start date: **Trans Date >=** enter a date in DD/MM/YYYY format for example: **01/01/2010**
- c. Enter a finish date: **Trans Date <=** enter a date in DD/MM/YYYY format for example: **10/10/2010** (a finish date is optional – if not inserted, the report will go up to the current date).
- d. You may also want to limit by **Location**, **Borrower Type**, etc
- 3. Click the **F3 Save** button when complete

#### Authority Report

- 1. Select the report from the list and click on the **F7 Where** button the Reports Where screen will display
- 2. There are four parameters:
	- **Key**: Check for particular data contained in the MARC tag
	- **Tag**: Search for a particular MARC tag
	- **Oper**: User logged in when Authority was created
	- **Date**
- 3. The statement can include the following settings:
	- a. Tag for example: **Tag = 245** (Title)
	- b. Key for example: **Key LIKE Harry Potter** (looks for all matching items where the Title BEGINS with **Harry Potter**)
	- c. Oper for example: **Oper= STAFF** (looks for all Authorities entered by users logged in as **STAFF**)
	- d. (Optional) Enter a start date: **Date >=** enter a date in DD/MM/YYYY format for example: **01/01/2010**
	- e. (Optional) Enter a finish date: **Date <=** enter a date in DD/MM/YYYY format for example: **10/10/2010** (a finish date is optional – if not inserted, the report will go up to the current date).
- 4. Click the **F3 Save** button when complete

#### Bibliographic Report

- 1. Select the report from the list and click on the **F7 Where** button the Reports Where screen will display
- 2. There are three unique parameters:
	- **Auth Tag**: Search for a particular MARC tag
- **Auth Key**: Check for particular data contained in the MARC tag
- **Tags to Display**: MARC tags to display in report
- 3. The statement can include the following settings:
	- a. Auth Tag for example: **Auth Tag = 245** (Title)
	- b. Auth Key for example: **Auth Key LIKE Harry Potter** (looks for all matching items where the Title BEGINS with **Harry Potter**)
	- c. Tags to Display for example: **Tags to Display IN 100, 245** (will display Author and Title in report)
	- d. (optional) Enter a start date: **Date >=** enter a date in DD/MM/YYYY format for example: **01/01/2010**
	- e. (optional) Enter a finish date: **Date <=** enter a date in DD/MM/YYYY format for example: **10/10/2010** (a finish date is optional – if not inserted, the report will go up to the current date).
	- f. You may also want to limit by **Catalogue Number**(s)
- 4. Click the **F3 Save** button when complete
### **Appendix 5: Sample F10 More Statements**

### **Bibliographic**

This function is used for mapping data to fields in Fixed Layout reports – for example: the DVD Cover template (**&DVDCOV.QRP**).

Each row of this table may be used to collect 1 of the 20 fields on the report template. These first 20 fields contain Tag or Subfield data (**Fields 1-20**), and the next 20 fields (**Fields 1A – 20A**) contain the associated Tag Descriptions (Go to **Main** > **Authorities** > **MarcTags** to see a complete list of Tag Nos and Tag Descriptions). The report outputs all the MARC data to the report. The inclusion of **Fields 1A – 20A** in the report is optional.

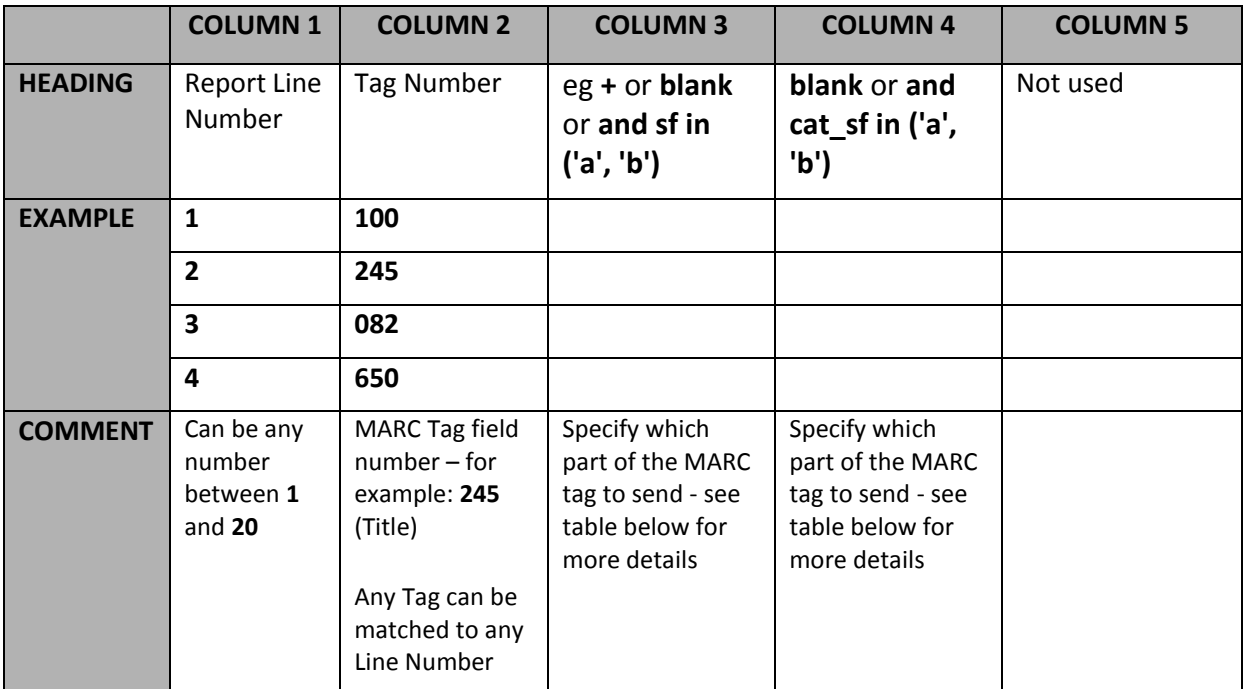

The table below explains how the user can specify which parts of the MARC tag to send:

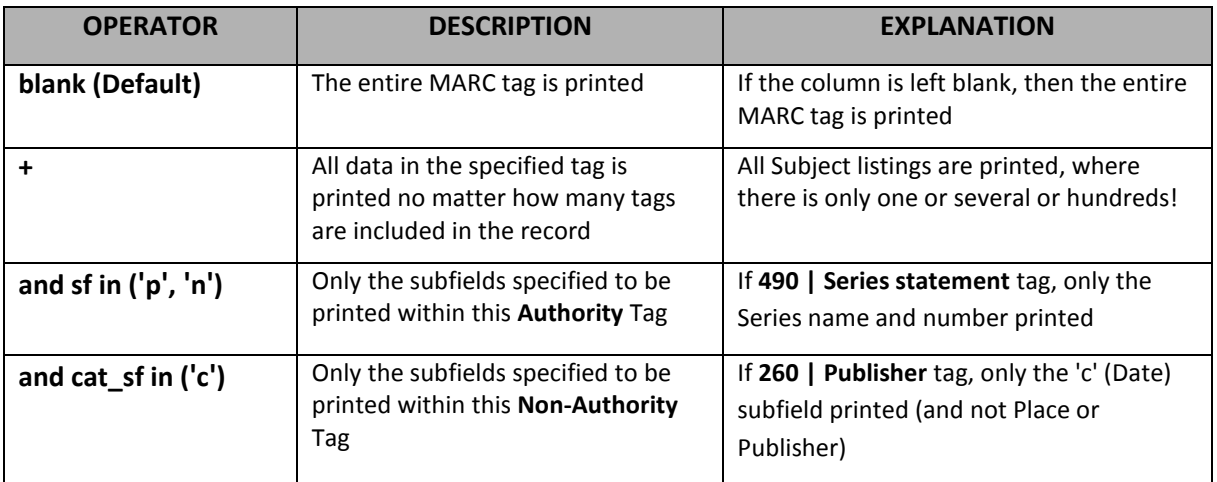

# **Amlib Basic Reports Manual**

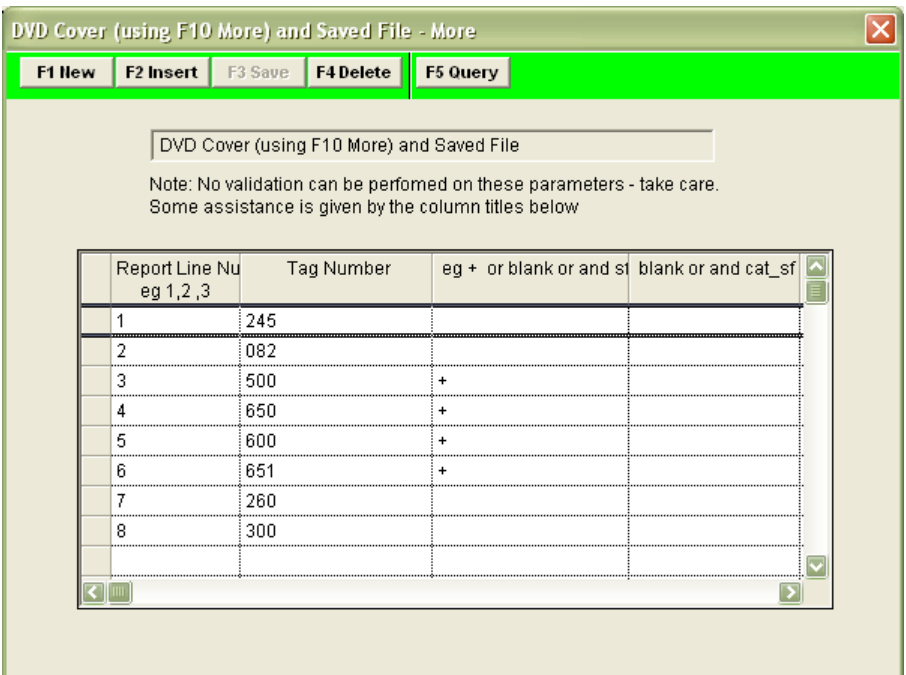

A fixed layout template displaying the Tag (or Subfield) data (**Fields 1-20**), and Tag Descriptions (**Fields 1A – 20A**):

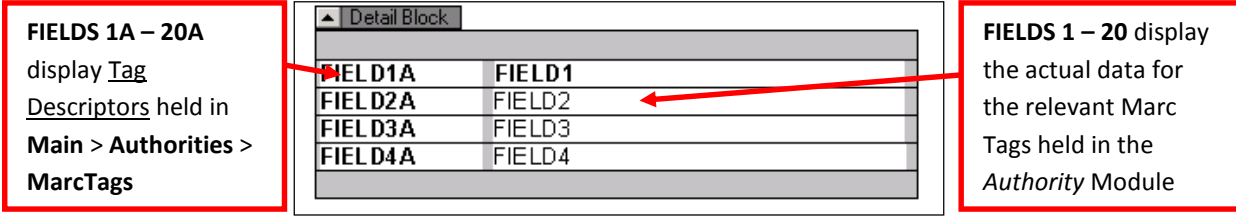

### Borrower

There are several different **F10 More** functions depending on the type of template selected.

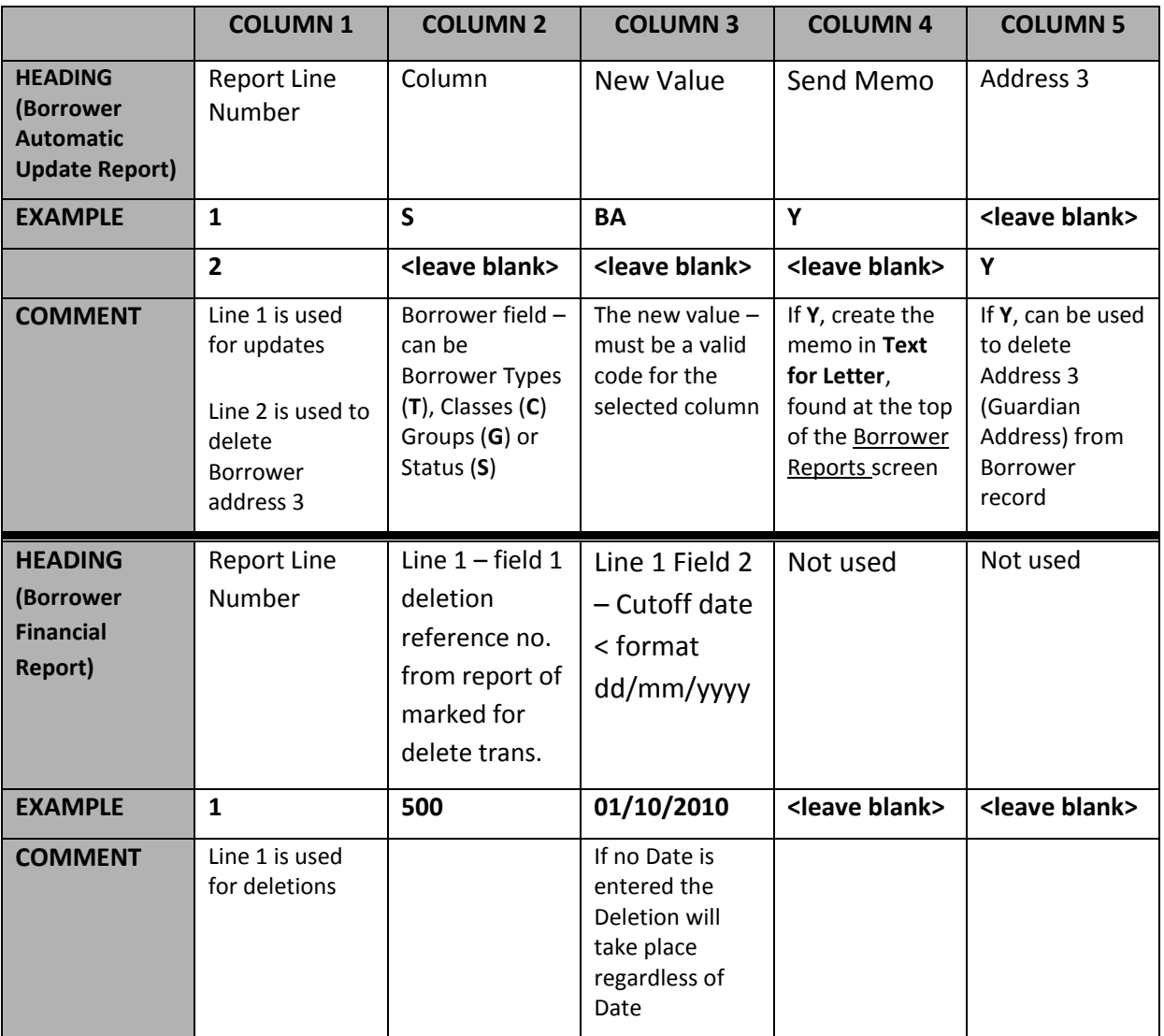

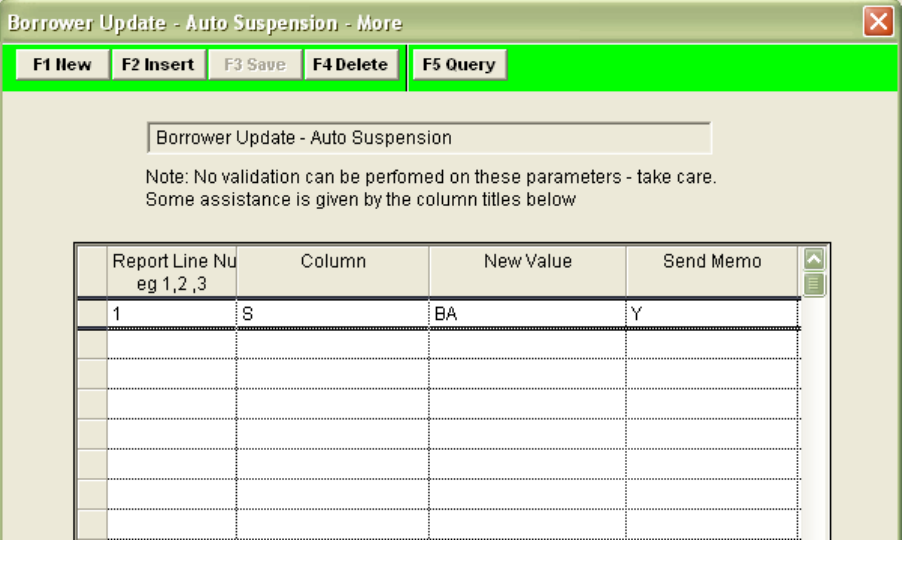

**Circulation** 

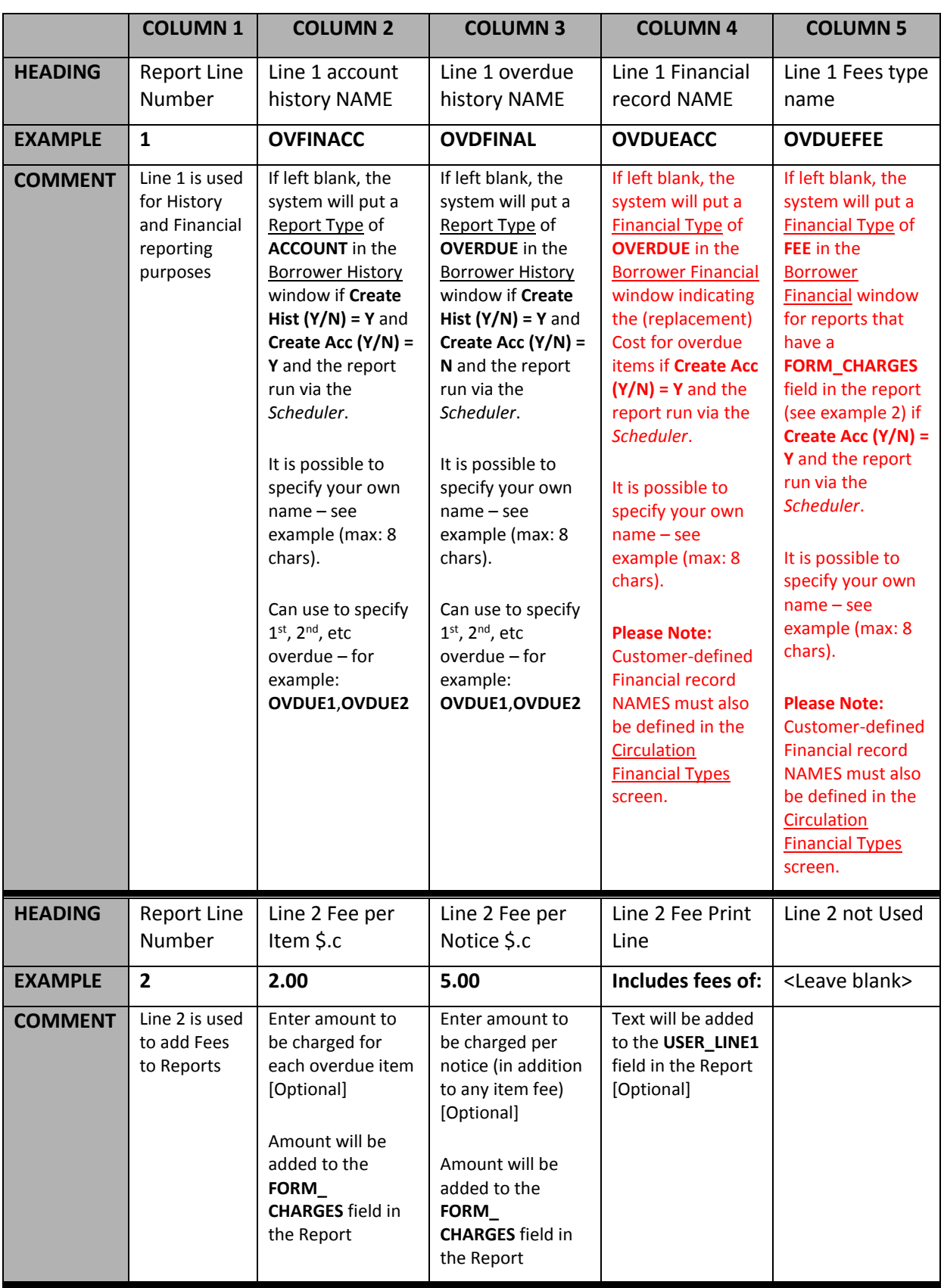

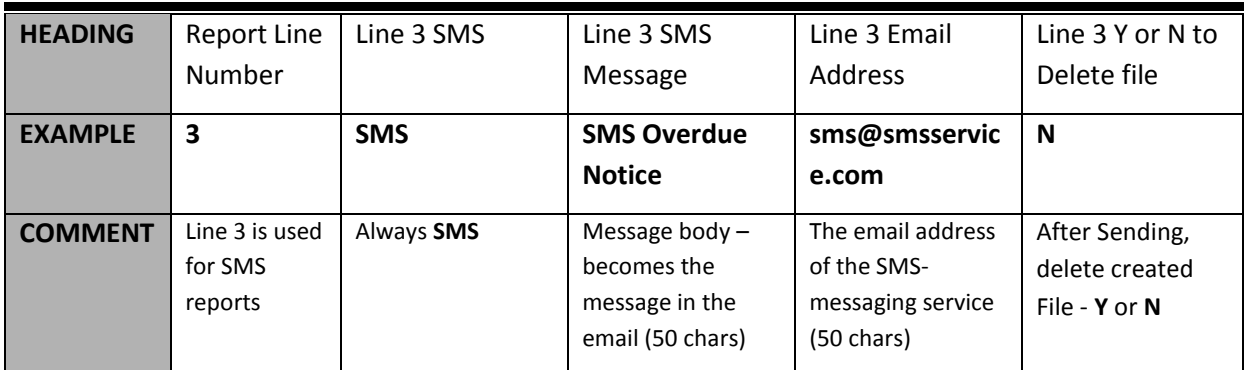

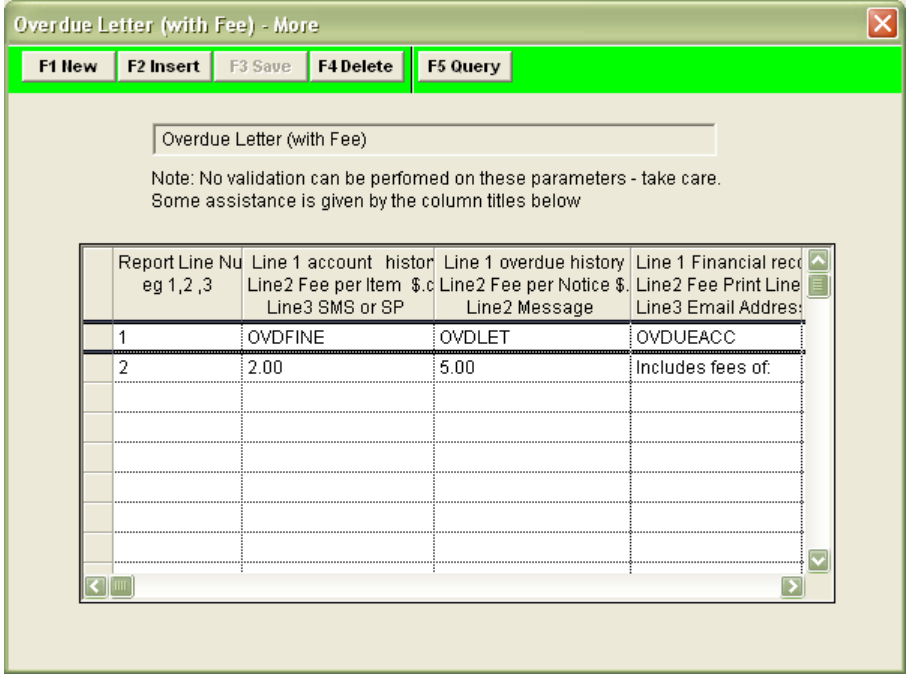

### **Reservations**

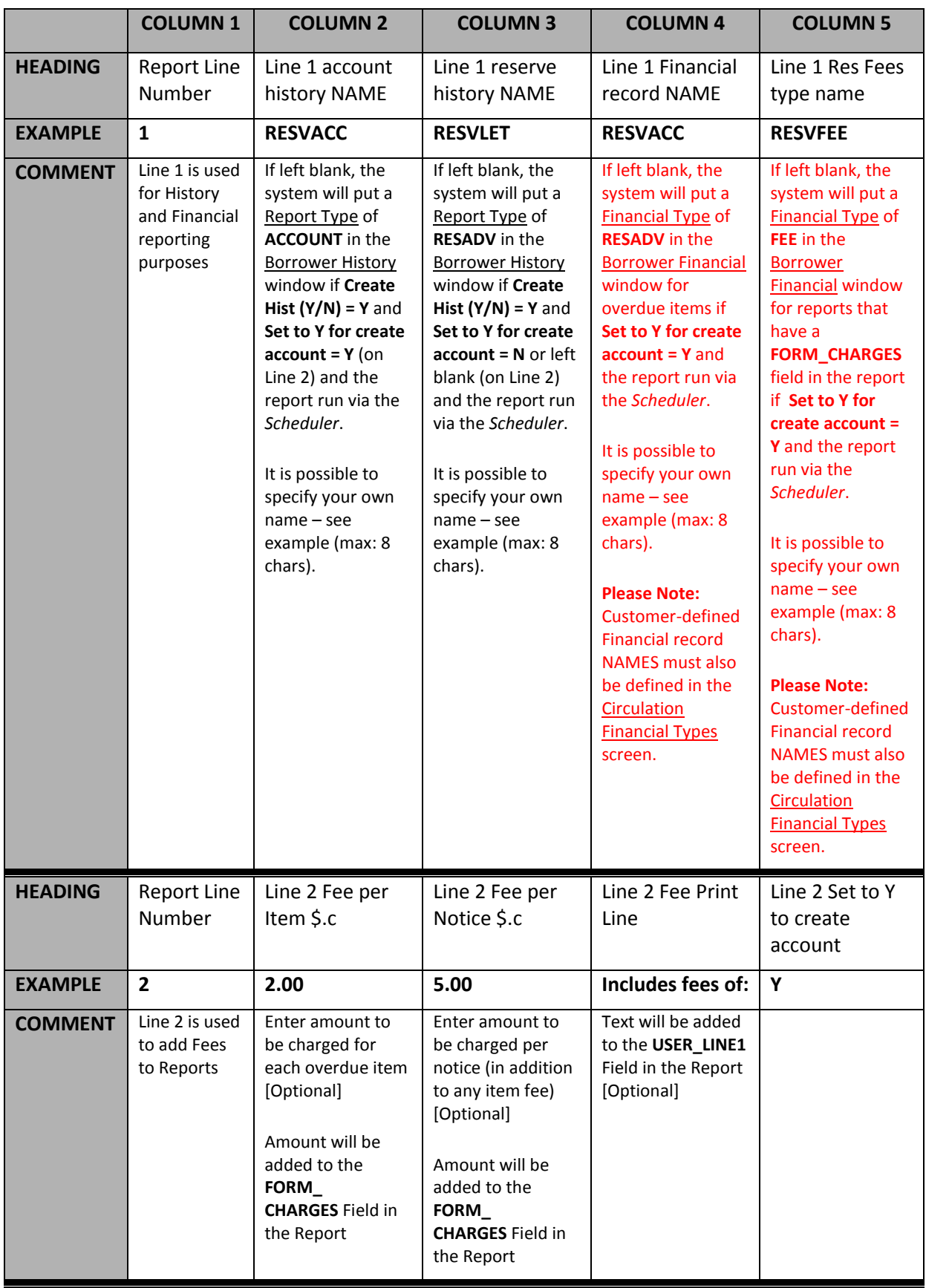

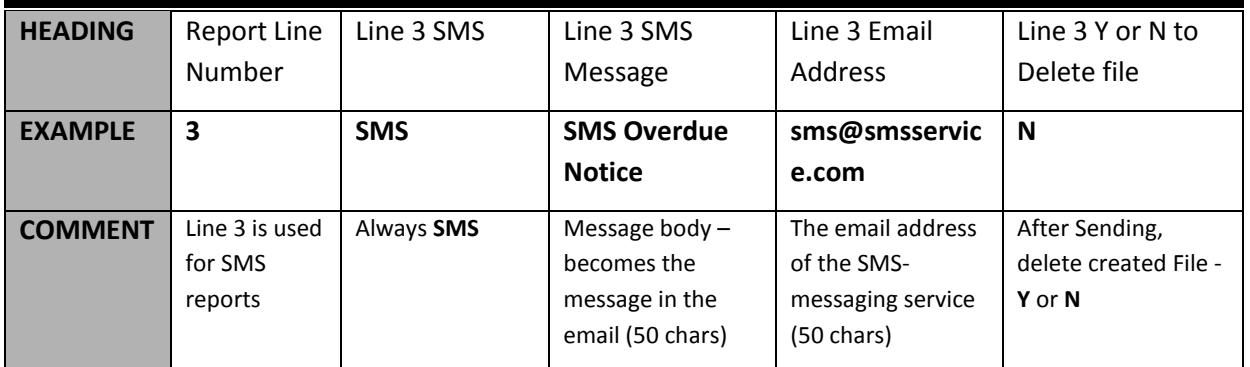

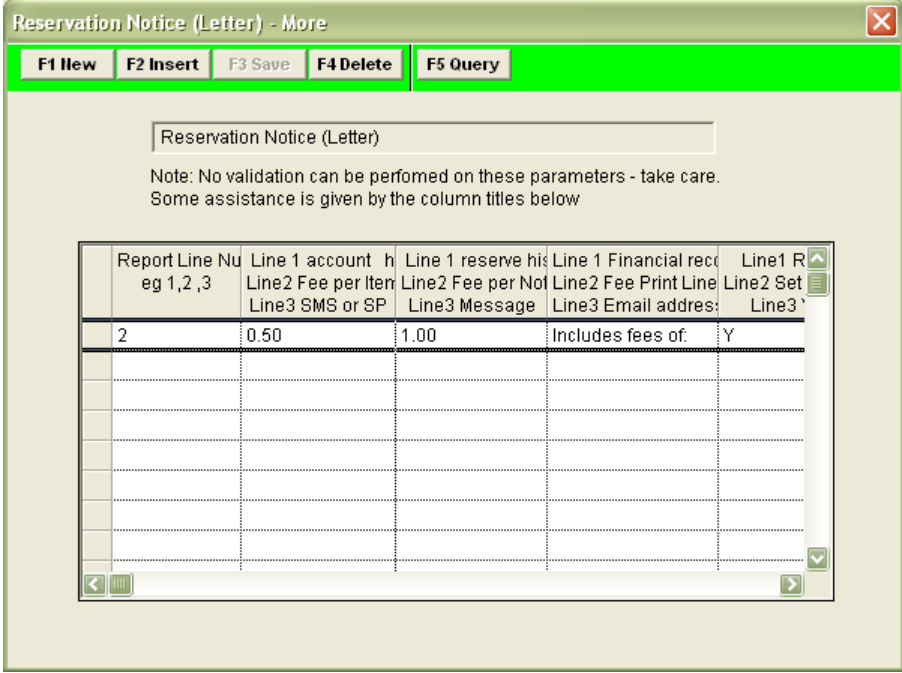

Add the User-Defined Financial Record and Fees Type Names to the Circulation Transactions Types (RepCirculation and RepReservations Only)

**Please Note:** Any user-defined names in column 4 and 5 (Line 1 Financial record NAME and Line 1 Fees type name) in the **F10 More** screen must also be added to the Circulation Transaction Types table.

1. Go to **Main** > **Finance** > **CircFinTypes** – Circulation Transaction Types screen will display:

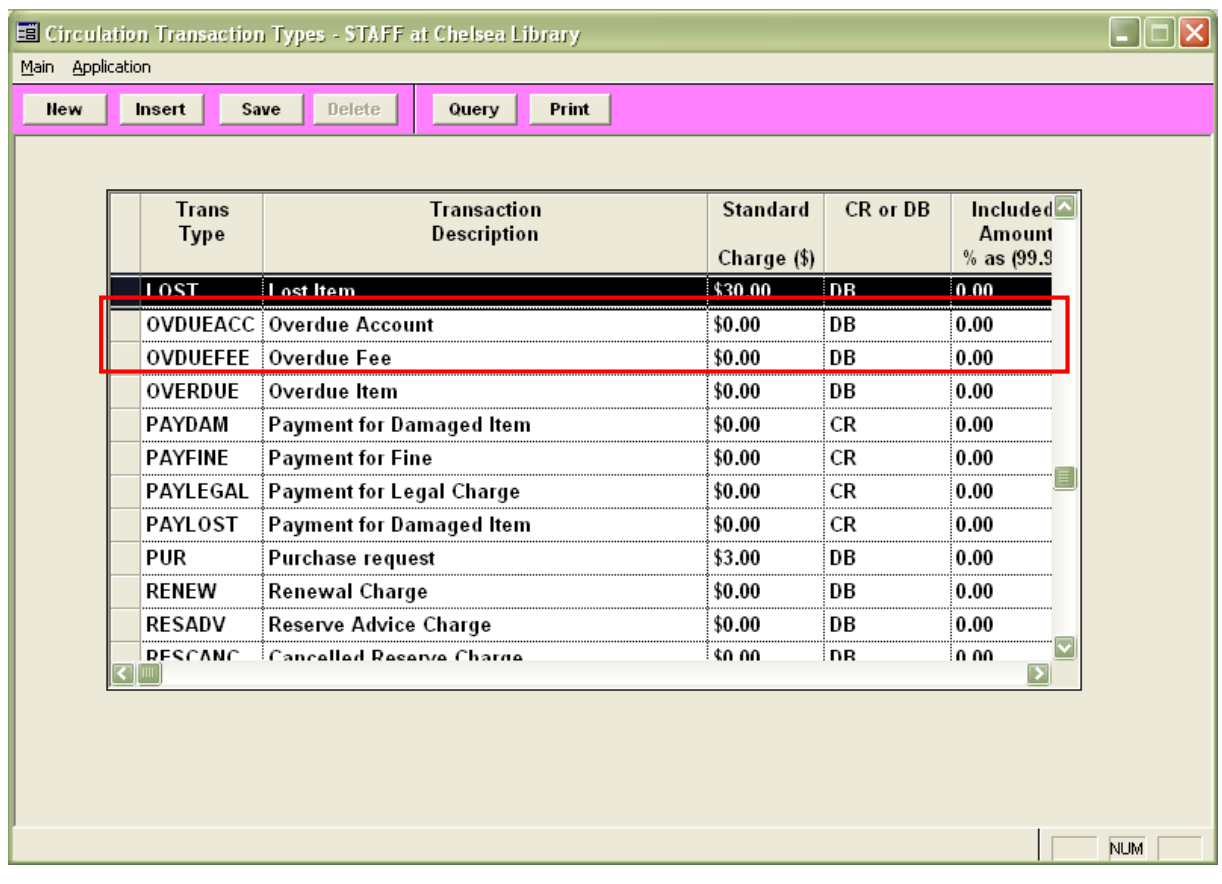

- 2. To add a new Transaction Type:
	- a. Click the **New** or **Insert** button
	- b. Trans Type type in the user-defined name for example: **OVDUEACC** or **OVDUEFEE**
	- c. Transaction Description for example: **Overdue Account** or **Overdue Fee**
	- d.  $CR$  or  $DB = DB$
	- e. Click the **Save** button when complete

### **Appendix 6: Setup Email**

### Supervisor Parameters

To begin, some settings need to be set in the *Supervisor* module (this need only be done once):

- 1. Launch the *Amlib* client
- 2. Go to **Main** > **Supervisor** > **Installation** the Installation (**DEFAULT**) screen will display
- 3. Select the **Other** tab
- 4. Scroll down set the following: **E-mails are sent using the following method: (M)API or (I)nternal or (S)MTP**. Set to **S**, **I** or **M**

Generally (**S**) SMTP is recommended, especially as it is simple and it has advantages over the others. It also means that the email client does not need to be open on the PC running the notices and allows greater flexibility with regard to setting up "from" and BCC/CC parameters.

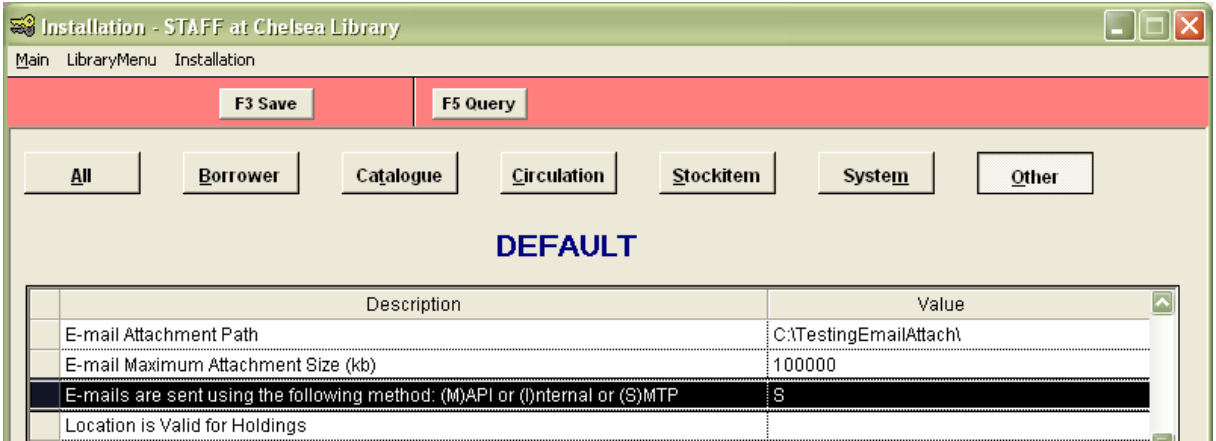

Then the following parameters should also be set (a full table is included below):

- **SMTP Blind Carbon Copy e-mail address**: you can specify the BCC address to send a copy of all notices (so that you can verify that they have been sent)
- **SMTP sender e-mail address**: the email address to display on the notice sent to the borrower (For example: [enquiries@amlib.com.au,](mailto:enquiries@amlib.com.au) it can be the same as the BCC address)
- **SMTP Server name**: the address of the SMTP mail server being used. This might be a server address or an IP address

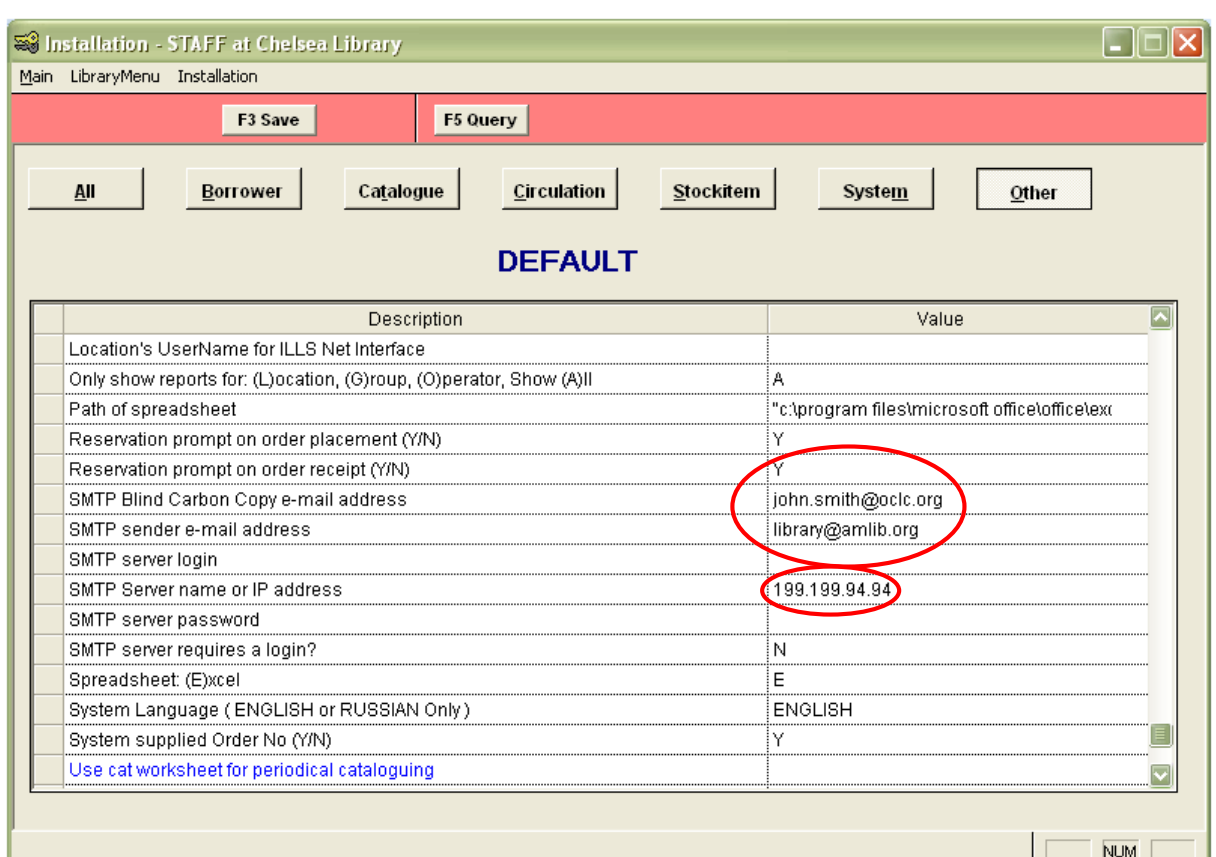

- 5. Click the **F3 Save** button when complete
- 6. Exit and restart the *Amlib* client to allow the settings to take effect

The complete set of parameters to consider:

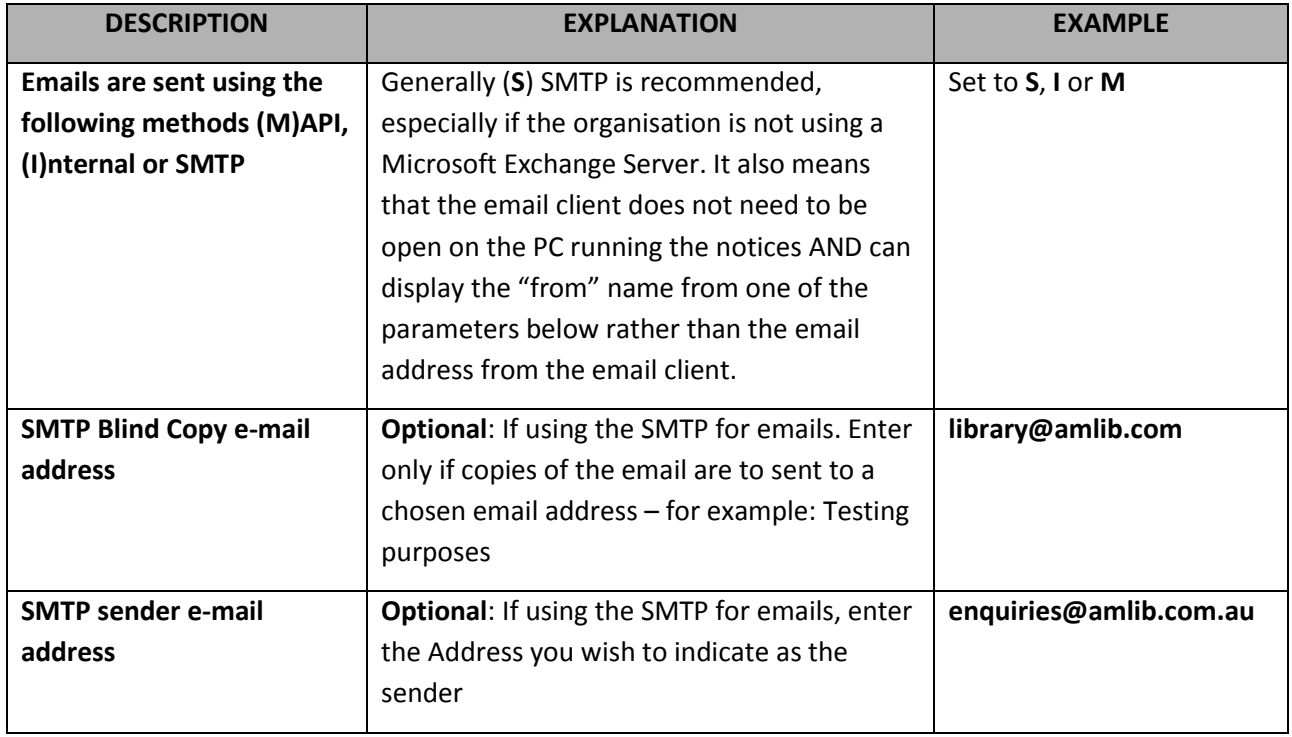

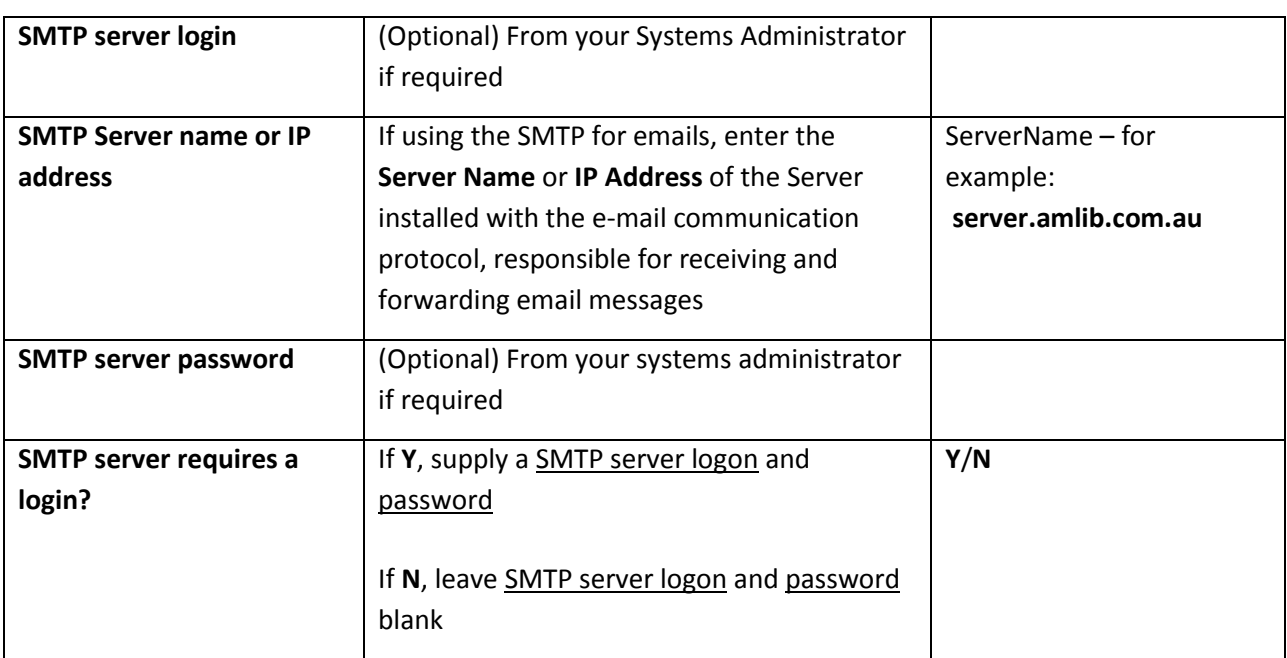

The above tasks create **Sender** and **BCC** for **ALL** emails generated by the system. However, it is possible to set up separate SMTP parameters (Sender and CC) for individual locations, modules and reports.

### Setup Individual Email Systems by Location

- 1. In any Installation screen module, select **Installation** > **Choose Location** from the menu the Locations prompt will display
- 2. Select a **Location** and click the **OK** button the Installation screen for that Location will display
- 3. Repeats steps 3-5 above: if you would like to use the DEFAULT settings, then the relevant fields for each location should be left **blank**
- 4. Once complete, you must exit and restart the *Amlib* client to allow the settings to take effect

### Setup Individual Email Locations, Modules and Reports

We recommend leaving the email set-up for particular locations until after initial testing has been completed. Once the initial testing has been done, then:

- 1. In any *Supervisor* module, select **Library Menu** > **LocRepSMTP** from the menu the SMTP Parameters by Location screen will display
- 2. Select the **F1 New** or **F2 Insert** button
- 3. Using the drop-down boxes available in each column, select the Location, Report Screen, and Report Type
- 4. Then type in the individual Sender's Email and Carbon Copy Email addresses
- 5. Click the **F3 Save** button when complete
- 6. Exit and restart the *Amlib* client to allow the settings to take effect

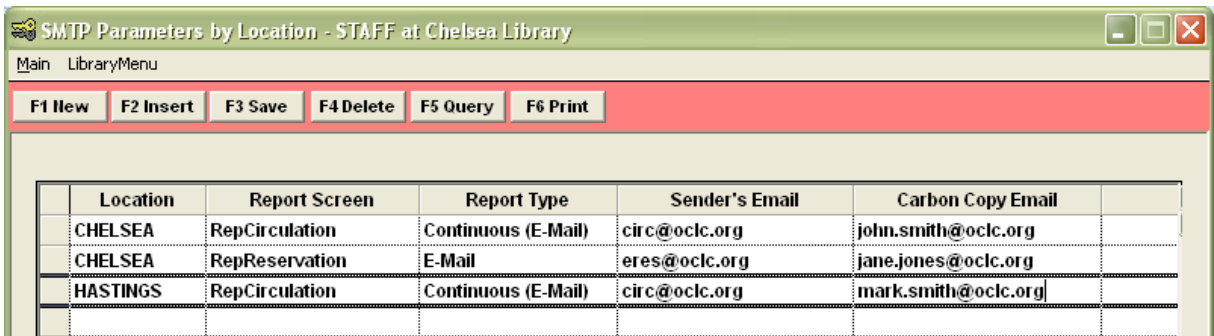

### Borrower Settings

For borrowers to receive their overdue notices via email, the borrower record will need to have the following:

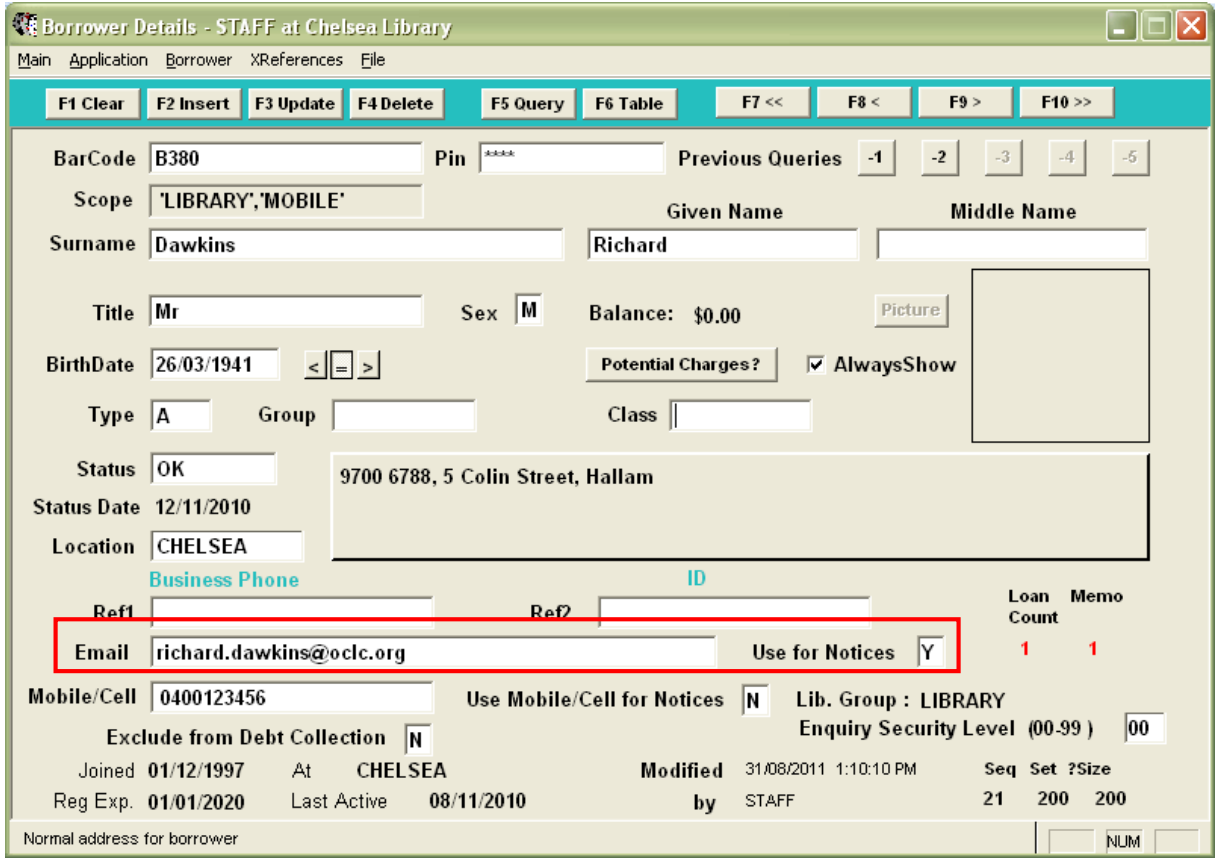

- Email address for example: **richard.dawkins@oclc.org**
- Use for Notices = **Y** (for Yes)

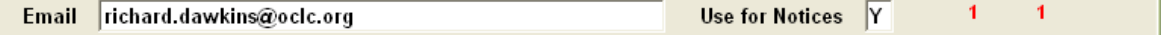

### Report Settings

When creating an Overdue or Reservation email report, the following two settings must be included in the **F7 Where** parameters:

- **Borrower Email Address NOT NULL (Paste** without a value in 3 to get a NULL value)
- **Bor Use Email = Y**

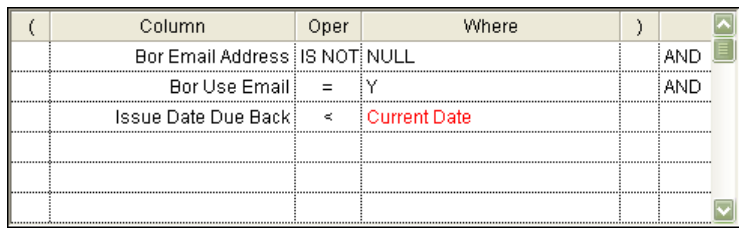

### **Appendix 7: Manage Email Attachments**

Reports with the option to send attachments via e-mail will have the **Manage Email Attachments** button enabled (button text is **bolded**).

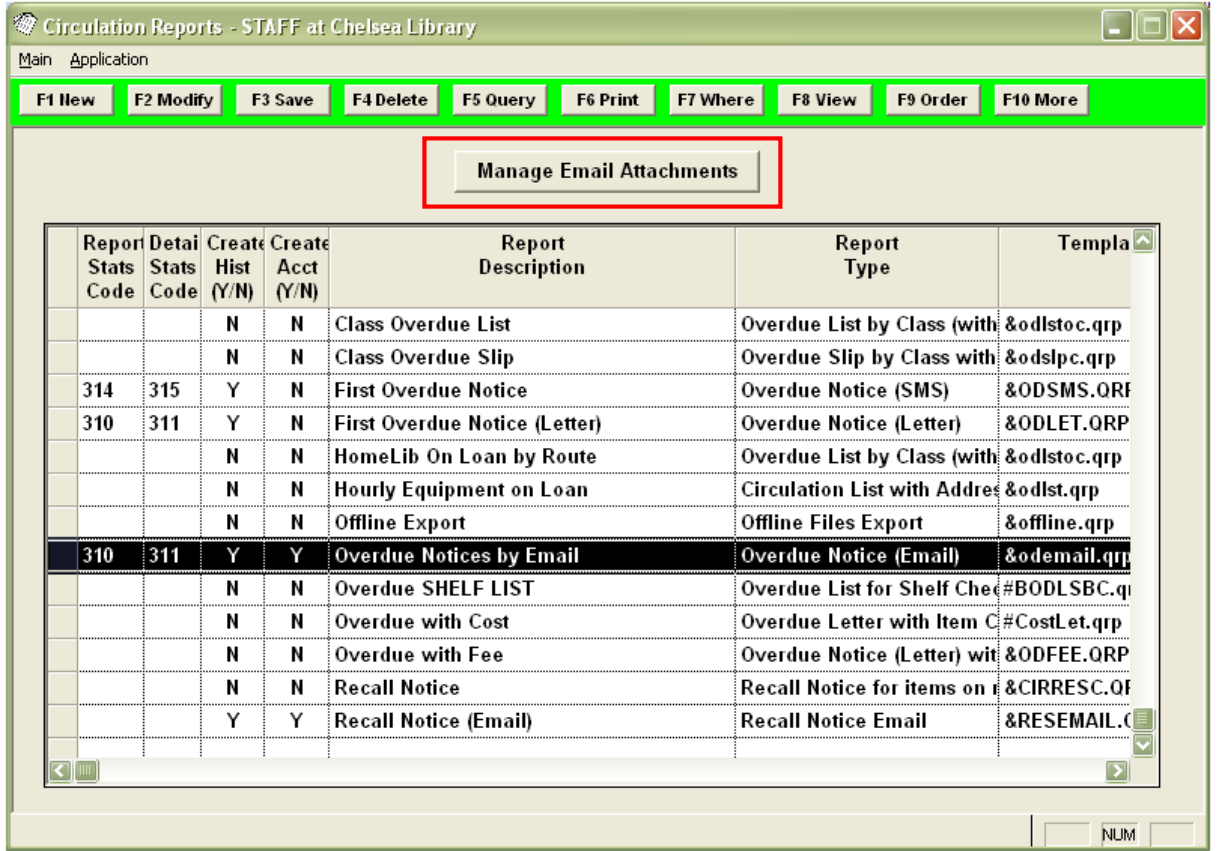

E-mail attachment parameters must first be set up in Supervisor settings. Once the correct template is selected, attachments such as **MS Word** documents can be sent with the e-mail messages.

### Supervisor Settings

- 1. Launch the *Amlib* client
- 2. Go to **Main** > **Supervisor** > **Installation** the Installation (**DEFAULT**) screen will display
- 3. Select the **Other** tab
- 4. Scroll down and enter the E-mail Attachment Path = file path to your e-mail attachments. ALL e-mail attachment files must be saved to this location
- 5. Enter the  $E$ -mail Maximum Attachment Size = maximum size of attachments in Kb (1Mb = 1024 Kb)
- 6. Click the **F3 Save** button when complete

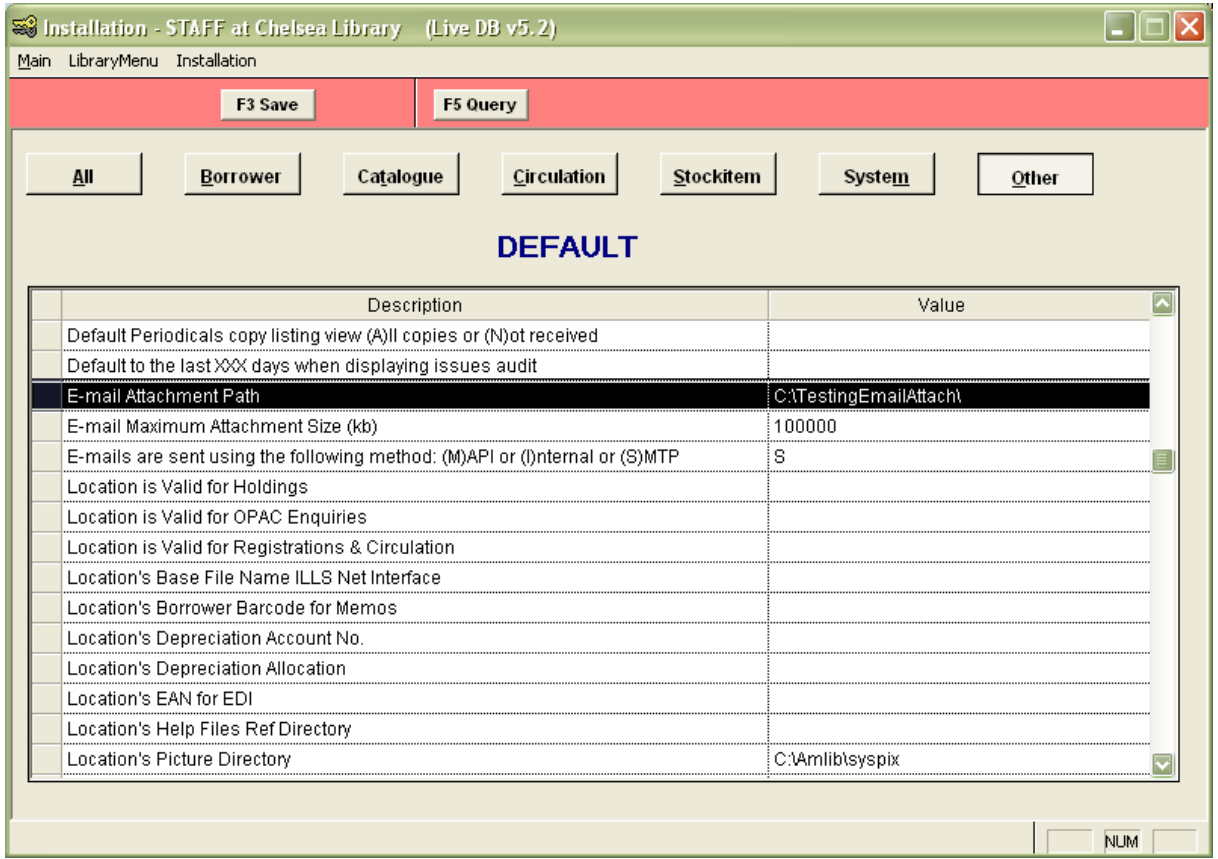

- 7. Make sure to copy these settings to your other locations select **Installation** > **Advanced Copy** – the Advanced Parameter Copy screen will display:
	- a. Parameter Set = **Other**
	- b. Tick the **E-mail Attachment Path** and **E-mail Maximum Attachment Size (kb)** parameters
	- c. Click the Select All button adjacent to the Destination Location(s) box
	- d. Click the **F6 Copy** button
	- e. Click the **Done** button

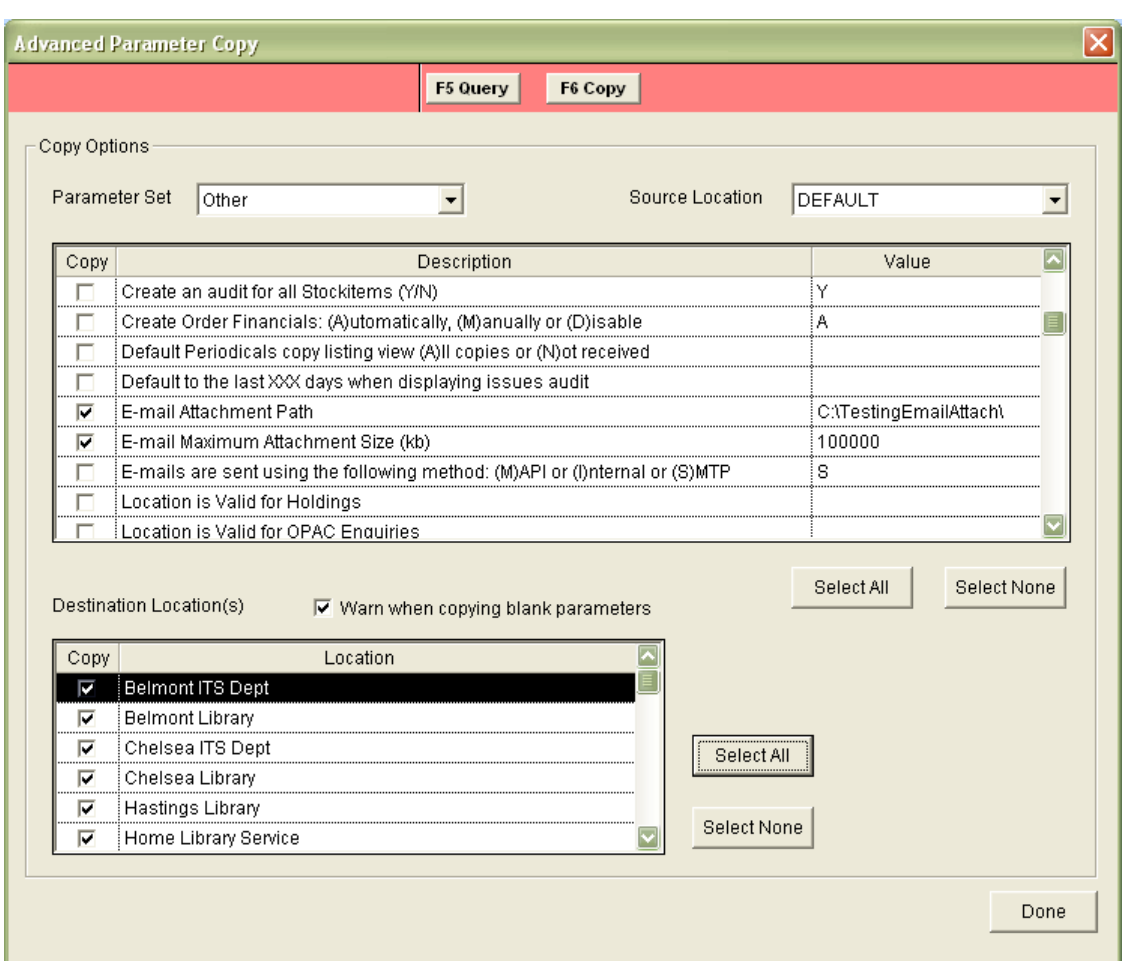

8. Exit and restart the *Amlib* client to allow the settings to take effect

#### Create the Report

- 1. Go to **Main** > **Reports** > **RepBorrower** or **RepCirculation** the Reports screen will display
- 2. Create the report for example **&N1ADDEM.QRP** (see separate individual procedures for more information about creating email reports)

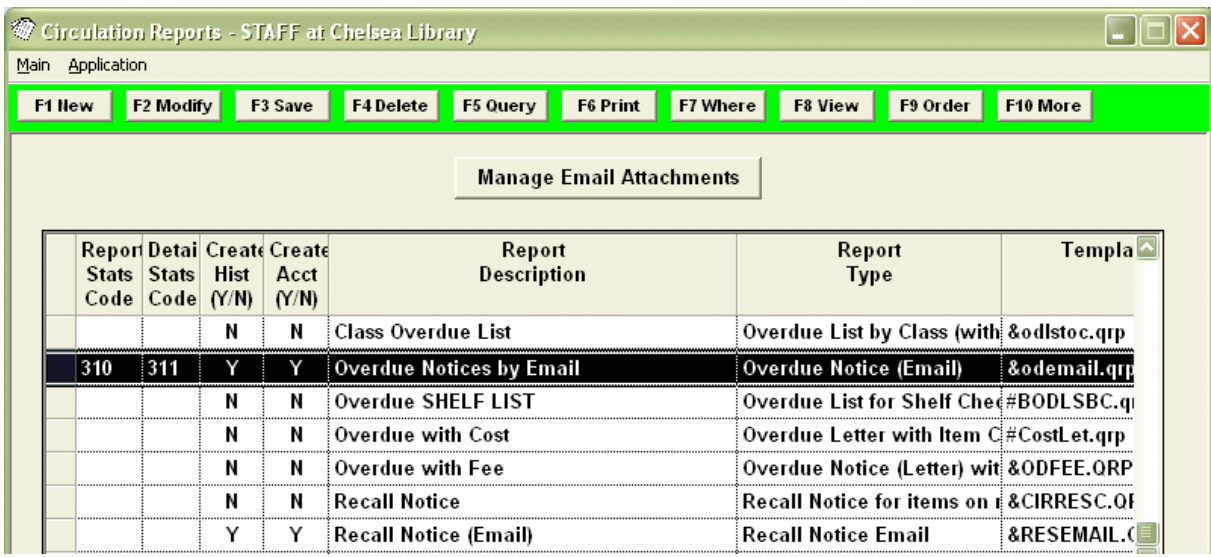

### Adding the Attachment

- 1. Highlight the report to which you would like to add an attachment
- 2. Select the **Manage Email Attachments** button the Manage Email Attachments screen will display:

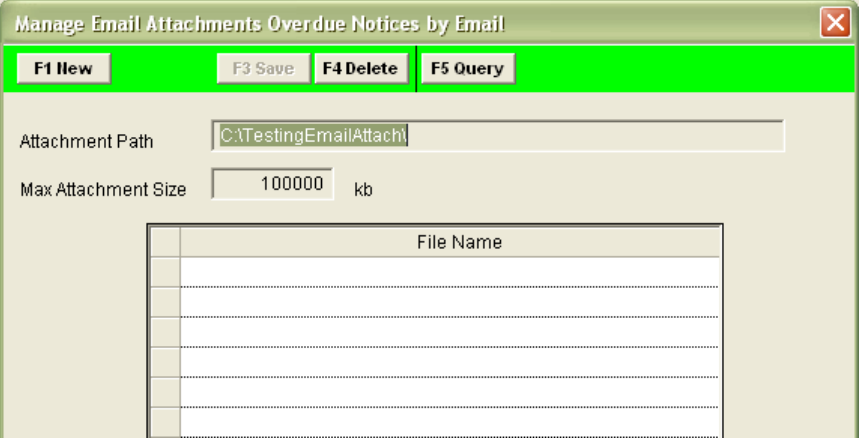

- 3. The attachment path set in **Main** > **Supervisor** > **Installation** will be visible in the Attachment Path field
- 4. Click the **F1 New** button the Select File to Attach prompt will display:

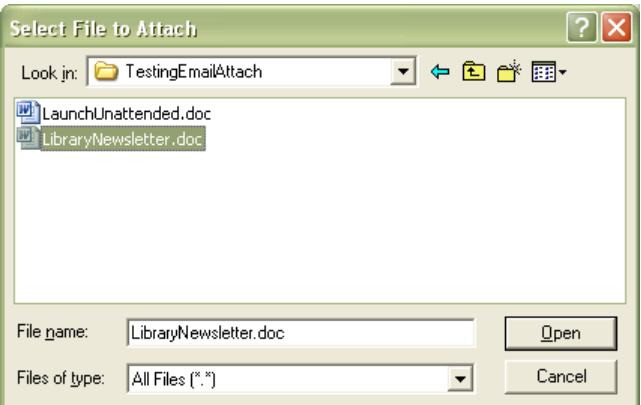

- 5. **Browse** to the location of the attachment folder, select the file and click the **Open** button
- 6. The document name will appear in the File Name box (with an arrow next to it)

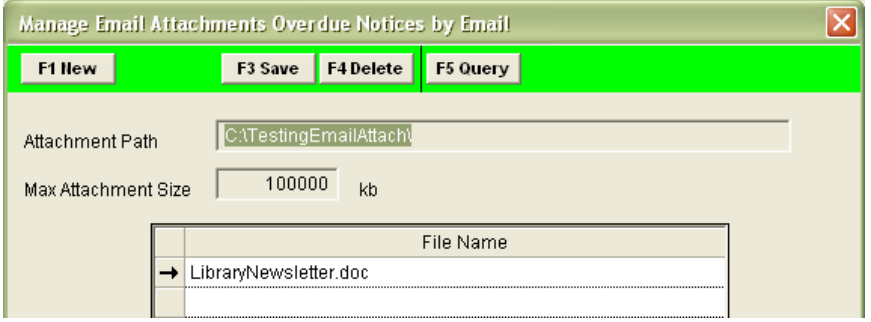

7. Click the **F3 Save** button (the arrow will disappear once saved)

## **Amlib Basic Reports Manual**

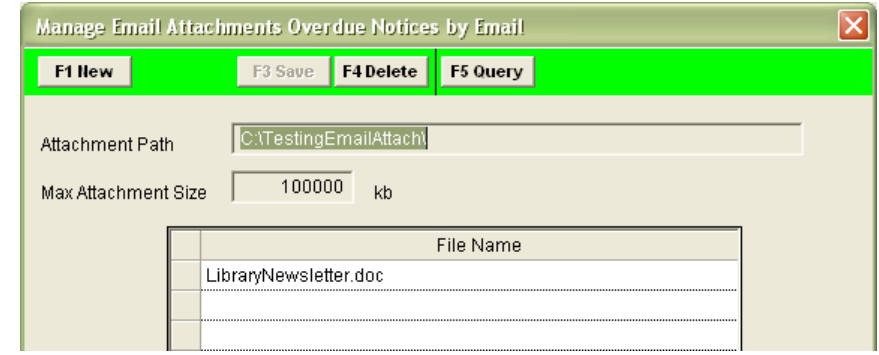

8. To add further attachments, repeat  $4 - 7$  above

**Please Note:** The size restriction set previously in **Main** > **Supervisor** > **Installation** refers to the maximum size allowed for an attachment or the total size of ALL the attachments (if there are multiple attachments).

9. To delete attachments: highlight the attachment you wish to delete and click the **F4 Delete** button

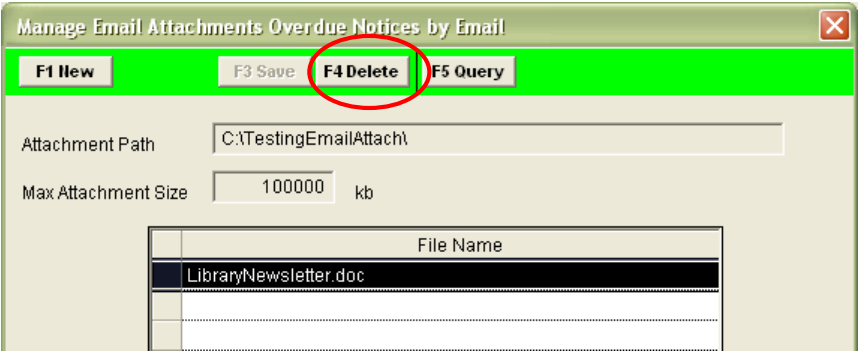

10. Once the list of attachments is complete, ensure that you click the **F3 Save** button to save your changes – close out of the screen by clicking the **[ X ]** in the corner

#### Email Text (RepBorrower Only)

 When sending an Email Letter to Borrower (**&N1ADDEM.QRP**) with attachment(s) in RepBorrower it is possible to send some accompanying text (see [Appendix 8: Text for Letter\)](#page-89-0)

#### Running the Report

This report MUST be run via the *Scheduler*

### <span id="page-89-0"></span>**Appendix 8: Text for Letter (RepBorrower)**

The **Text for Letters** button can be used to add text to the Letter to Borrower (**&N1ADD10.QRP**) and Email Letter to Borrower (**&N1ADDEM.QRP**) templates. The Text for Letters function can also be used to populate borrower update memos.

- **We Borrower Reports STAFF at Chelsea Library** (Live DB v5.2) |- ||□||×| Main Application F<sub>2</sub> Modify F3 Save F4 Delete F5 Query F6 Print F7 Where F8 View F9 Order F10 More F1 New **Text for Letter Manage Email Attachments** Report Update Report Report Template **Stats Entity** Description Type Code  $(Y/N)$ N Borrower Memos List Borrower Memos &bormemo.qrp N Borrower Reading Count (Adult) Borrower History C &BORHCNT.QF N **Borrower Report - Full Details** Borrower - Full Det &BORRFUL.QR  $\overline{\mathsf{N}}$ **Borrowers by Location and Type** MS Excel Format - &xbclt.qrp **Counts Sex and Ty &bcst.qrp** N Count Sex and Type Y Delete History > 2 Years Old Delete History & Lis &borhist.qrp **Email letter to Borrowers** Borrower Letter by &n1addem.qrp N N **Home Borrowers List** Line by Line &borrsht.qrp N Juniors Due To Change To Adult Line by Line &borrsht.qrp N &N1ADD10.QRI Letter to Borrowers **Borrower Letter** 654 N **New Books New Books Email &BORINEM.QR**
- 1. Go to **Main** > **Reports** > **RepBorrower** the Borrower Reports screen will display:

2. Highlight the report you are using, and select the **Text for Letter** button – the Letter Text dialogue box will display:

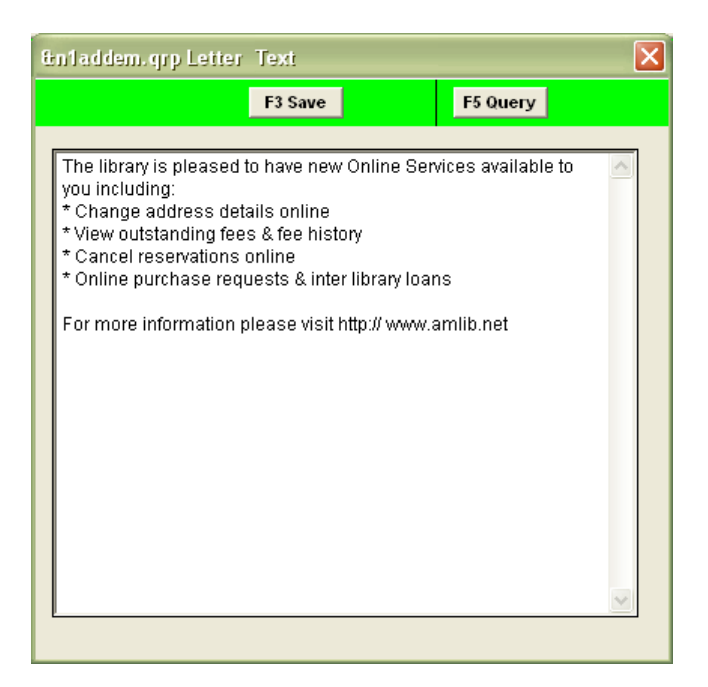

- 3. **Type** (or copy and paste) in your text
- 4. Select the **F3 Save** button when complete then close out of the screen by clicking on the red cross

**Please Note:** When sent, your chosen text will appear in the body of the message:

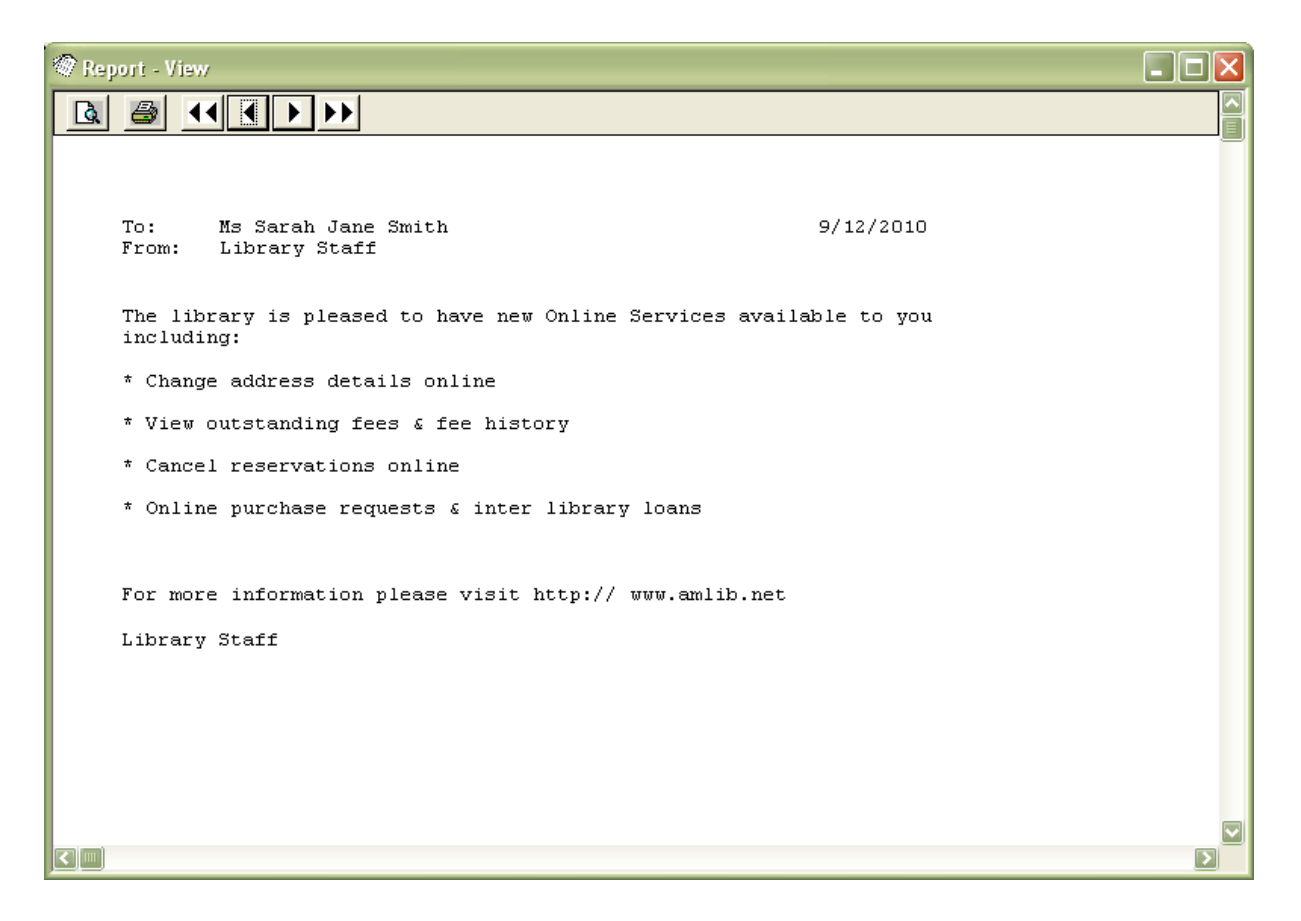

### **Appendix 9: List of Report Templates in Amlib**

For a full list of Report Templates available please refer to the 'List of Amlib Reports Installed with New Versions' guide available on the OCLC Website,

*Amlib>Documentation>How to Guides Documentation>Reports, Miscellaneous*

[https://www.oclc.org/support/services/amlib/documentation/how-to-guides](https://www.oclc.org/support/services/amlib/documentation/how-to-guides-documentation/reports.en.html)[documentation/reports.en.html](https://www.oclc.org/support/services/amlib/documentation/how-to-guides-documentation/reports.en.html)

(Contact Amlib Support if you require a login to this website or assistance with the selection of a report template)

# **Appendix 10: Operators**

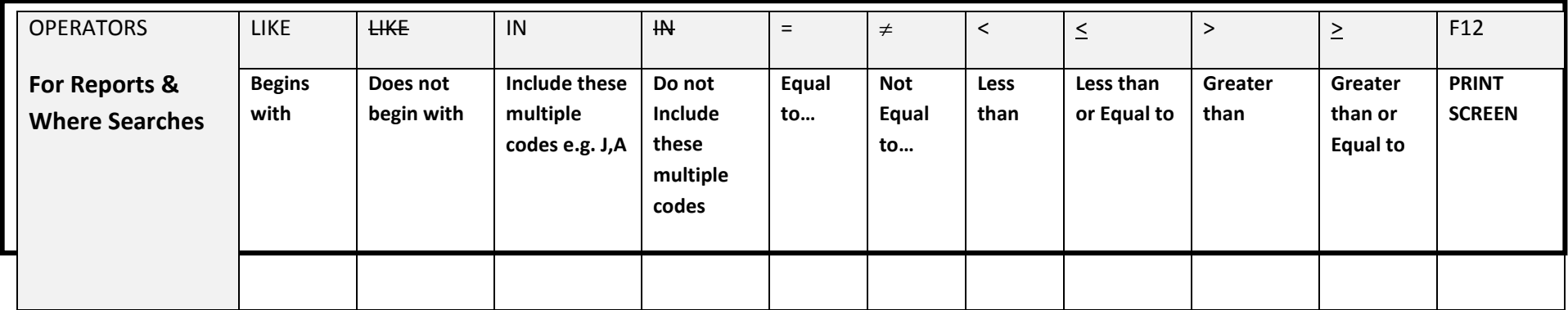